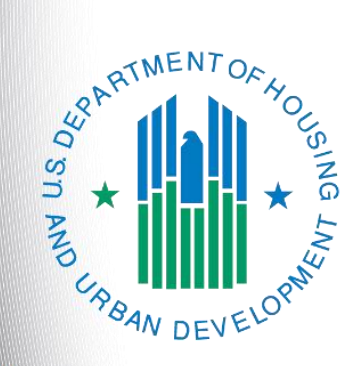

# **FY 2017 New Project Application**

*e-snaps Instructional Guide*

**Version 1**

### **Table of Contents**

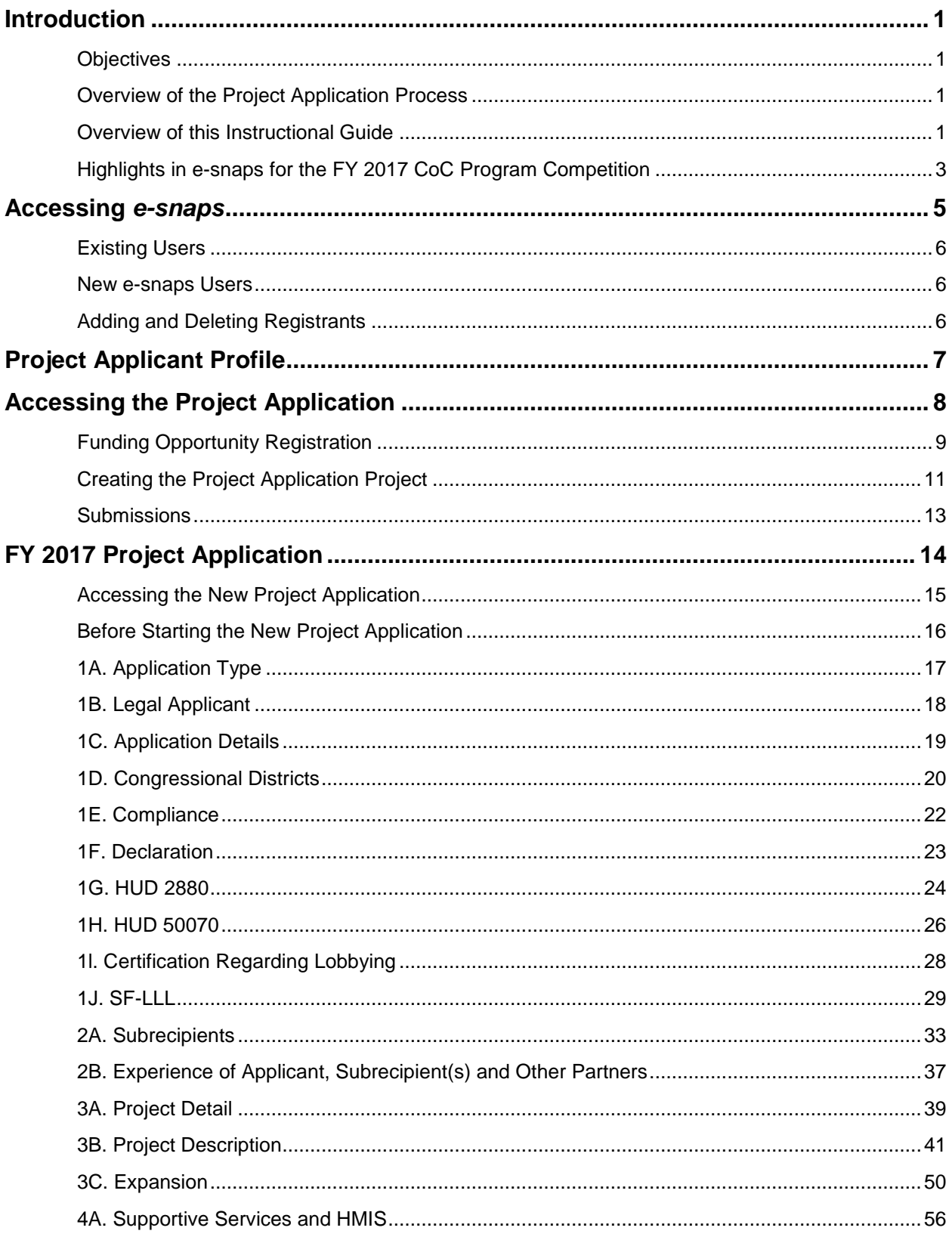

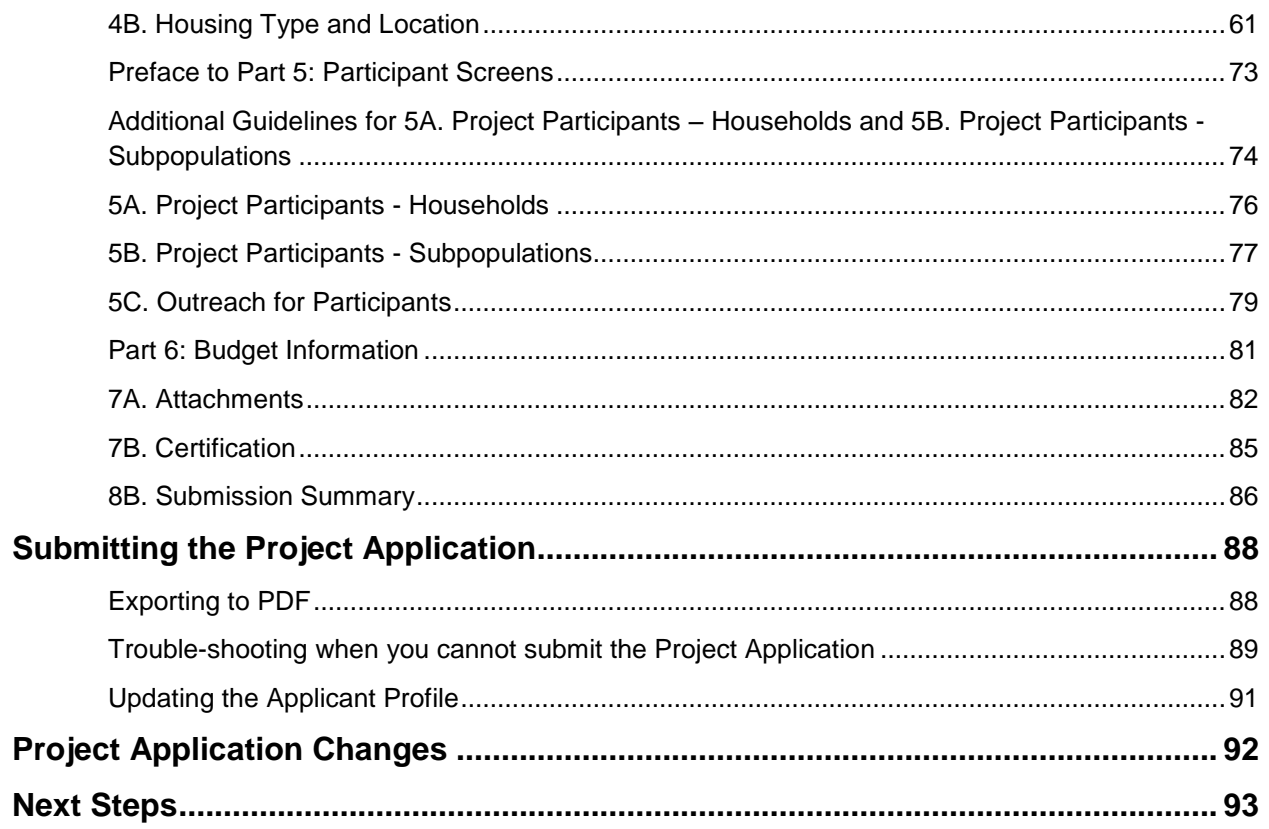

### <span id="page-3-0"></span>**Introduction**

Welcome to the New Project Application instructional guide. This instructional guide covers important information about accessing and completing the Project Application for new projects.

The organization submitting the Project Application for funding is the Project Applicant. Project Applications are submitted to the Continuum of Care (CoC) Collaborative Applicant, which will submit the entire funding application to HUD on or before the application deadline.

Prior to using this instructional guide, Project Applicants **must** have completed the Project Applicant Profile. In order to meet that requirement, the Project Applicant Profile's "Complete" button must be selected during the competition period. A separate Project Applicant Profile instructional guide is available on the CoC Program Competition Resources webpage on the HUD Exchange at: [https://www.hudexchange.info/e-snaps/guides/coc-program-competition-resources/.](https://www.onecpd.info/e-snaps/guides/coc-program-competition-resources/)

All Project Applicants are strongly encouraged to read the FY 2017 CoC Program Competition NOFA and the New Project Application Detailed Instructions, both of which can be found on the HUD Exchange.

#### <span id="page-3-1"></span>*Objectives*

By the end of this module, you will be able to do the following:

- Access *e-snaps*
- Register for the FY 2017 New Project Application funding opportunity
- Create a New Project Application under the funding opportunity
- Enter a New Project Application from the "Submissions" screen
- Complete and submit a New Project Application to the Collaborative Applicant
- *Only if needed*, coordinate with the Collaborative Applicant prior to the submission deadline to make changes to a Project Application in *e-snaps*

#### <span id="page-3-2"></span>*Overview of the Project Application Process*

FY 2017 Project Applicants must complete a Project Applicant Profile and Project Application using *esnaps*, a web-based portal accessible at [www.hud.gov/esnaps.](http://www.hud.gov/esnaps)

Each Project Applicant must complete a Project Applicant Profile and submit its Project Application(s) to the applicable CoC in *e-snaps* by the local submission deadline established by the CoC. The CoCs will do the following:

(1) Review and either rank or reject properly submitted Project Applications received

(2) Submit the Priority Listing with all approved and ranked or rejected Project Applications as part of the CoC Consolidated Application to HUD

#### <span id="page-3-3"></span>*Overview of this Instructional Guide*

The organization of material in this instructional guide corresponds with the different parts of the Project Application process, and the instructional steps follow the progression of screens in *e-snaps*.

- **Accessing** *e-snaps***. All** *e-snaps* users need usernames and passwords to log in to *e-snaps*. In order to see an organization's Project Applicant Profile and Project Applications, the *e-snaps* user needs to be associated as a "registrant" with the organization's *e-snaps* account. This section identifies the steps required to create user profiles and add/delete registrants.
- **Project Applicant Profile.** Project Applicants must review the Project Applicant Profile, update the information as needed, and select the "Complete" button in order to proceed with the Project Application process.
	- $\circ$  The Project Applicant Profile section of this instructional guide briefly highlights key information for Project Applicants that are getting ready to complete their Project Applications.
	- o For instructions on completing the Project Applicant Profile, go to the Project Applicant Profile instructional guide on the CoC Program Competition Resources webpage on the HUD Exchange at: [https://www.hudexchange.info/e-snaps/guides/coc-program-competition](https://www.hudexchange.info/e-snaps/guides/coc-program-competition-resources)[resources.](https://www.hudexchange.info/e-snaps/guides/coc-program-competition-resources)
- **Accessing the Project Application.** After the Project Applicant Profile is complete, Project Applicants need to follow a series of steps in order to access the Project Application screens. The steps discussed in this section include registering the Project Applicant for the FY 2017 New Project Application funding opportunity, creating an FY 2017 project, and accessing the Project Application screens.
- **Project Application.** After accessing the FY 2017 New Project Application, Project Applicants will complete a series of screens asking for information about the project for which they are applying for funding. This section provides instructions on how to complete each screen. After providing all of the required information, the Project Applicant will submit the Project Application to the Collaborative Applicant via *e-snaps*.
- **Submitting the Project Application.** This section discusses what occurs after the Project Applicant submits the New Project Application in *e-snaps* to the Collaborative Applicant. The Collaborative Applicant will review and either approve and rank or reject the Project Application.

 **Amending the Project Application.** If changes need to be made to the Project Application, the Collaborative Applicant will amend the project back to the Project Applicant. Notification for amending a project back to the applicant occurs outside of *e-snaps*. Once the Collaborative Applicant has finalized the CoC Project Priority Listing, it will submit to the CoC Consolidated Application to HUD.

**NOTE: Amending an Application**

*If the CoC amends the project application back to the Project Applicant for revision or correction, it is the project applicant's and Collaborative Applicant's responsibility to ensure the Project Application is resubmitted in e-snaps to the CoC and either approved and ranked (or re-ranked) or rejected before the CoC Priority Listing is submitted to HUD. If a Project Application does not appear on the CoC Priority Listing, it will not be reviewed or considered for conditional award.*

#### <span id="page-5-0"></span>*Highlights in* **e-snaps** *for the FY 2017 CoC Program Competition*

This section highlights several items in *e-snaps* this year.

- **New Part 1: SF-424 screens.** Starting in FY 2017, Part 1: SF-424 of the application has new screens in *e-snaps* that were previously uploaded as attachments. These HUD forms include:
	- o HUD 2880 (Applicant/Recipient Disclosure/Initial Report)
	- o HUD form 50070 (Drug-Free Workplace Certification)
	- o SF-LLL (Disclosure of Lobbying Activities)
- **Permanent Housing (PH) Bonus, Reallocation, and Program Component.** During the FY 2017 CoC Program Competition, HUD will not consider requests for new funding outside of the types listed in the FY 2017 CoC Program Competition NOFA. HUD established a new project type that is allowable in the FY 2017 CoC Program Competition—the Joint TH-RRH component. Documents are available on the FY 2017 CoC Program Competition: Funding Availability page: [https://www.hudexchange.info/programs/e-snaps/fy-2017-coc-program-nofa-coc-program](https://www.hudexchange.info/programs/e-snaps/fy-2017-coc-program-nofa-coc-program-competition/)[competition/](https://www.hudexchange.info/programs/e-snaps/fy-2017-coc-program-nofa-coc-program-competition/)
- **Uploading Attachments.** The Applicant Profile information will remain in e-snaps throughout the year; however, once the FY 2017 CoC Program Competition opens and modifications to the Applicant Profile (for Collaborative Applicant and Projects Applicants) are implemented, Applicants will be required to upload attachments again. Failure to attach correctly dated and completed HUD required forms will result in conditions being added to your project, if conditionally awarded, which will delay the issuance of a grant agreement.
- **The "Project Application," and "CoC Priority Listing."**
	- $\circ$  The Project Application includes the information submitted on the SF-424 forms, as well as the application submitted by renewal and new Project Applicants for funding consideration.
	- o The CoC Priority Listing includes the New Project Listing, Renewal Project Listing, CoC Planning Project Listing, and, if designated by HUD as a UFA, a UFA Project Listing. The CoC Priority Listing also includes the reallocation forms that the Collaborative Applicant will need to complete if eligible renewal projects are being reallocated to create eligible new projects, along with an attachment form for the required HUD form HUD-2991.
- **Prepopulating of Data from the Project Applicant Profile.** Some data will automatically populate fields on several screens based on the information entered into your Project Applicant

Profile. If this information is incorrect, changes can be made by exiting the application and returning to the Project Applicant Profile.

 **Applicant Field and Dropdown Menu.** When *e-snaps* users log in to the system, they will see an "Applicant" field at the top of the screen. This field identifies the organization's account in which the user is working.

Users with *e-snaps* access to more than one organization's account will see a dropdown menu listing two or more organizations. This group of *e-snaps* users includes staff persons who work on multiple applications (e.g., a staff person at an agency that serves as the Collaborative Applicant as well as a Project Applicant submitting one or more Project Applications).

This feature appears when working on the Applicants, Funding Opportunity, Projects, and Submissions screens. Only the items (e.g., Projects) pertaining to the Applicant listed in the field appear on the screen. Users must ensure they are working under the correct Applicant account.

 **Collaborative Applicant.** During the CoC Program Competition, Project Applicants will see references to the "Collaborative Applicant." The Collaborative Applicant is the entity designated by the CoC to submit the CoC Program Registration and CoC Consolidated Application in the CoC Program Competition on behalf of the CoC. The Collaborative Applicant is responsible for the coordination and oversight of the CoC planning efforts and has the authority to certify and submit the CoC Program Competition application.

### <span id="page-7-0"></span>**Accessing** *e-snaps*

The Project Application is submitted electronically in *e-snaps* during the annual competition under the FY 2017 CoC Program Competition NOFA.

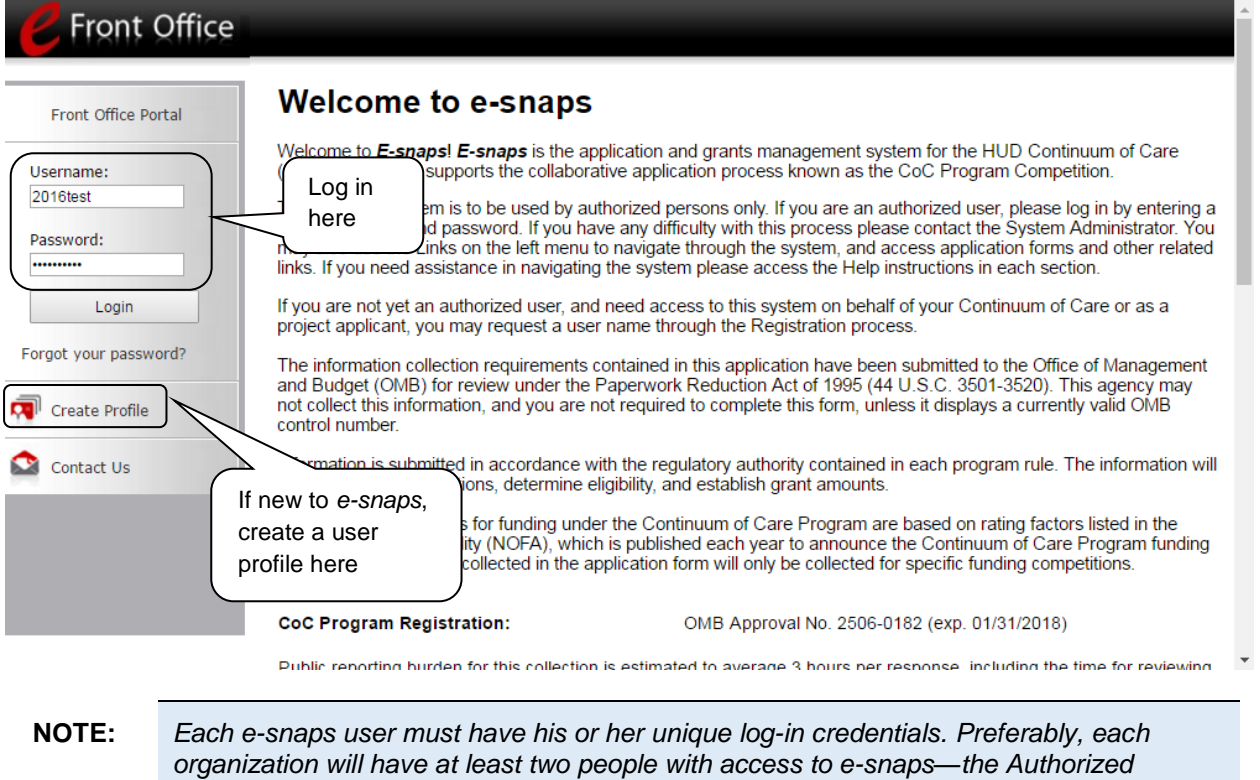

*Representative and one or more additional staff.* 

#### <span id="page-8-0"></span>*Existing Users*

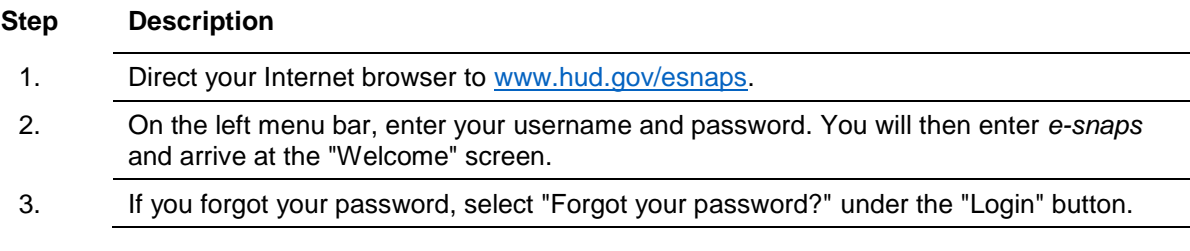

#### <span id="page-8-1"></span>*New e-snaps Users*

**Step Description**

- 1. Create an *e-snaps* username and password by selecting the "Create Profile" link.
- 2. Log in as instructed under Existing Users above.

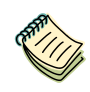

*For a refresher on how to navigate through the e-snaps system, the "Introduction to esnaps Features and Functions" instructional guide is available on the CoC Program Competition Resources webpage on the HUD Exchange at: [https://www.hudexchange.info/e-snaps/guides/coc-program-competition-resources/.](https://www.hudexchange.info/e-snaps/guides/coc-program-competition-resources/)* 

#### <span id="page-8-2"></span>*Adding and Deleting Registrants*

Having a user profile enables a person to access *e-snaps*. However, only individuals who have been associated with the organization as a registrant (also referred to as registered users) have the ability to enter information in the Project Applicant Profile and Project Applications associated with the organization.

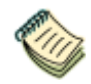

*For information on how to add and delete users, refer to the "Adding and Deleting Registrants in e-snaps" resource on the CoC Program Competition Resources webpage on the HUD Exchange at: [https://www.hudexchange.info/e-snaps/guides/coc-program](https://www.hudexchange.info/e-snaps/guides/coc-program-competition-resources/)[competition-resources/.](https://www.hudexchange.info/e-snaps/guides/coc-program-competition-resources/)* 

### <span id="page-9-0"></span>**Project Applicant Profile**

Project Applicants must complete the Project Applicant Profile before moving forward in the Project Application process. To complete the Project Applicant Profile, the Project Applicant needs to ensure the data entered in the profile screens is accurate and must select the "Complete" button on the "Submission Summary" screen.

This section in the New Project Application Instructional Guide highlights key information needed to successfully complete this step. It does NOT provide detailed instructions.

- **Access the Project Applicant Profile.** To access the Project Applicant Profile, log in to *e-snaps*, select "Applicants" on the left menu bar, ensure that the correct Project Applicant name in the "Applicants" field at the top left side of the screen is selected, and select the orange folder to the left of the Project Applicant name on the screen.
- **Organizations that are Collaborative Applicants and Project Applicants.** If the organization applying for funding as a Project Applicant is also serving as the Collaborative Applicant, the organization will have two Applicant Profiles—one for the Project Applicant and one for the Collaborative Applicant.

The "Applicant" field dropdown menu at the top left side of the screen contains the list of Applicants that a user can access. If you have issues with finding the correct Project Applicant, submit a ticket to HUD Exchange Ask A Question, at: [https://www.hudexchange.info/get](https://www.hudexchange.info/get-assistance/my-question/)[assistance/my-question/,](https://www.hudexchange.info/get-assistance/my-question/) under the *e-snaps* Reporting System (the header for which is featured on Step 2 of the AAQ page).

 **First-time Applicant.** If an organization is new to *e-snaps* (i.e., submitting a Project Application for the first time), the organization must establish itself as a Project Applicant in *e-snaps*. Review the Project Applicant Profile on the CoC Program Competition: *e-snaps* Resources webpage on the HUD Exchange at [https://www.hudexchange.info/e-snaps/guides/coc-program-competition](https://www.hudexchange.info/e-snaps/guides/coc-program-competition-resources/)[resources/.](https://www.hudexchange.info/e-snaps/guides/coc-program-competition-resources/) An organization will establish itself as a Project Applicant in *e-snaps* one time only.

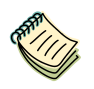

*If you are a Collaborative Applicant and a Project Applicant applying for renewal, new, CoC planning, or UFA costs project funds, you must have two separate Applicant Profiles—a Collaborative Applicant Profile and a Project Applicant Profile. Contact the HUD Exchange Ask-A-Question if you need assistance: [https://www.hudexchange.info/get-assistance/my-question/.](https://www.hudexchange.info/get-assistance/my-question/)*

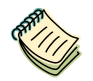

*For detailed instructions, see the Project Applicant Profile instructional guide on the CoC Program Competition Resources webpage on the HUD Exchange at:* 

*[https://www.hudexchange.info/e-snaps/guides/coc-program-competition-resources/.](https://www.hudexchange.info/e-snaps/guides/coc-program-competition-resources/)* 

### <span id="page-10-0"></span>**Accessing the Project Application**

After the Project Applicant Profile is completed, Project Applicants can move to the next steps required to access the Project Application screens. This section covers the following:

- Funding Opportunity Registration
- Creating projects
- Accessing Project Applications from the Submissions screen

### <span id="page-11-0"></span>*Funding Opportunity Registration*

All Project Applicants must register the organization for the FY 2017 New Project Application funding opportunity. Registering for the funding opportunity enables Project Applicants to apply for funds during the FY 2017 CoC Program Competition.

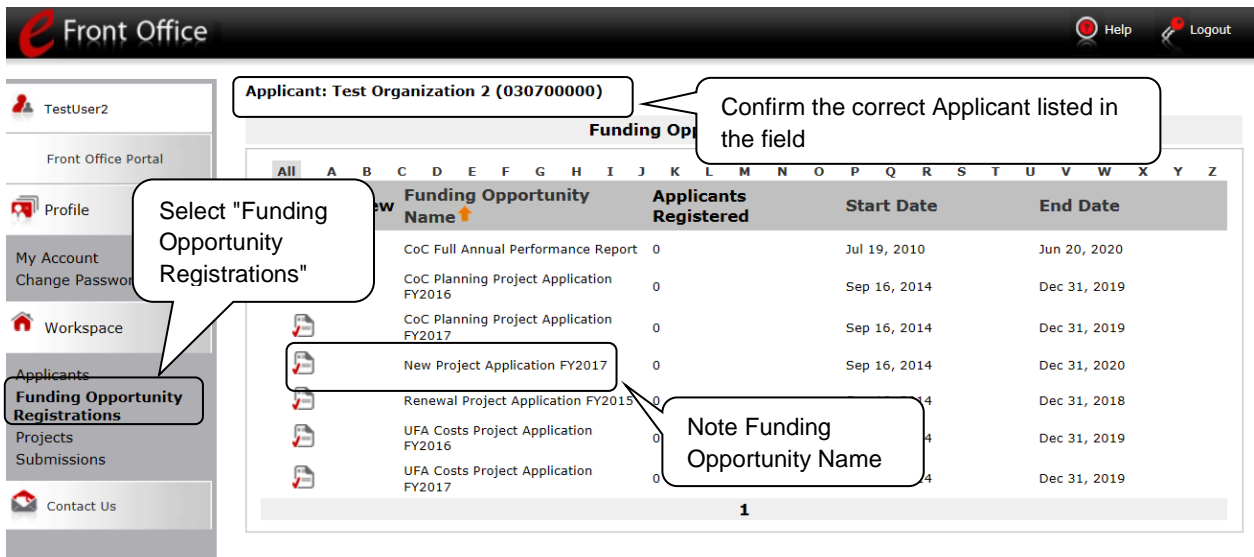

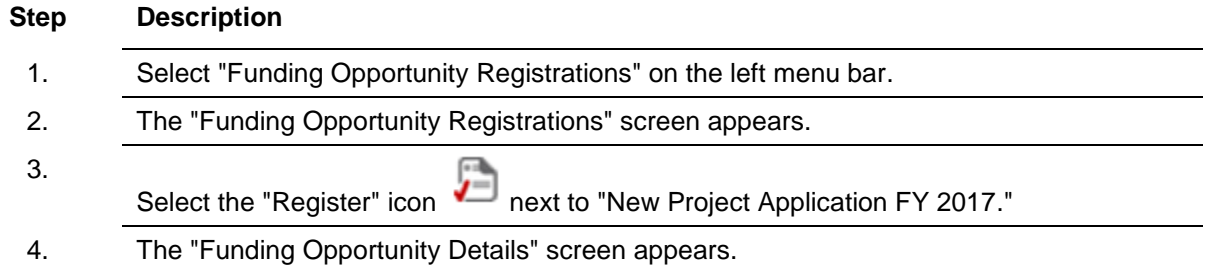

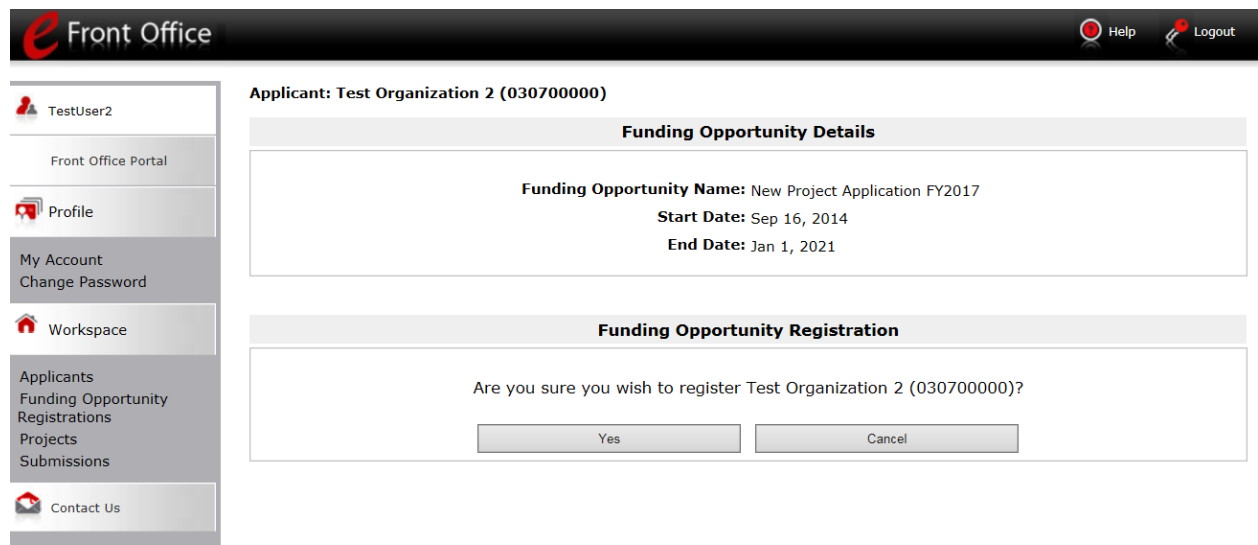

#### **Step Description**

- 1. When the question appears asking if you want to register the Project Applicant for the funding opportunity, select "Yes" to confirm that you want to register your organization.
- 2. The screen will then indicate that the Project Applicant has been registered.
- 3. Select the "Back" button to return to the "Funding Opportunity Registrations" screen.

*Remember, the "Applicant" field with the dropdown menu located at the top left side of the screen identifies the Applicant Profile under which you are working.* 

*Please ensure you are working under the correct one.*

### <span id="page-13-0"></span>*Creating the Project Application Project*

Project Applicants must create a project for the New Project Application in *e-snaps* on the "Projects" screen. Creating a project is an intermediate step. Organizations do NOT enter the Application from the "Projects" screen to complete the Application screens; instead, they access the application from the "Submissions" screen.

Once the Project Applicant "creates" the project, it will appear on this screen and the term "New Project Application" will appear under the "Funding Opportunity Name" column.

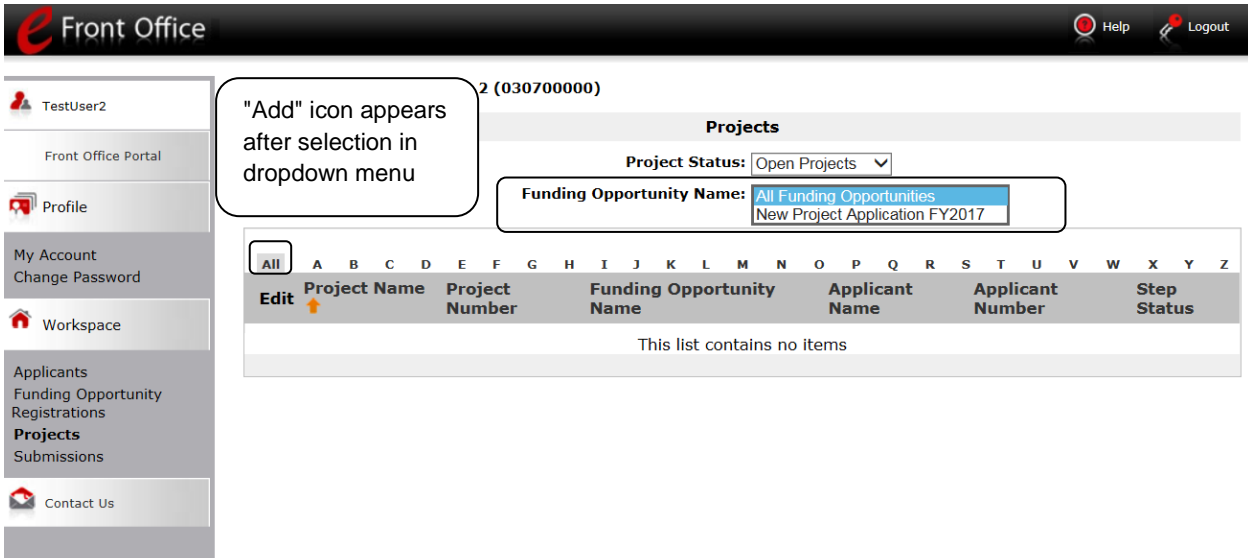

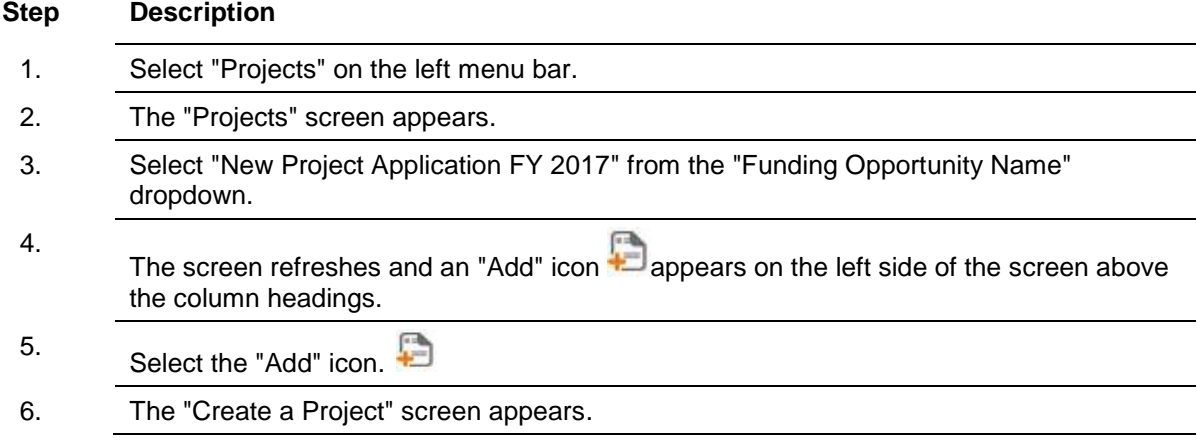

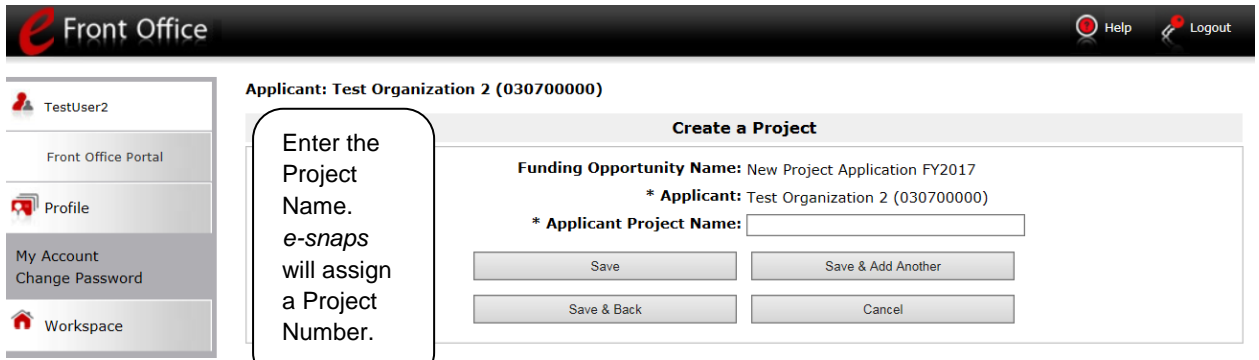

#### **Step Description**

- 1. On the "Create a Project" screen, the Project Applicant Name will be pre-populated.
- 2. In the "Applicant Project Name" field, enter the name of the project.
	- You should enter the name that you want to appear in the grant award letter.
- 3. Select "Save & Back" to return to the "Projects" screen.
- 4. The project name is listed in the menu.
	- Select the "View" icon  $\Theta$  to view project details; however, it is not necessary to enter any notes on that page.

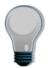

*Remember, the "Applicant" field with the dropdown menu located at the top of the screen identifies the Applicant Profile under which you are working.* 

*Please ensure you are working under the correct Project Applicant.*

#### <span id="page-15-0"></span>*Submissions*

After completing the Project Applicant Profile, registering for the Funding Opportunity, and creating the New Project Application project, Project Applicants may now enter the Project Application and complete the screens. You must access the New Project Application from the "Submissions" screen.

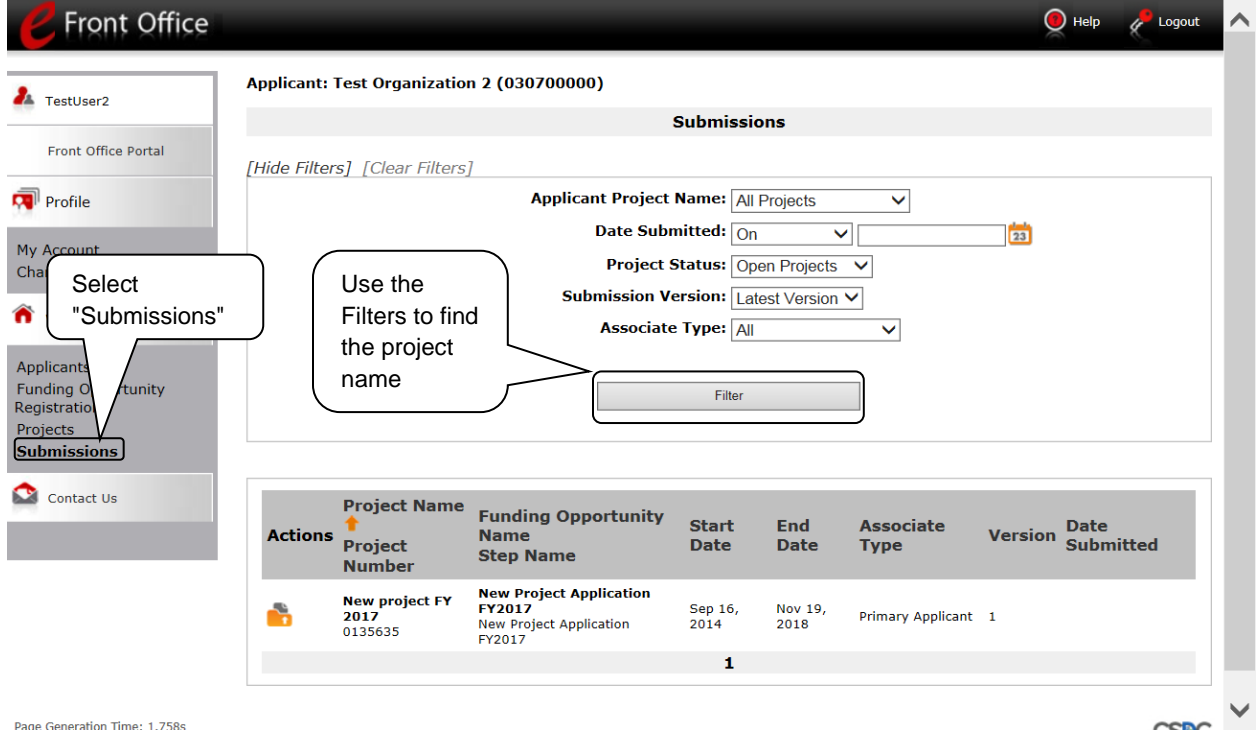

#### **Step Description**

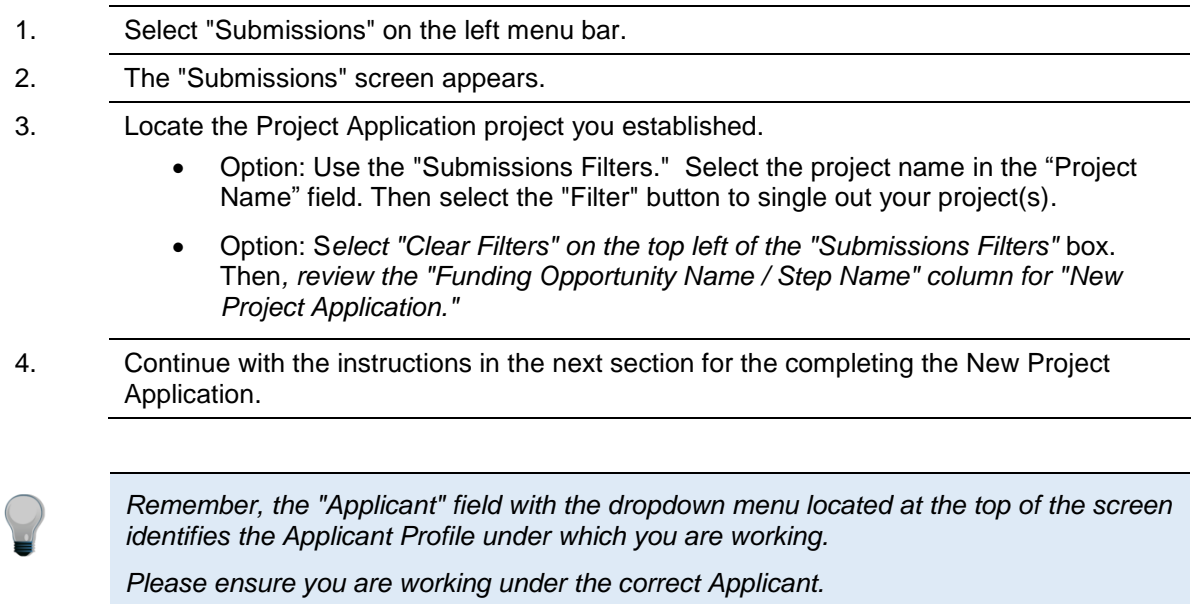

### <span id="page-16-0"></span>**FY 2017 Project Application**

This section identifies the steps for completing the New Project Application screens in *e-snaps*.

- **NOTE:** *Some data may pre-populate from the Project Applicant Profile (i.e.,* e-snaps *will bring it forward). Review the pre-populated data. If any information is incorrect, you must go back and correct it in the Project Applicant Profile.* 
	- *If you are in the Project Application and you need to update the Project Applicant Profile, do not use the "View Applicant Profile" link on the left menu bar, Instead, select "Back to Submissions List," select "Applicants" on the left menu bar, and select the orange folder next to the Applicant name. Next, make the appropriate corrections as needed.*
	- *Select "Save" at the bottom of the screen after you make each revision. Once you have made all of the necessary corrections to your Project Applicant Profile, proceed to the "Submission Summary" screen and select "Complete." When you return to the Project Application, the screen will show the corrected information.*
	- *Review the instructions in the Submitting the Project Application section in this guide.*

### <span id="page-17-0"></span>*Accessing the New Project Application*

Access the New Project Application through the "Submissions" screen.

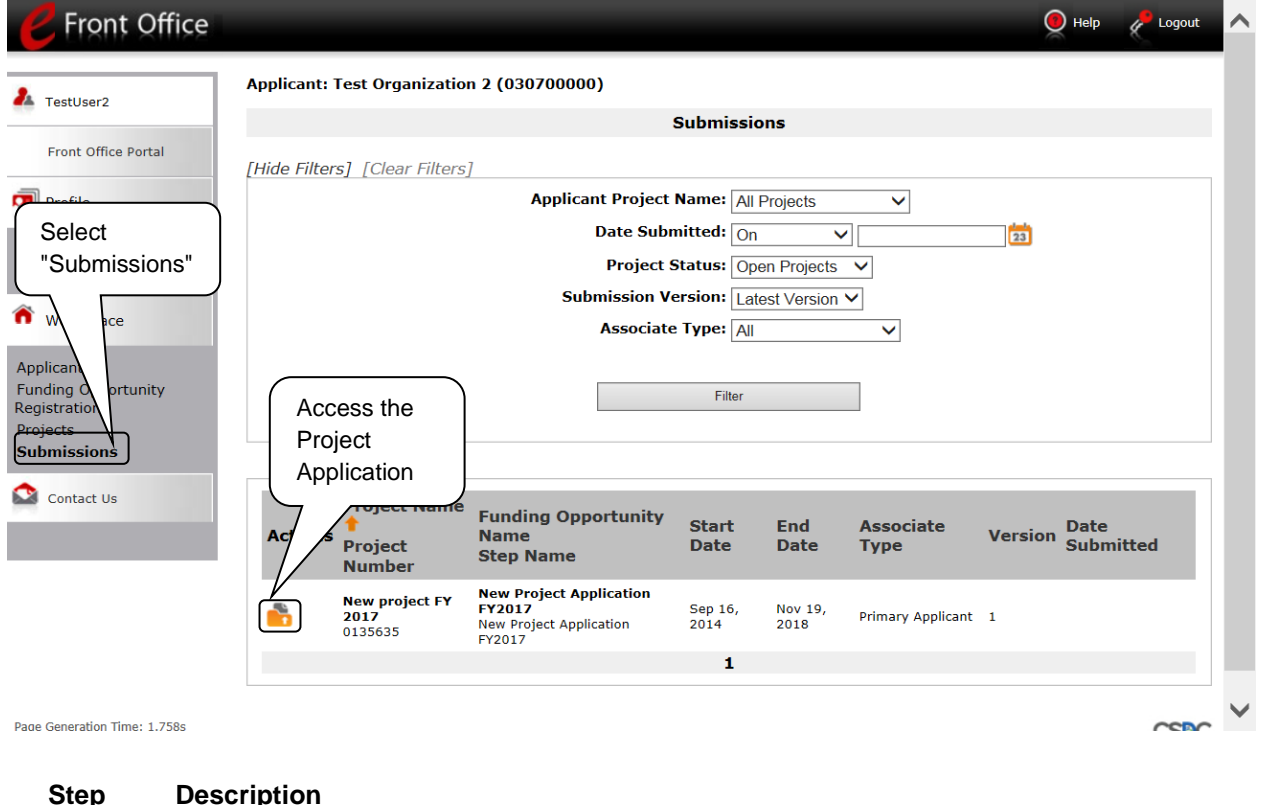

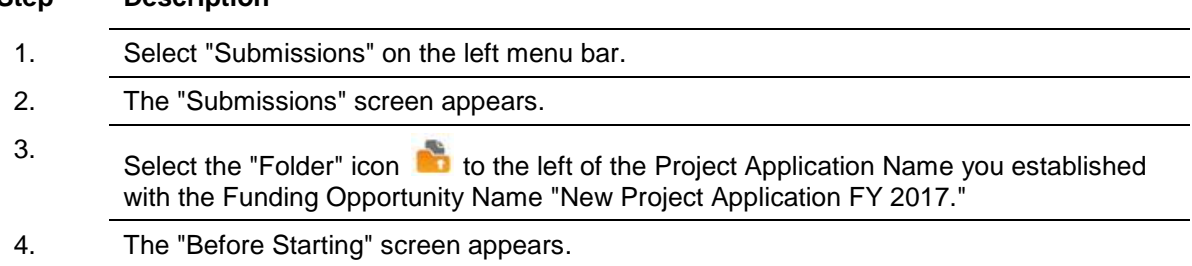

#### <span id="page-18-0"></span>*Before Starting the New Project Application*

Before you begin the FY 2017 New Project Application, review the following information on the "Before Starting the Project Application" screen.

The "Before Starting the Project Application" screen also contains links to resources needed to complete the project application at [https://www.hudexchange.info/e-snaps/guides/coc-program-competition](https://www.hudexchange.info/e-snaps/guides/coc-program-competition-resources)[resources](https://www.hudexchange.info/e-snaps/guides/coc-program-competition-resources) and [HUD Exchange Ask a Question.](https://www.hudexchange.info/get-assistance/my-question/)

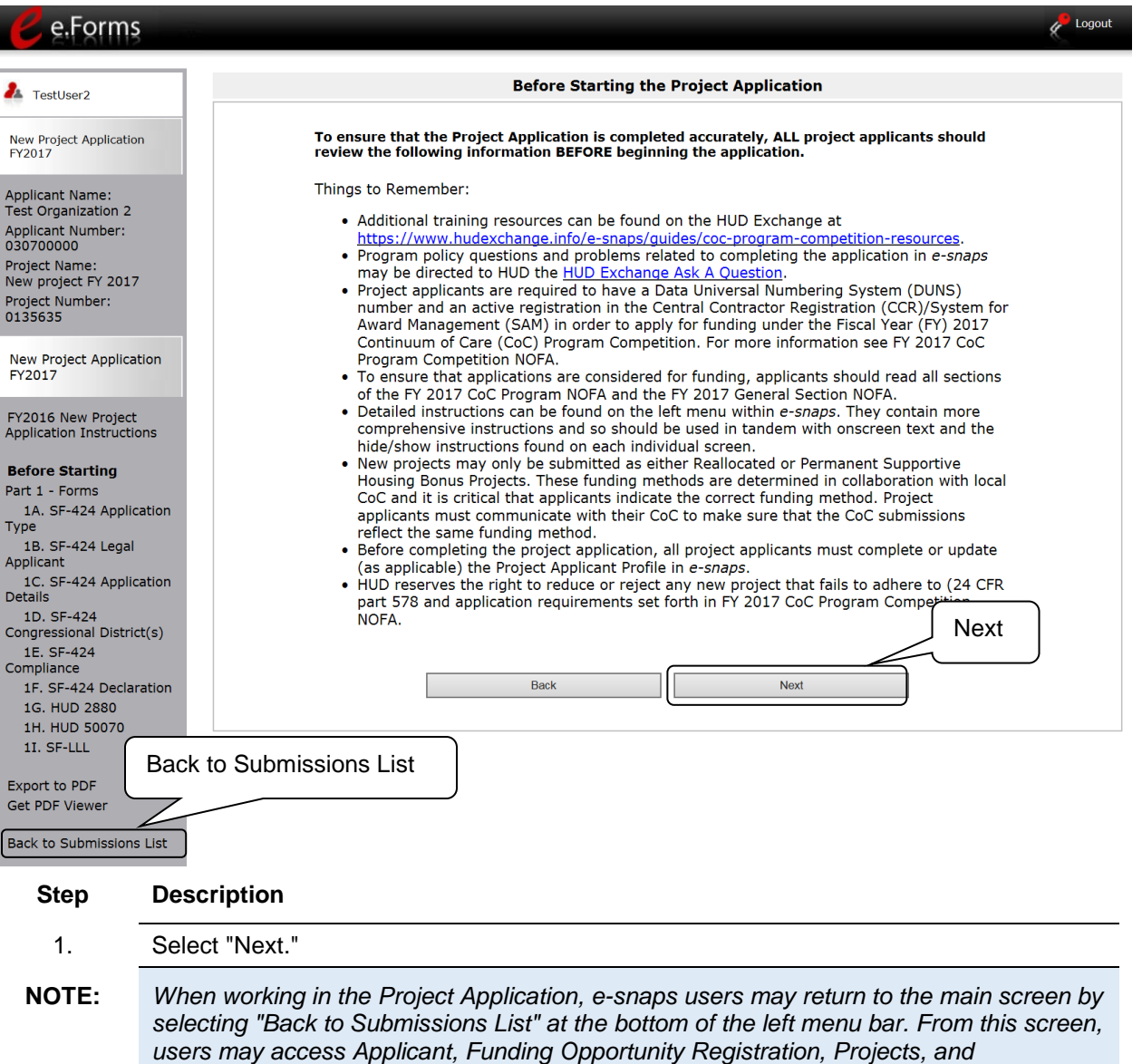

*Submissions on the left menu bar.*

### <span id="page-19-0"></span>*1A. Application Type*

 $\overline{\phantom{0}}$ 

*Applicants must complete Part 1: SF-424 in its entirety before the rest of the application screens appear on the left menu bar.*

The following steps provide instruction on reviewing the fields on the "Application Type" screen for **Part 1: SF-424** of the FY 2017 Project Application.

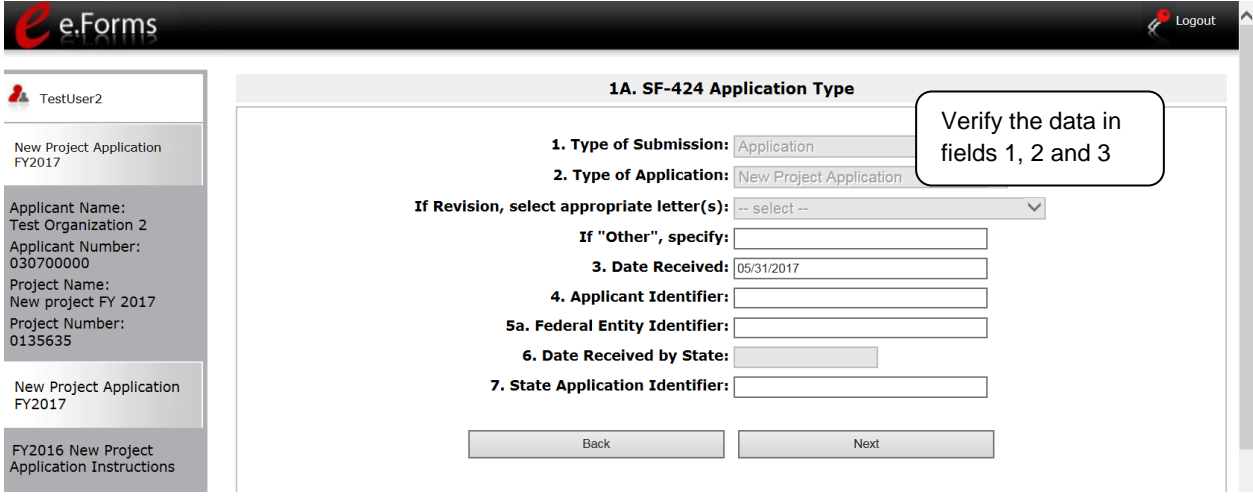

#### **Step Description**

- 1. Verify the information in field 2, "Type of Application,"
	- Confirm that you have registered for the correct funding opportunity, "New Project Application." Fields 1, 2, and 3 are pre-populated and cannot be changed on this screen.
- 2. Leave fields 4 through 7 blank.
- 3. Select "Next" to continue to next screen.

### <span id="page-20-0"></span>*1B. Legal Applicant*

The following steps provide instruction on reviewing the fields on the "Legal Applicant" screen for **Part 1: SF-424** of the FY 2017 Project Application.

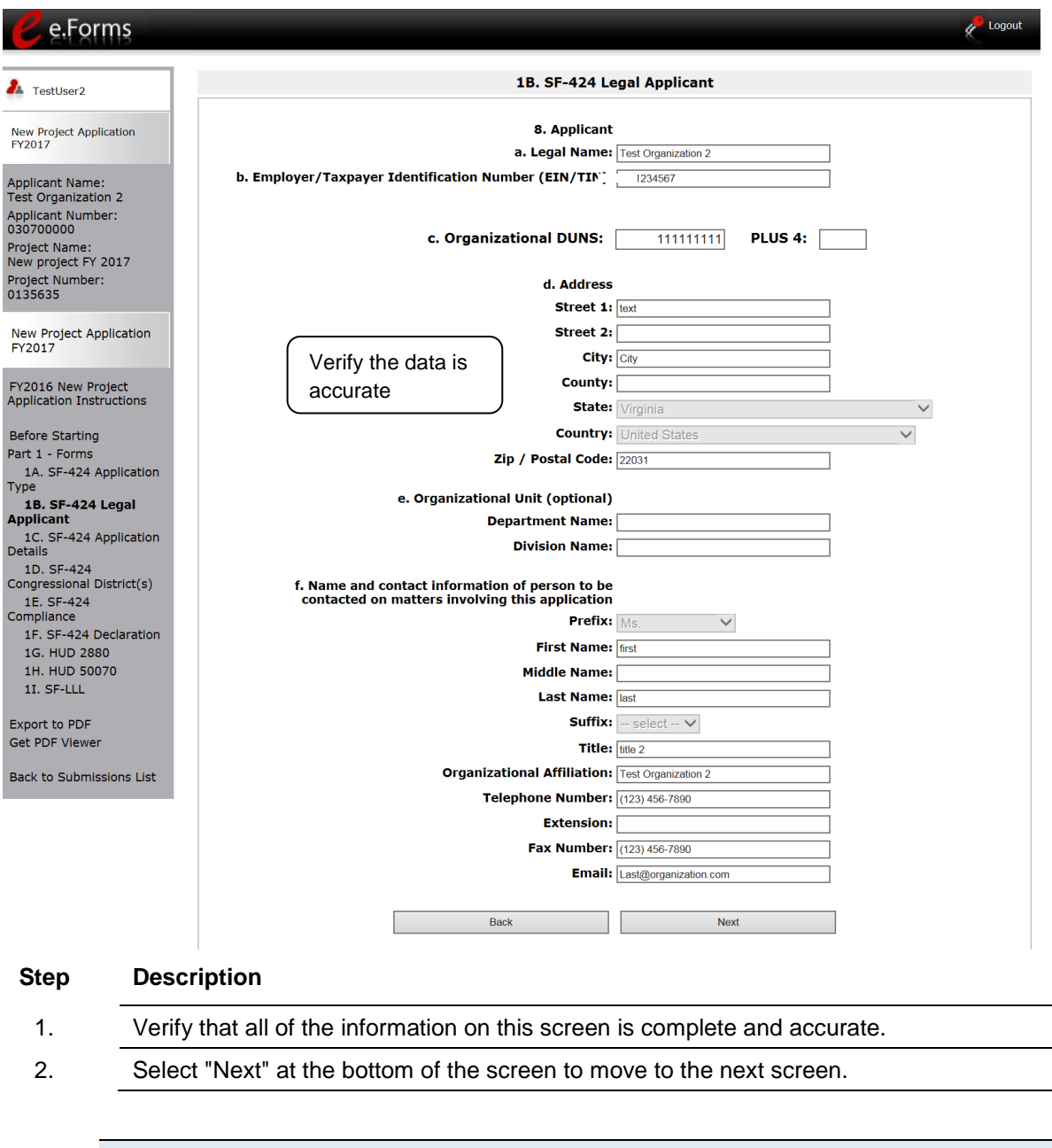

NOTE: *If any pre-populated information is incorrect, you must correct it in the Project Applicant Profile. Review the instructions in the Submitting the Project Application section in this guide. Do not use the "View Applicant Profile" link on the left menu bar.*

#### <span id="page-21-0"></span>*1C. Application Details*

The following steps provide instruction on completing all mandatory fields marked with an asterisk (\*) on the "Application Details" screen for **Part 1: SF-424** of the FY 2017 Project Application.

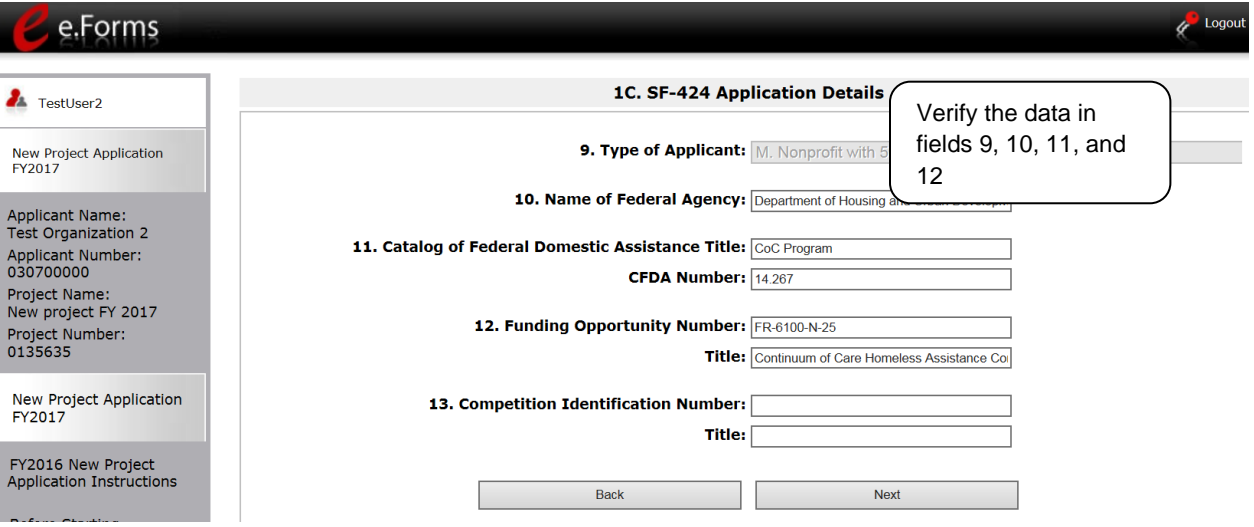

#### **Step Description**

- 1. Verify that the information populated in fields 9, 10, 11 and 12 is correct.
	- Field 9 pre-populates from the Project Applicant Profile.
	- Fields 10, 11, and 12 pre-populate and cannot be edited.
- 2. Leave field 13 blank.
- 3. Select "Save & Next" to continue to the next screen.
- NOTE: *If any pre-populated information is incorrect, you must correct it in the Project Applicant Profile. Review the instructions in the Submitting the Project Application section in this guide. Do not use the "View Applicant Profile" link on the left menu bar.*

### <span id="page-22-0"></span>*1D. Congressional Districts*

The following steps provide instruction on completing all mandatory fields marked with an asterisk (\*) on the "Congressional Districts" screen for **Part 1: SF-424** of the FY 2017 Project Application, as well as reviewing information populated from the "Applicant Profile" and "Projects" screens.

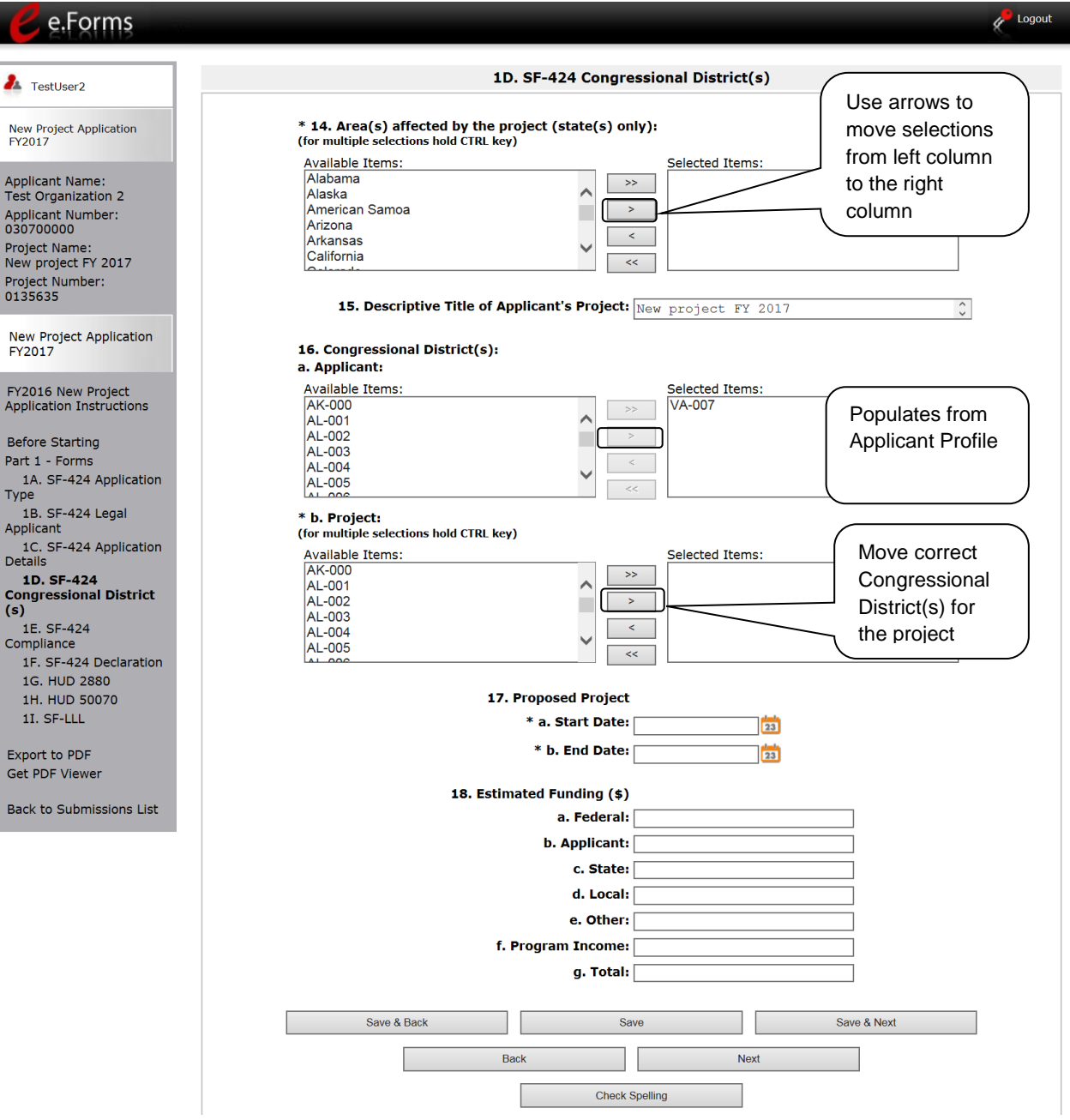

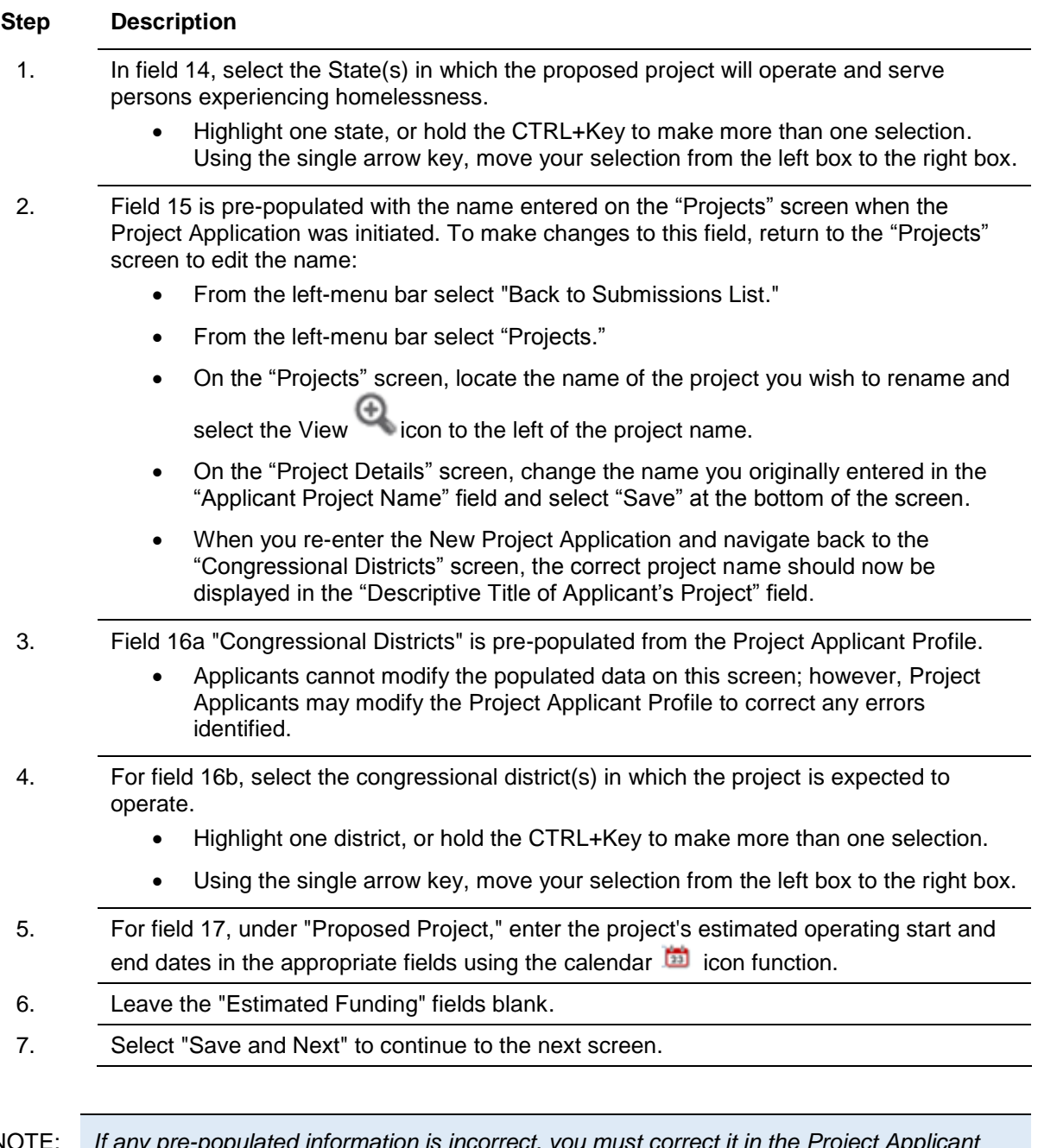

NOTE: *If any pre-populated information is incorrect, you must correct it in the Project Applicant Profile. Review the instructions in the Submitting the Project Application section in this guide. Do not use the "View Applicant Profile" link on the left menu bar.*

#### <span id="page-24-0"></span>*1E. Compliance*

The following steps provide instructions on completing all the mandatory fields marked with an asterisk (\*) on the "Compliance" screen for **Part 1: SF-424** of the FY 2017 Project Application, as well as reviewing information populated from the "Applicant Profile."

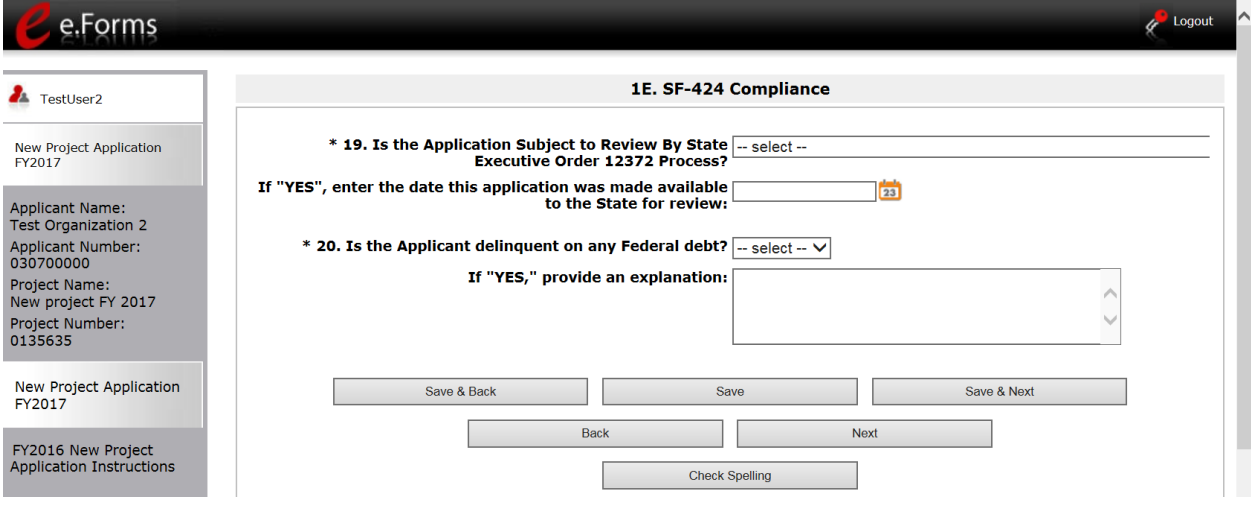

#### **Step Description**

- 1. In the "Is the Application Subject to Review By State Executive Order 12372 Process?" field, select the correct option from the dropdown menu.
	- If the State or U.S. Territory requires review of the application, select "Yes" and enter the date on which the application was made available to the State, using the calendar  $\mathbf{m}$  icon function.
	- If the State or U.S. Territory does not require review of the project application, select "Program is subject to E.O. 12372 but has not been selected by the State for review."
	- If "Program is not covered by E.O. 12372" is selected, then the project is not eligible for this funding opportunity and you will not be able to access the project application.
- 2. Select "Yes" or "No" to indicate whether the Project Applicant is delinquent on any Federal debt.
	- If "Yes," an explanation must be entered in the field provided.
- 3. Select "Save & Next" to continue to the next screen.

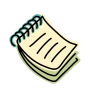

*To access the lists of those states that have chosen to participate in the intergovernmental review process, visit [http://www.whitehouse.gov/omb/grants\\_spoc.](http://www.whitehouse.gov/omb/grants_spoc)*

#### <span id="page-25-0"></span>*1F. Declaration*

The following steps provide instructions on completing all the mandatory fields marked with an asterisk (\*) on the "Declaration" screen for **Part 1: SF-424** of the FY 2017 Project Application, as well as reviewing information populated from the "Applicant Profile" and "Projects" screens.

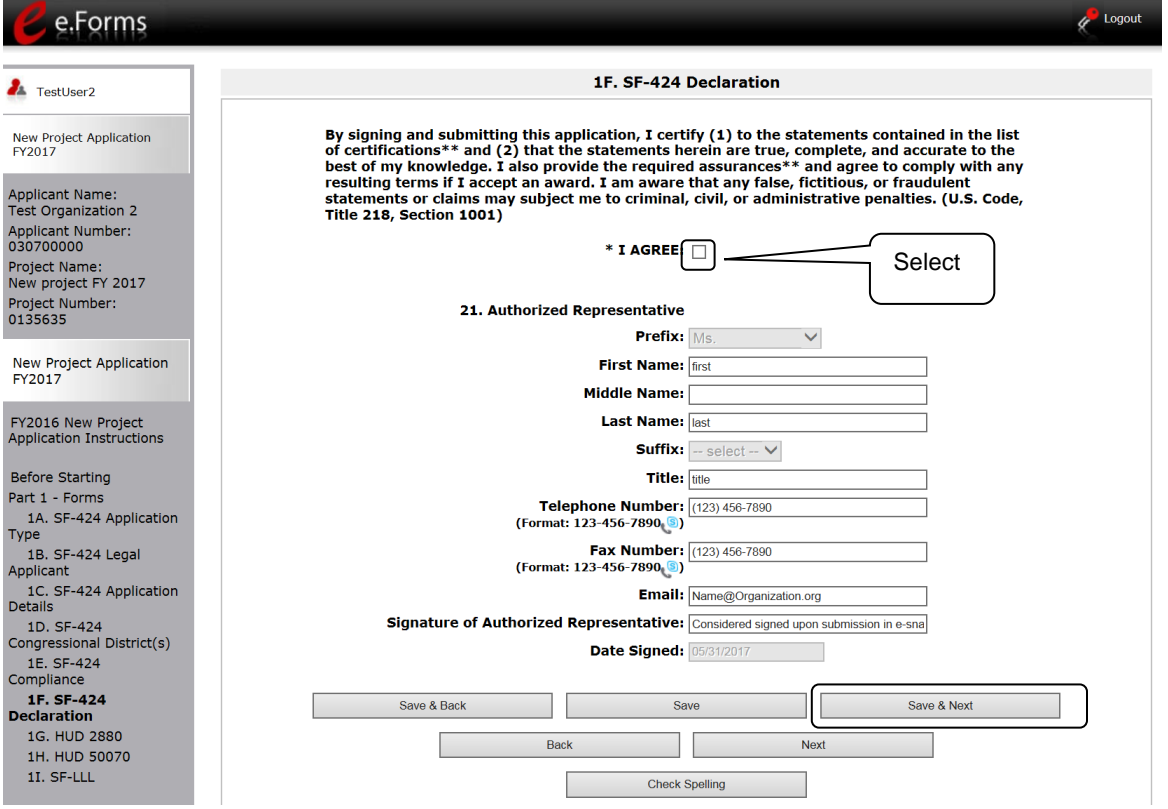

#### **Step Description**

- 1. Verify that the all project information is complete and accurate.
- 2. Select the box stating that you agree with the statement about certifying information in the SF-424 section of the FY 2017 New Project Application.

**Note:** The Authorized Representative information must be for the person who is legally able to enter into a contract for the organization. This is the person who can legally sign the grant agreement if the new project application is selected for conditional award.

3. Select "Save & Next" to continue to the next screen.

#### **NOTE:** *If any pre-populated information is incorrect, you must correct it in the Project Applicant Profile. Review the instructions in the Submitting the Project Application section in this guide. Do not use the "View Applicant Profile" link on the left menu bar.*

#### <span id="page-26-0"></span>*1G. HUD 2880*

The following steps provide instructions on completing all the mandatory fields marked with an asterisk (\*) on the " Applicant/Recipient Disclosure/Initial Report - Form 2880" screen for **Part 1: SF-424** of the FY 2017 Project Application, as well as reviewing information populated from the "Applicant Profile" screens.

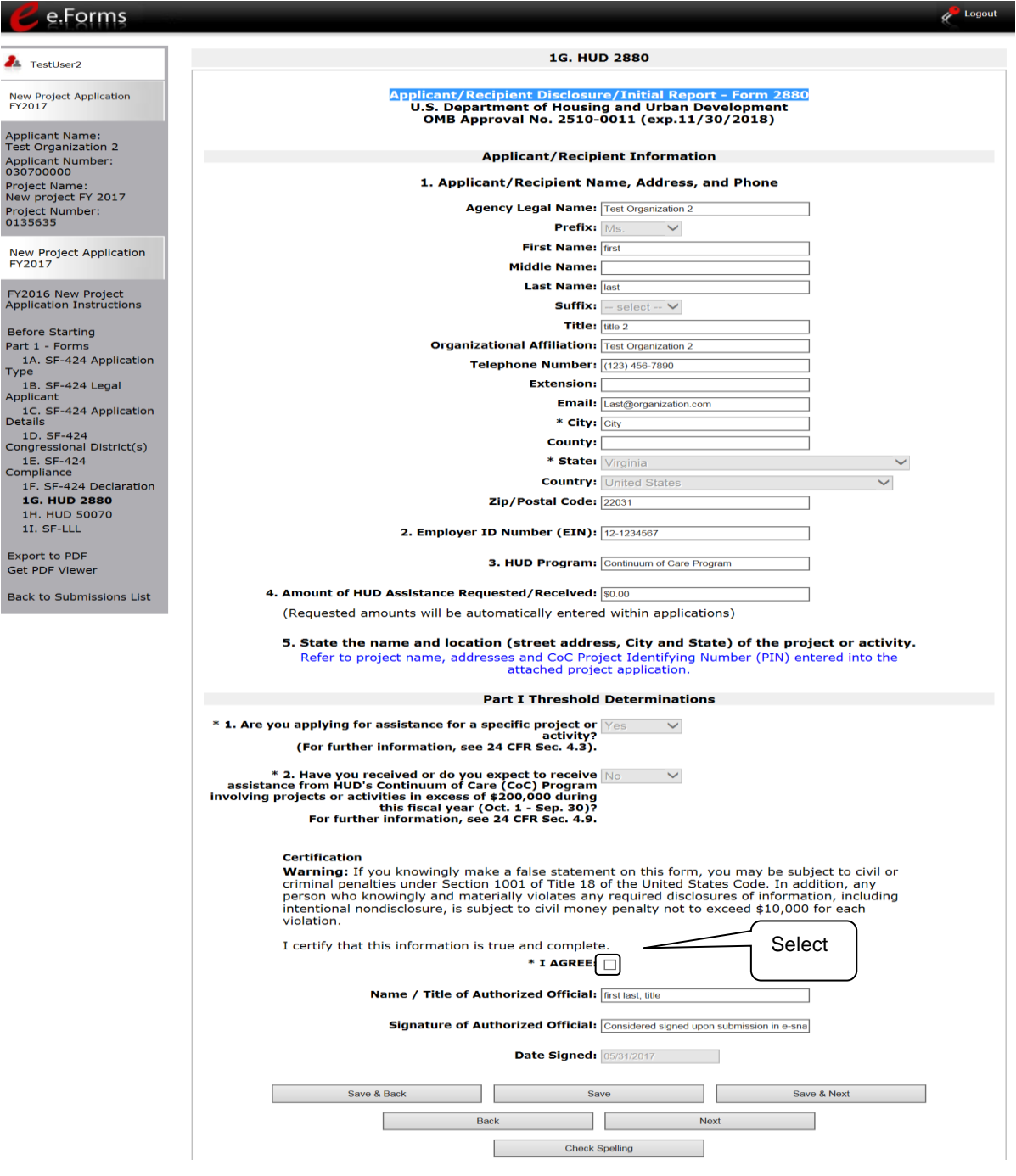

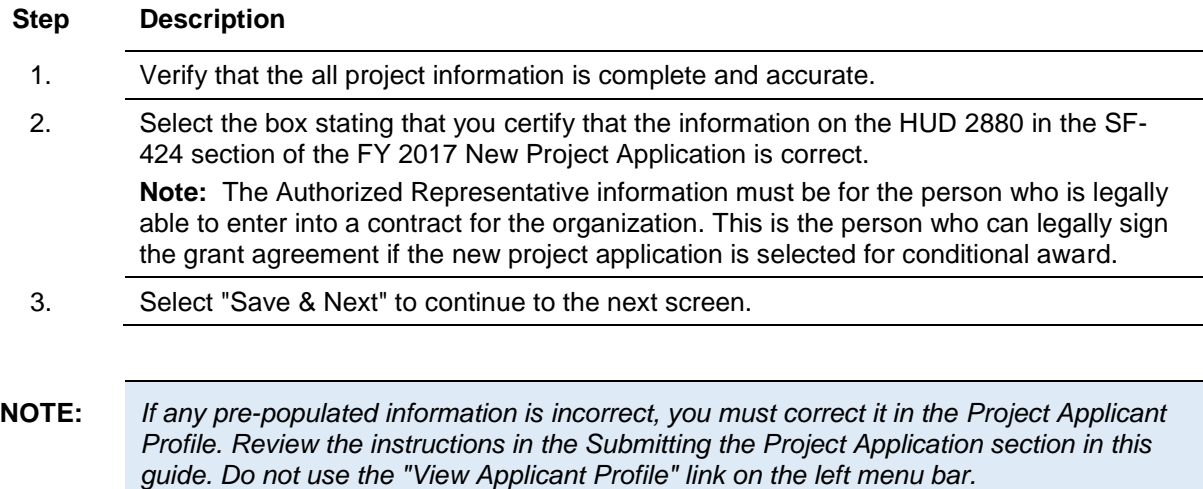

### <span id="page-28-0"></span>*1H. HUD 50070*

The following steps provide instructions on completing all the mandatory fields marked with an asterisk (\*) on the " HUD 50070 - Drug Free Workplace Certification" screen for Part 1: SF-424 of the FY 2017 Project Application, as well as reviewing information populated from the "Applicant Profile" screens.

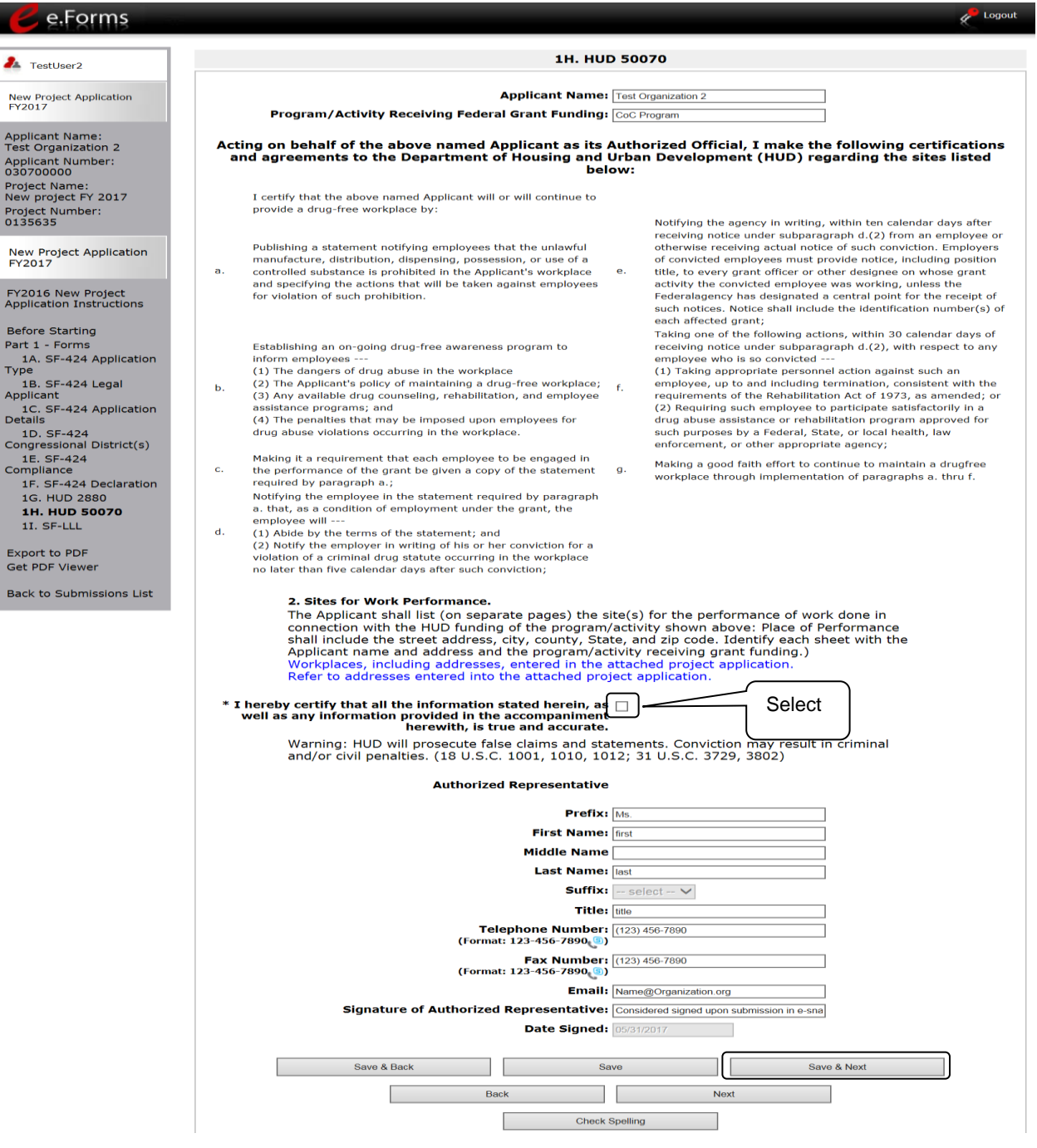

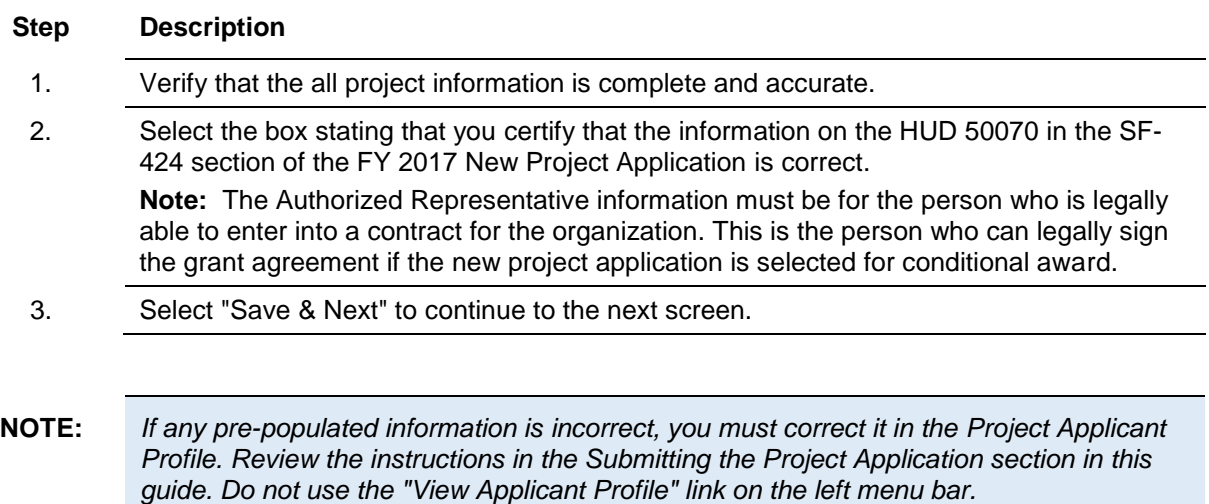

#### <span id="page-30-0"></span>*1l. Certification Regarding Lobbying*

The following steps provide instructions on completing the "Certification Regarding Lobbying" screen for Part 1: SF-424 of the FY 2017 Project Application.

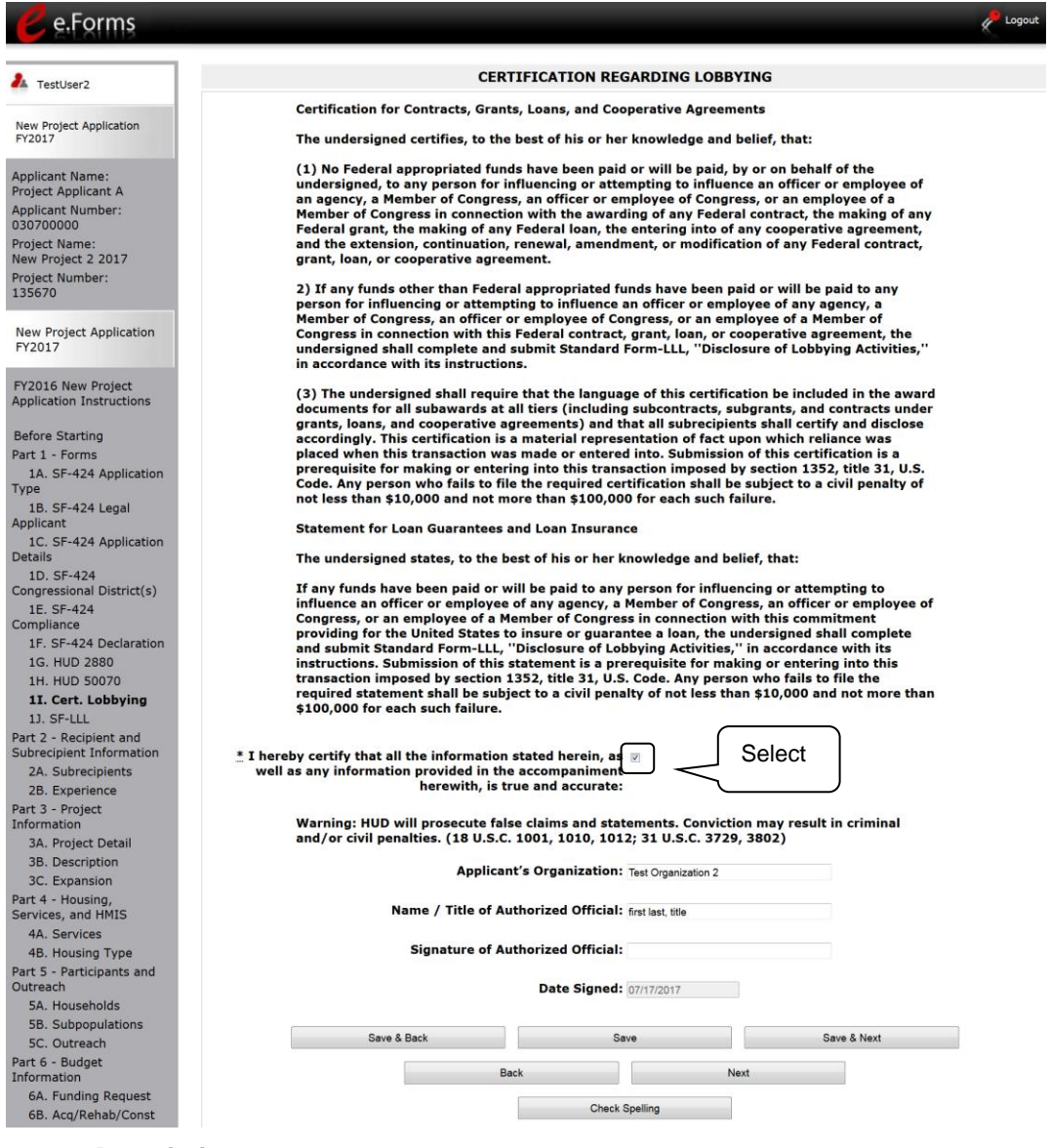

#### **Step Description**

- 1. Review the information on this screen.
- 2. Select the box stating that you certify that the information is true and accurate. The other fields on this screen are not editable.
- 3. Select "Save & Next" to continue to the next screen.

#### <span id="page-31-0"></span>*1J. SF-LLL*

The following steps provide instructions on completing all the mandatory fields marked with an asterisk (\*) on the " SF-LLL - Disclosure of Lobbying" screen for **Part 1: SF-424** of the FY 2017 Project Application, as well as reviewing information populated from the "Applicant Profile" screens.

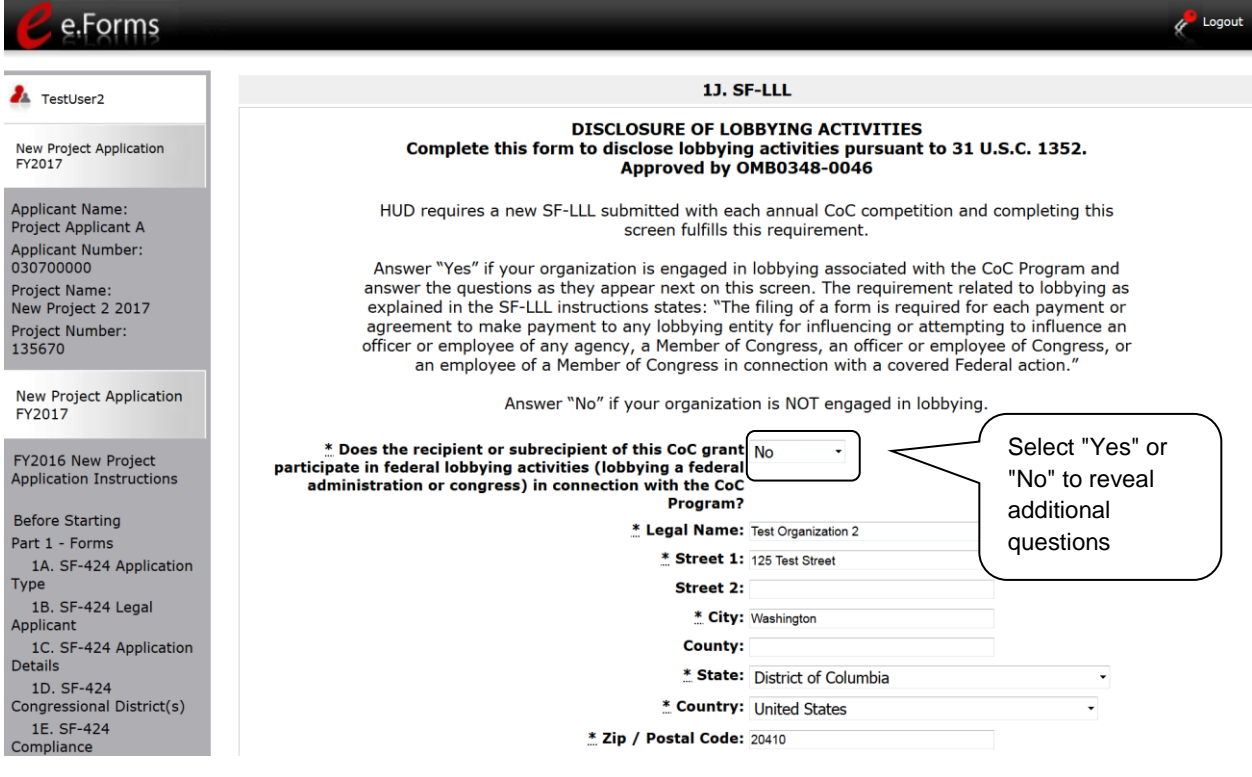

#### **Step Description**

1. Verify that the all project information is complete and accurate.

2. Select "Yes" or "No" to indicate if your organization participates in federal lobbying activities.

Additional questions will appear. (see next pages)

**NOTE:** *If any pre-populated information is incorrect, you must correct it in the Project Applicant Profile. Review the instructions in the Submitting the Project Application section in this guide.* 

#### **If "No" Lobbying Activities**

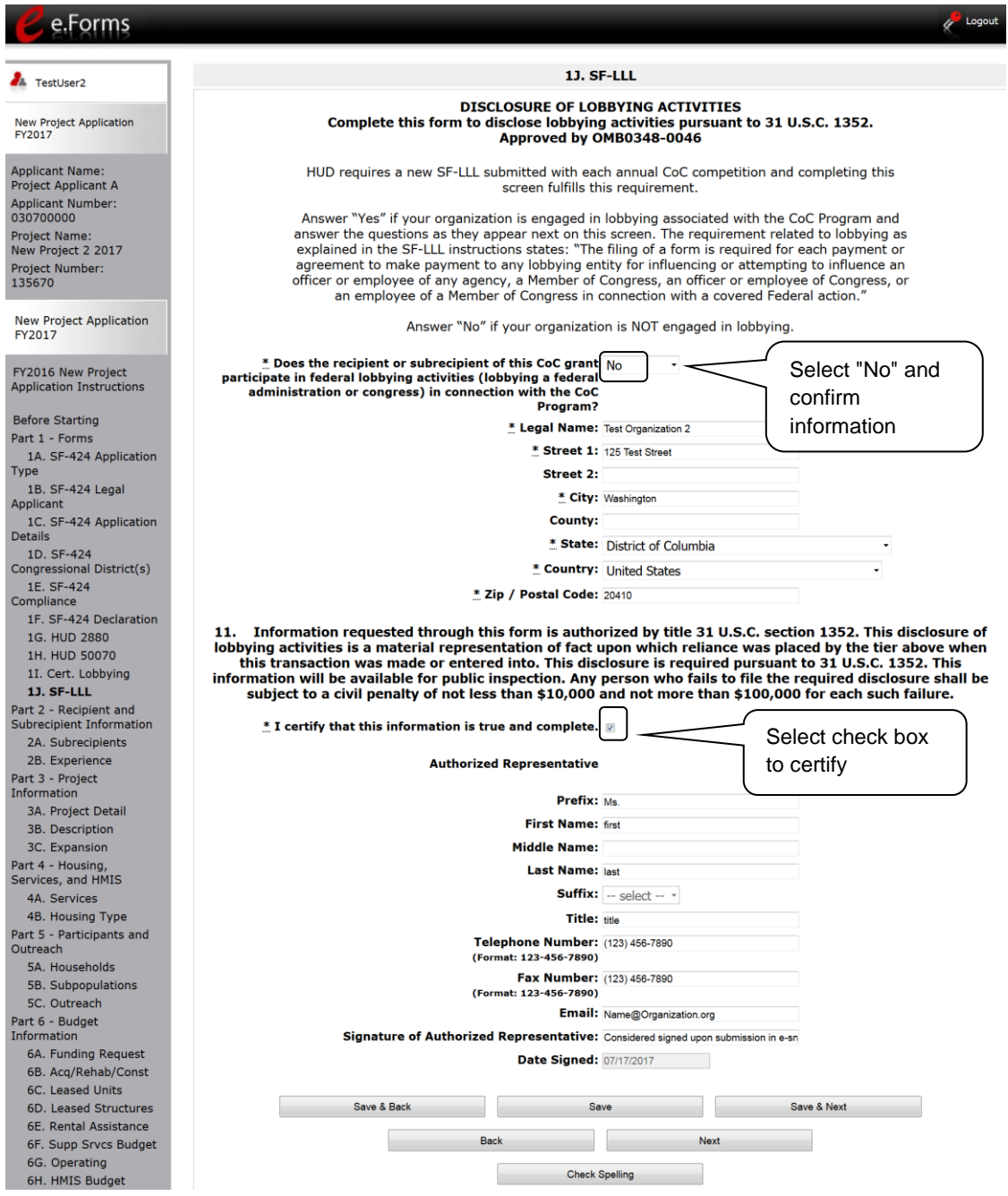

#### **Step Description**

- 1. If "No" lobbying activities, review the pre-populated data. 2. Select the box stating that you certify that the information on the SF-LLL in the SF-424 section of the Renewal Project Application is correct.
- 3. Select "Save & Next" to continue to the next screen.

### **If "Yes" Lobbying Activities**

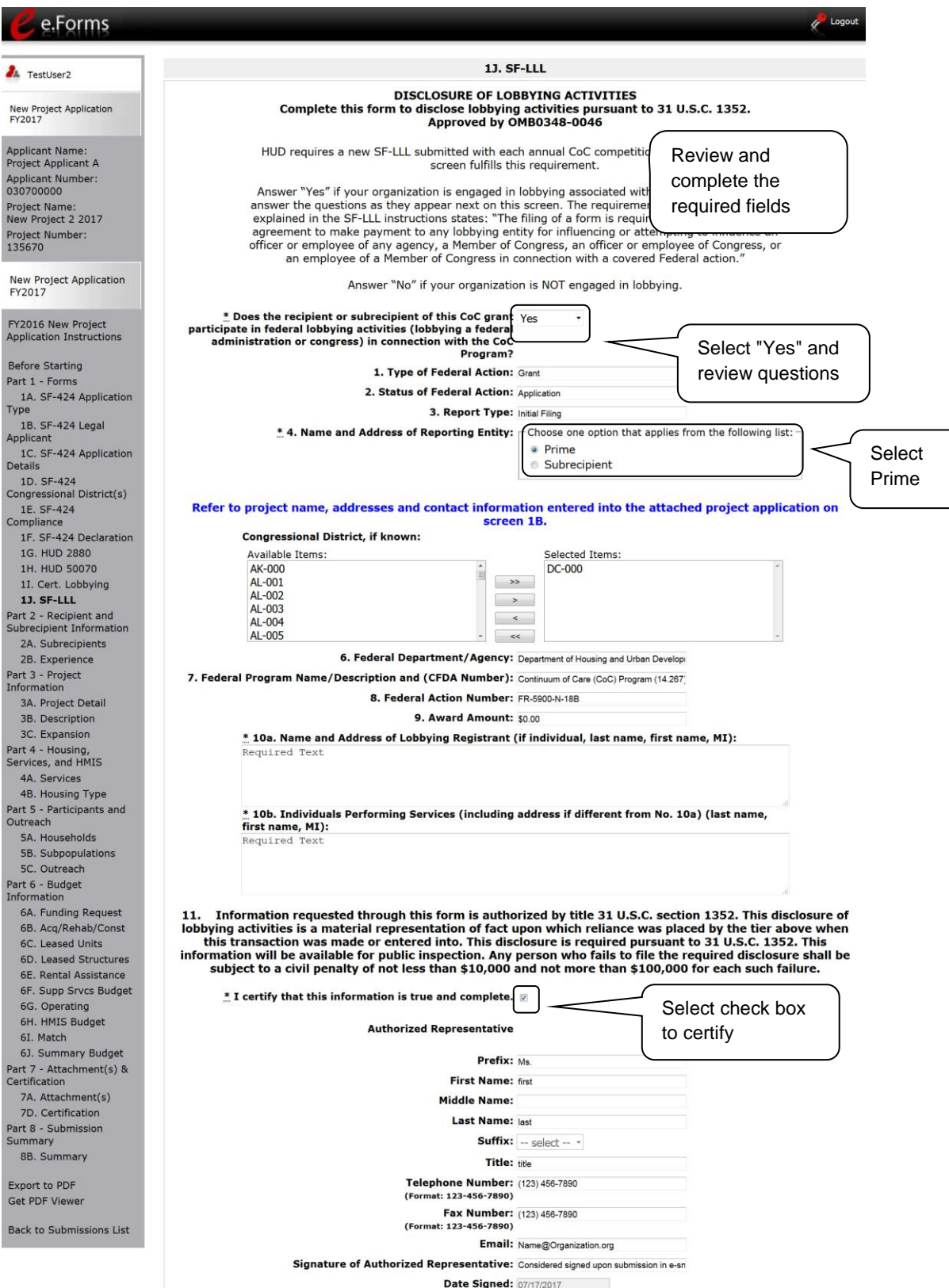

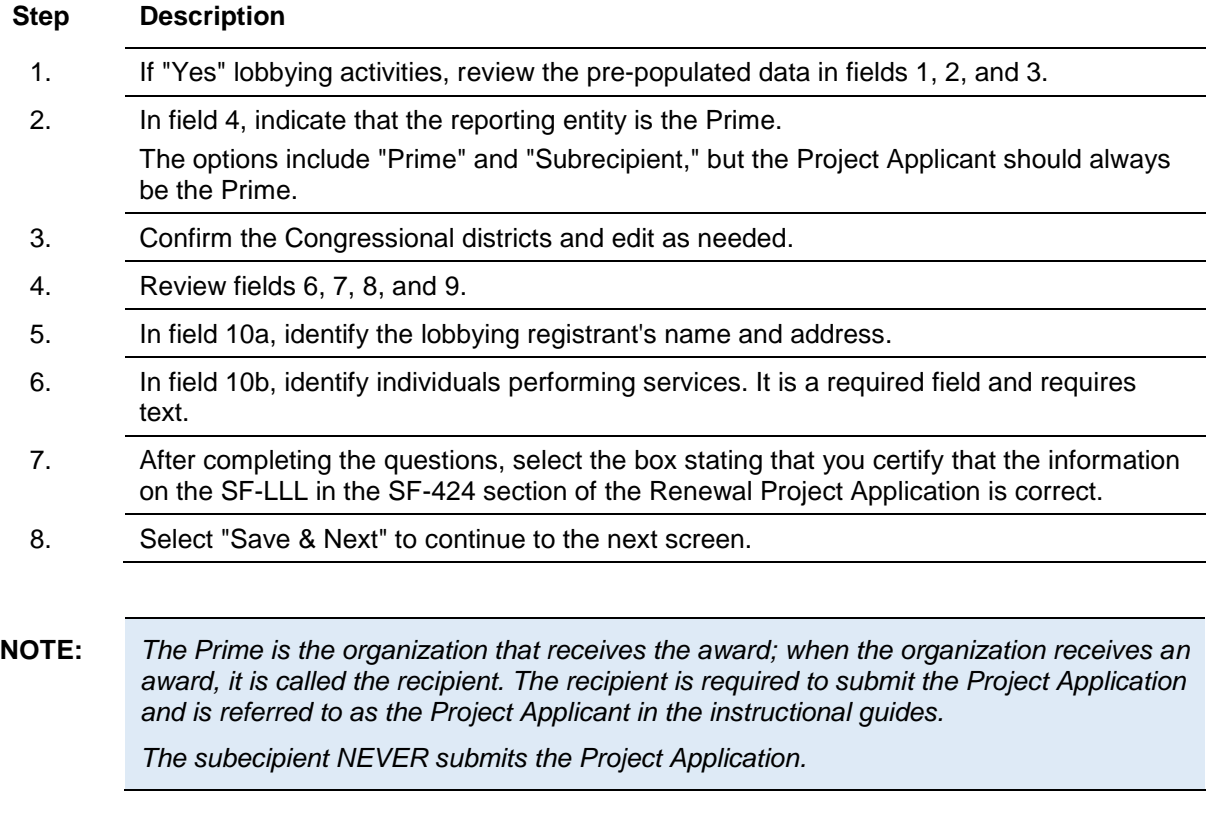

### <span id="page-35-0"></span>*2A. Subrecipients*

 $\overline{\phantom{0}}$ 

*Remember, applicants must complete Part 1: SF-424 before the rest of the application screens will appear.*

This screen lists all of the project's subrecipients. The detail that will populate this screen is based on what is entered in the "Project Subrecipients Detail" screen for **Part 2: Recipient and Subrecipient Information** of the FY 2017 Project Application.

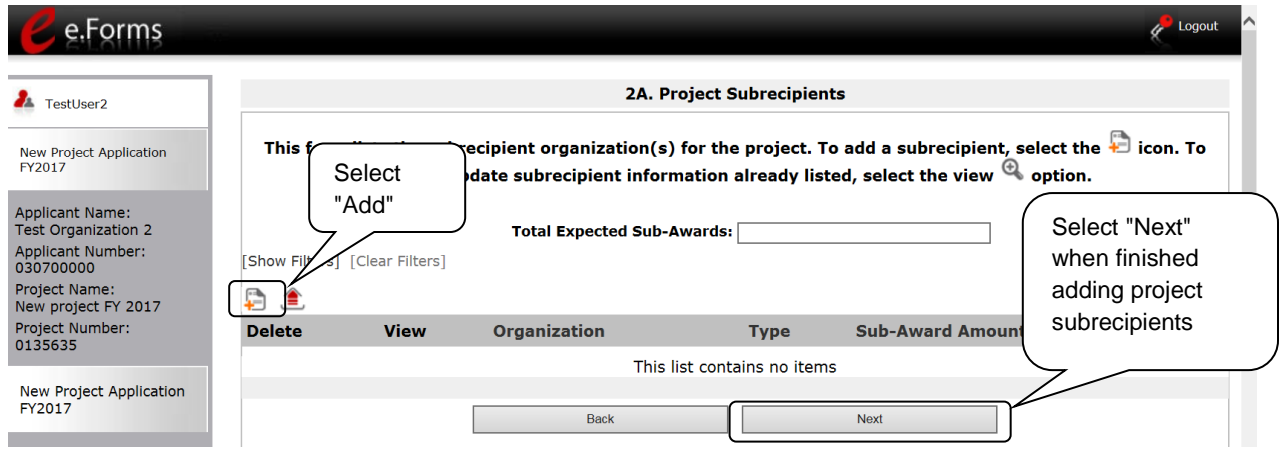

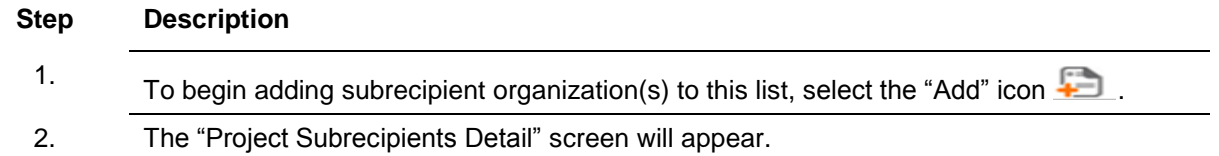
#### **2A. Subrecipients (continued)**

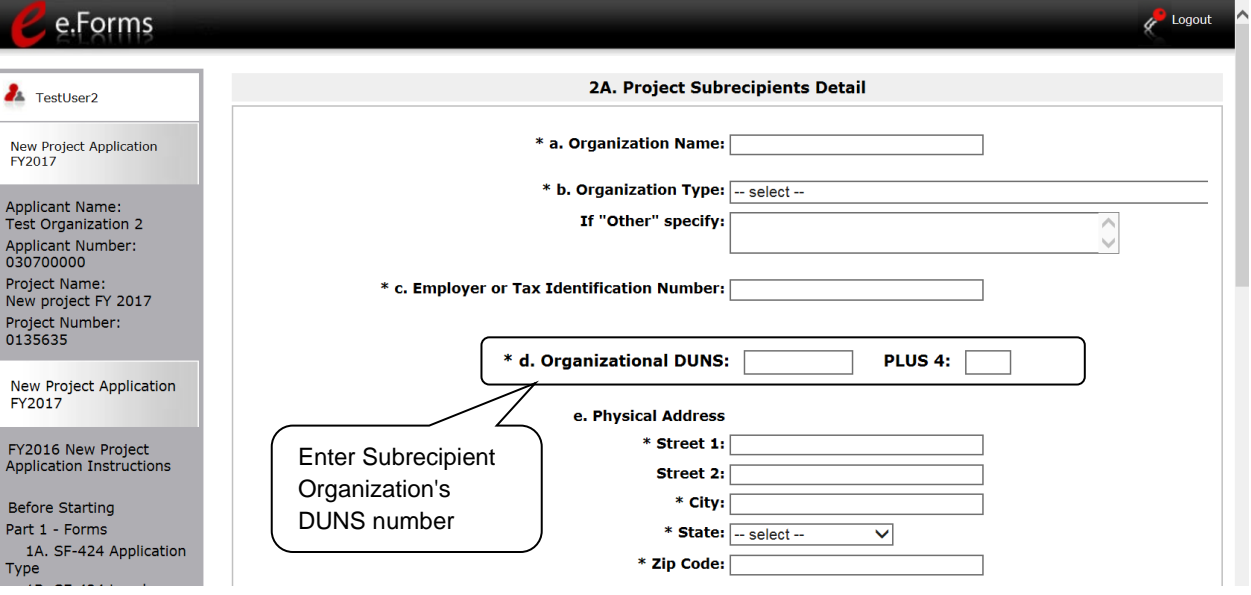

#### **Step Description**

- 1. Enter the legal name of the subrecipient organization.
- 2. Indicate the subrecipient's organization type by selecting the appropriate option from the dropdown menu.
	- Nonprofit subrecipients(those who select options M or N as an organization type) are required to provide proof of their nonprofit status. Documentation of nonprofit status must be attached in *e-snaps* using the "Attachments" link on the left menu bar. This link appears prior to the "Submission Summary" link.
	- If you select "Other," you must provide an explanation in the "If 'Other' specify" field. If you do not, the "Submission Summary" screen will show this screen as incomplete.

If the information entered is for an individual, select "Other" and provide an explanation.

- 3. Enter the subrecipient's 9-digit TAX ID/EIN number.
- 4. Enter the subrecipient's 9-digit DUNS number (or 13-digit number, if applicable.)
- 5. Enter the subrecipient's address, city, state, and zip code. If the mailing address is different from the street address; enter the mailing address.

#### **2A. Subrecipients (continued)**

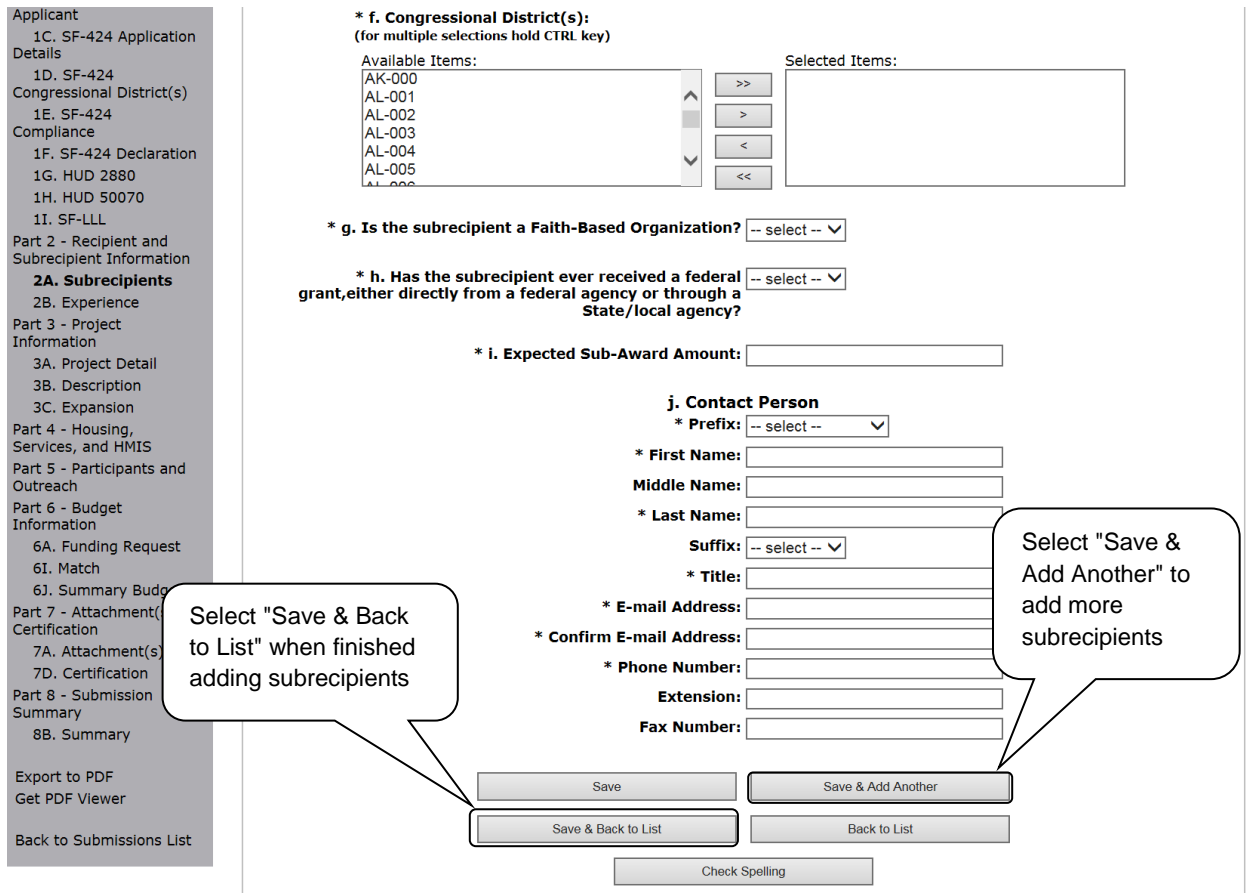

#### **Step Description**

6. Under "Congressional Districts," select the Congressional district(s) in which the subrecipient is located.

- Highlight one district, or hold the CTRL+Key to make more than one selection.
- Using the single arrow key, move your selection from the left box to the right box.
- 7. Select "Yes" or "No" to indicate if the subrecipient is a faith-based organization.

8. Select "Yes" or "No" to indicate if the subrecipient has ever received a federal grant.

- 9. Enter the total amount of funds that the Project Applicant expects to award to this subrecipient.
	- The amount must be in whole dollars (i.e., no decimals).
	- This sum will be added to the total expected sub-award amount from all subrecipients and will be automatically calculated on the "Project Subrecipients" screen.

### **2A. Subrecipients (continued)**

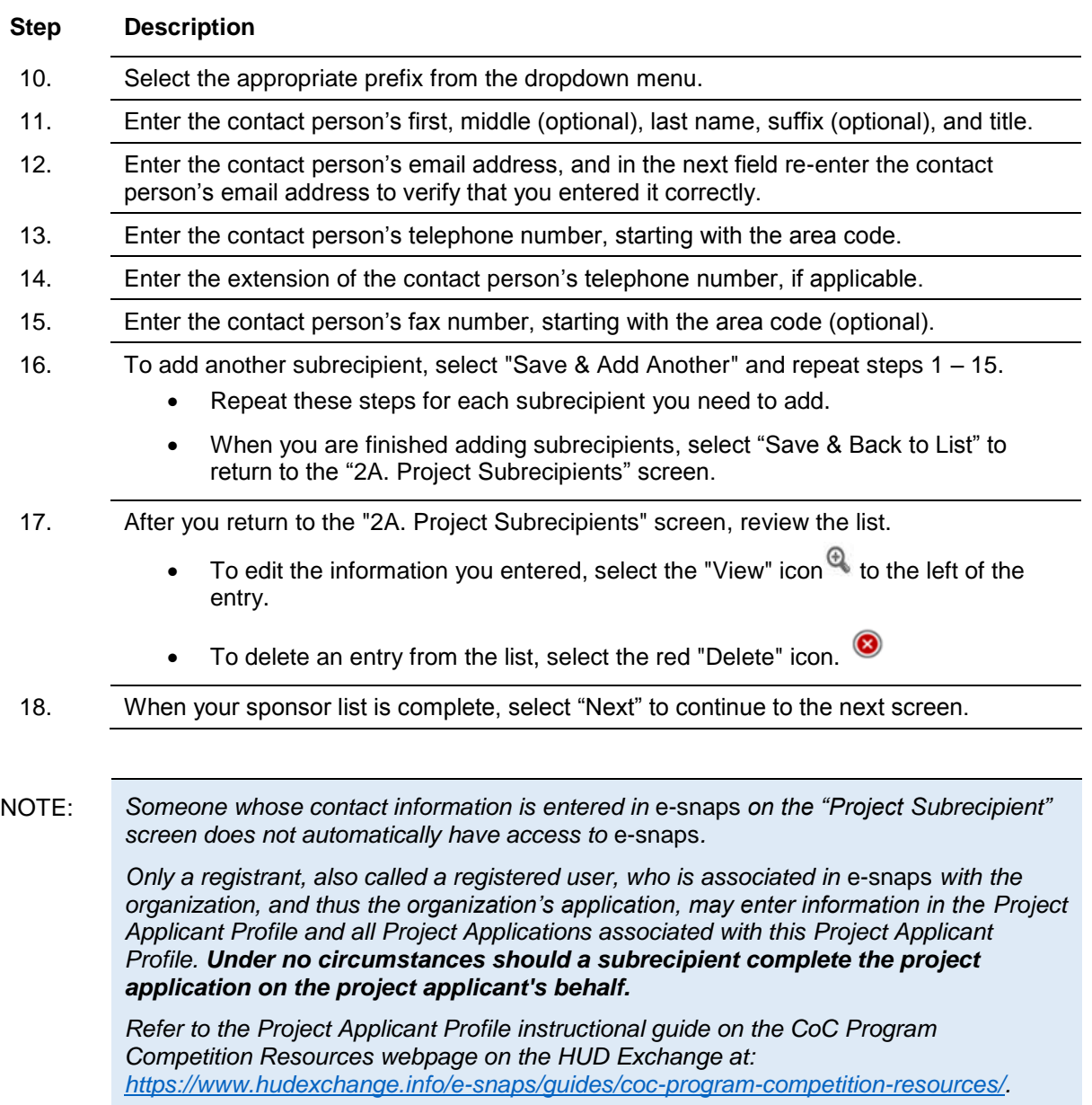

### *2B. Experience of Applicant, Subrecipient(s) and Other Partners*

The following steps provide instruction on completing all the mandatory fields marked with an asterisk (\*) on the "Experience of Applicant, Subrecipient(s), and Other Partners" screen for **Part 2: Recipient and Subrecipient Information** of the FY 2017 Project Application.

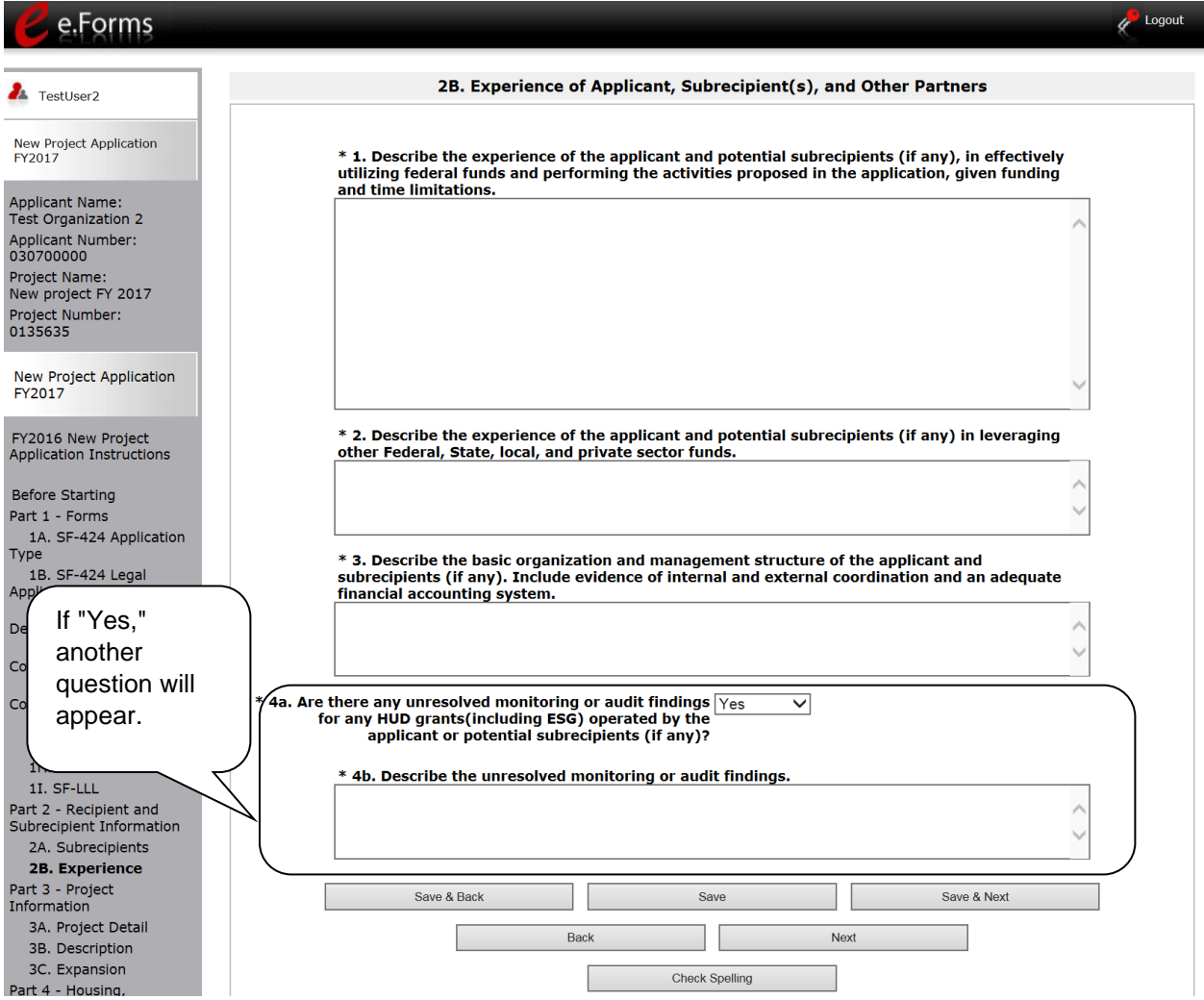

- 1. Describe the experience of the Project Applicant and potential subrecipients (if any) in effectively utilizing federal funds and performing the activities proposed in the application, given funding and time limitations.
- 2. Describe the experience of the Project Applicant and potential subrecipients (if any) in leveraging other Federal, State, local, and private sector funds.
- 3. Describe the basic organization and management structure of the Project Applicant and subrecipients (if any). Include evidence of internal and external coordination and an adequate financial accounting system.

- 4. Select "Yes" or "No" from the dropdown menu regarding monitoring findings for any HUD grants (including ESG) operated by the Project Applicant or potential subrecipient(s).
	- If "Yes," a new text box will appear. Provide an explanation in the text box provided.
- 5. Select "Save & Next" to continue to the next screen.

**NOTE:** *When copying and pasting text from MS Word into e-snaps, additional characters may be added to your text. To ensure additional characters are not counted by the system, we recommend copying and pasting into e-snaps from Notepad, which will remove any unnecessary formatting from MS Word.*

### *3A. Project Detail*

The following steps provide instruction on updating fields populated with information from the "Applicant Type" and "Project" screens on the "Project Detail" screen in **Part 3: Project Information** of the FY 2017 New Project Application, as well as, completing all mandatory fields marked with an asterisk (\*) on the "Project Detail" screen of the application.

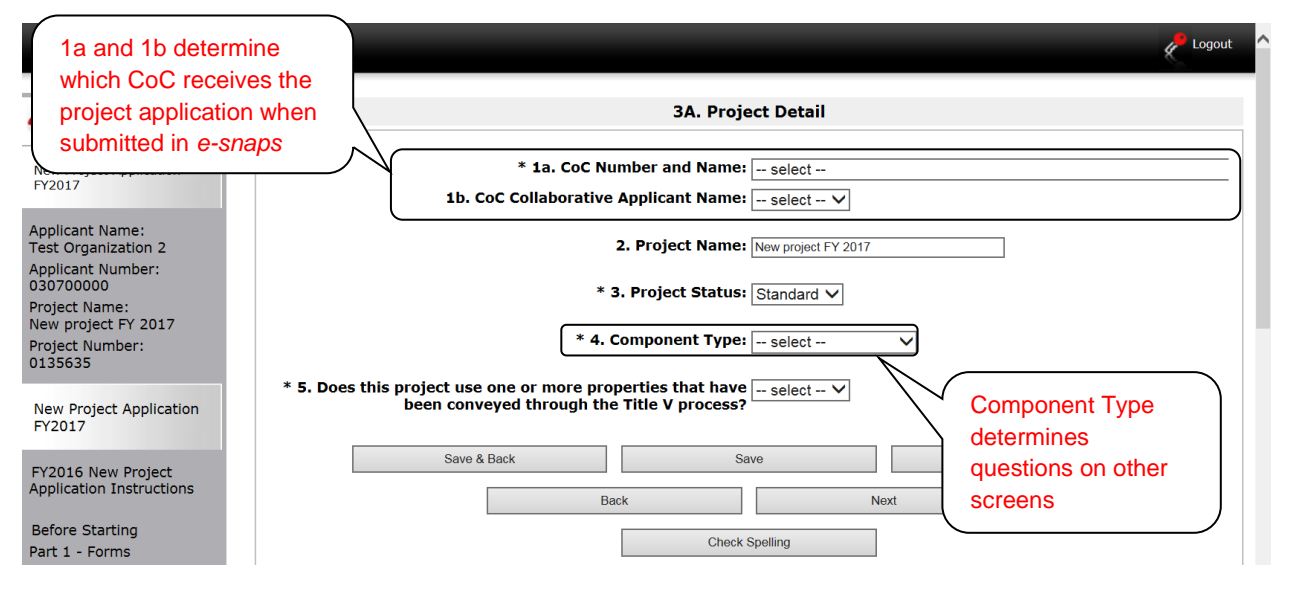

NOTE: *You must select the correct CoC in the "CoC Number and Name" field. This field identifies the CoC to which your New Application will be submitted. If the CoC is incorrect, your application ultimately might not be submitted to HUD.*

> *"No CoC" can only be selected if your CoC did not register for the FY 2017 CoC Competition or your project is located in geographic area that is unclaimed. You should contact CoCs next to your location to determine if the geographic area in which you reside has been claimed and/or the state CoC that is there is a Balance of State.*

#### **Step Description**

- 1. Select your "CoC Number and Name" from the dropdown menu.
- 2. Select your "CoC Applicant Name" from the dropdown menu.
- 3. Verify the name of your project populated with the project name listed on your "Project" screen.

If the project name is incorrect, follow the instructions in the NOTE below.

4. Select your "Project Status" from the dropdown menu. Project Applicants typically select "Standard."

See the NOTE below for more information about the "Appeal" option.

- 5. Select the "Component Type" from the dropdown menu.
	- **Eligible New Project component types during the FY 2017 CoC Program Competition include PH (for PSH and RRH projects), Joint TH and PH-RRH**

**Component, SSO (for Coordinated Entry projects), and HMIS (for Dedicated HMIS projects).**

#### **Note: The component type determines what questions appear on other forms throughout the Project Application.**

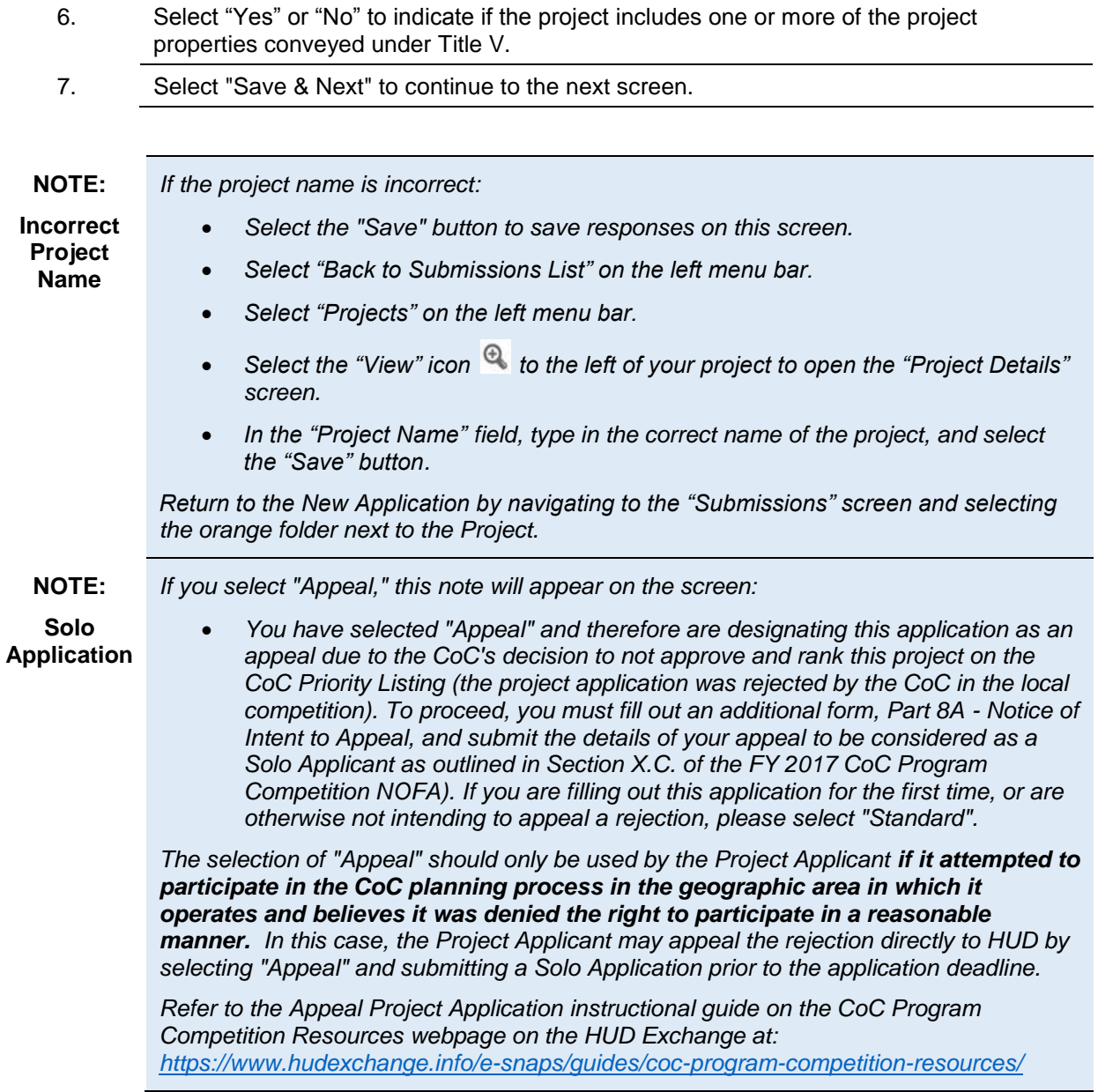

### *3B. Project Description*

The following steps provide instruction on completing mandatory fields marked with an asterisk (\*) on the "Project Description" screen for **Part 3: Project Information** of the FY 2017 New Project Application.

**There are different versions of screen 3B, depending on which component type was selected on screen 3A. Project Detail, field 4: Component Type. The options are PH (PSH or RRH projects), Joint TH and PH-RRH, SSO (for Coordinated Entry projects), or HMIS (Dedicated HMIS projects).** 

The purpose of the program description is to describe the project at full operational capacity and to demonstrate how full capacity will be achieved over the term being requested.

Follow-up questions and dropdown menu visibility for the default question on screen 3B will vary depending on your selections. Therefore, not all of the questions in the image below may appear to every Project Applicant. Review the instructions that follow.

#### **NOTE:** *When copying and pasting text from MS Word into e-snaps, additional characters may*  be added to your text. To ensure additional characters are not counted by the system, *e-snaps users should copy and paste text into e-snaps from Notepad, which will remove any unnecessary formatting from MS Word.*

### **3B. PH Component**

The following instructions are for screen 3B. Project Description when the PH component is selected on screen 3A. Project Detail.

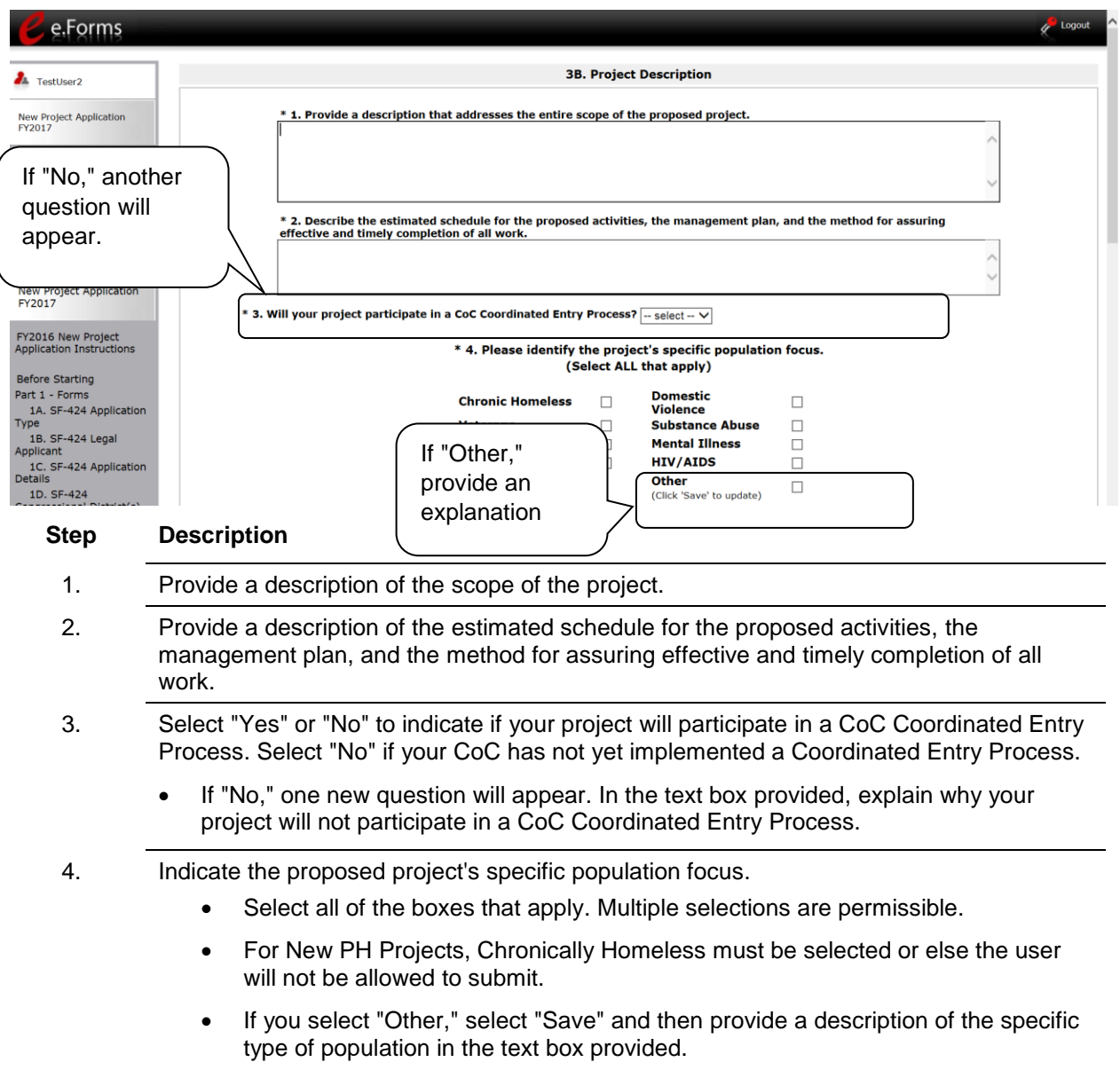

#### **3B. PH Component (continued)**

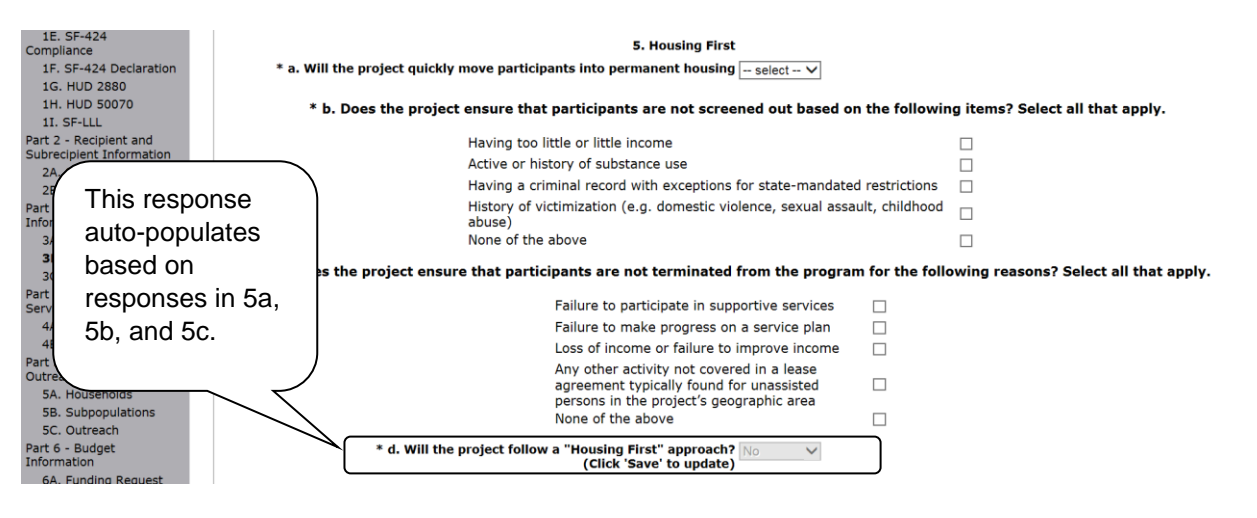

#### **Step Description**

- 5. Under question 5. Housing First, select "Yes" or "No" to indicate whether your project will quickly move participants into permanent housing.
- 6. Indicate whether your project ensures that participants are not screened out for certain situations. In other words, select the boxes that apply to indicate which, if any, of the barriers to accessing housing and services have been removed.
	- If you check the first four boxes, this project will be considered low barrier.
	- If you select "None of the above," it indicates that all of those conditions are present in the project to screen out participants.
- 7. Select the boxes that apply to indicate which reasons were removed as reasons for program termination.
	- If you select "None of the above," it indicates that all of those reasons are present in the project for terminating participants.
- 8. Based on your selections to the questions about screening and termination, the response to "Does the project follow a 'Housing First' approach?" will auto-populate with "Yes" or "No" to indicate if your project follows a Housing First approach.

**NOTE:** See the FY 2017 CoC Program NOFA regarding the requirements for projects that are designated as Housing First.

#### **3B. PH Component (continued)**

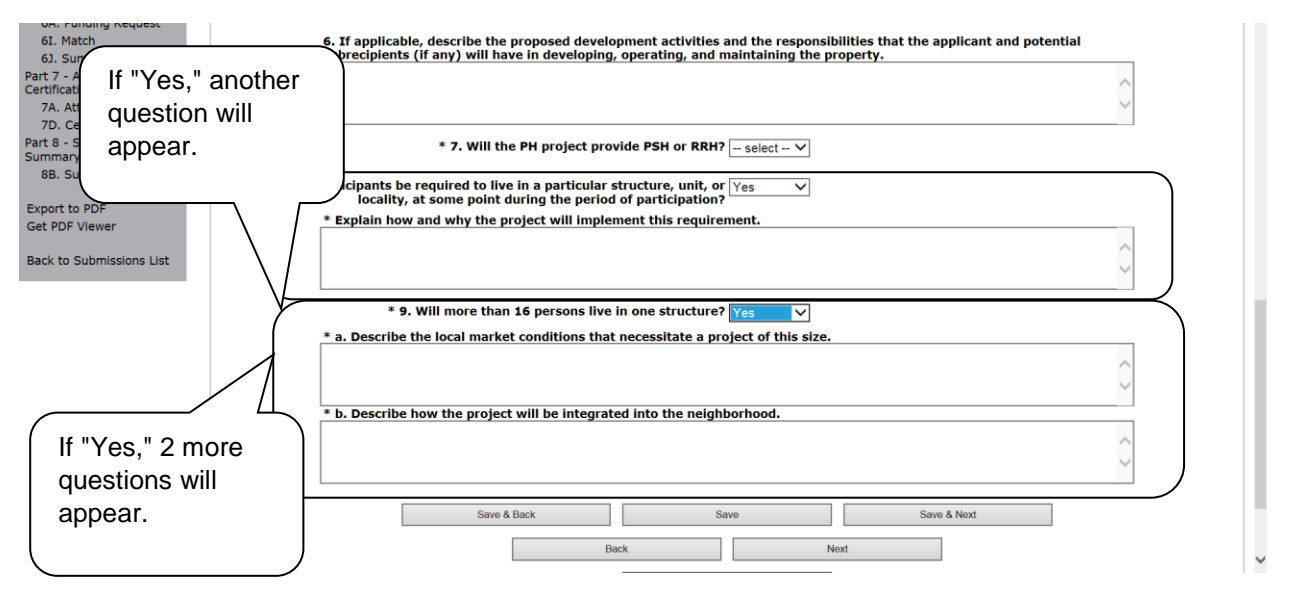

- 9. If applicable, provide a description of the proposed development activities and the responsibilities that the applicant and potential subrecipients (if any) will have in developing, operating, and maintaining the property.
- 10. Select "PSH" or "RRH" to indicate if your project will provide PSH or RRH.
	- If you select "PSH," a new section, "Dedicated and DedicatedPLUS," will appear on the screen after step 9.
- 11. Select "Yes" or "No" to indicate whether participants will be required to live in a particular structure, unit, or locality.
	- If "Yes," one new question will appear. Provide a description of how and why this project will implement this requirement.
- 12. Select "Yes" or "No" to indicate if there will be more than 16 persons living in one structure.
	- If "No," select "Save & Next" to continue to the next screen.
	- If "Yes," two new questions will appear. In the two text boxes available, provide a description of the local market conditions that necessitate a project of this size and how the project will be integrated into the neighborhood.
- 12. If "PSH" was selected, the "Dedicated and DedicatedPlus section will appear on the screen. In step 10,indicate whether the project is "100% Dedicated," or "DedicatedPLUS," according to the information provided.
- 13. Select "Save & Next" to continue to the next screen.

### **3B. SSO Component**

The following instructions are for screen 3B. Project Description when the SSO component is selected on screen 3A. Project Detail.

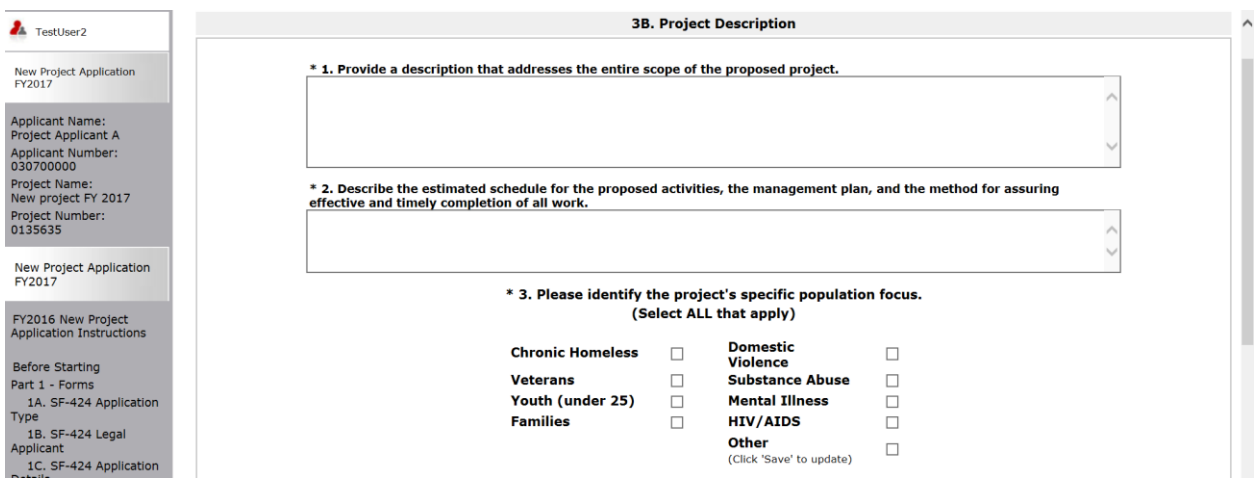

#### **Step Description**

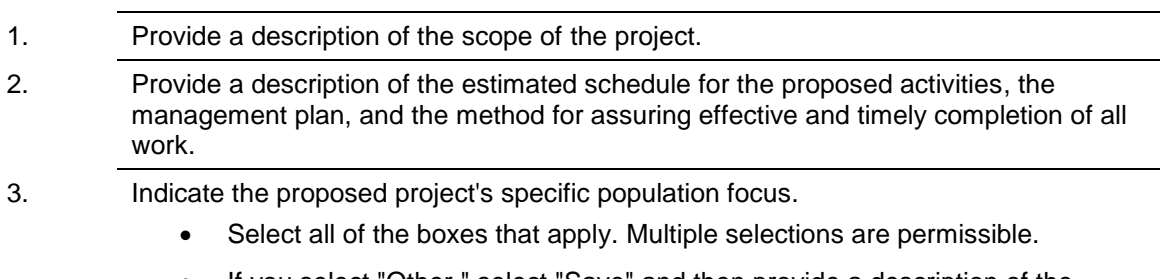

• If you select "Other," select "Save" and then provide a description of the specific type of population in the text box provided.

#### **3B. SSO Component (continued)**

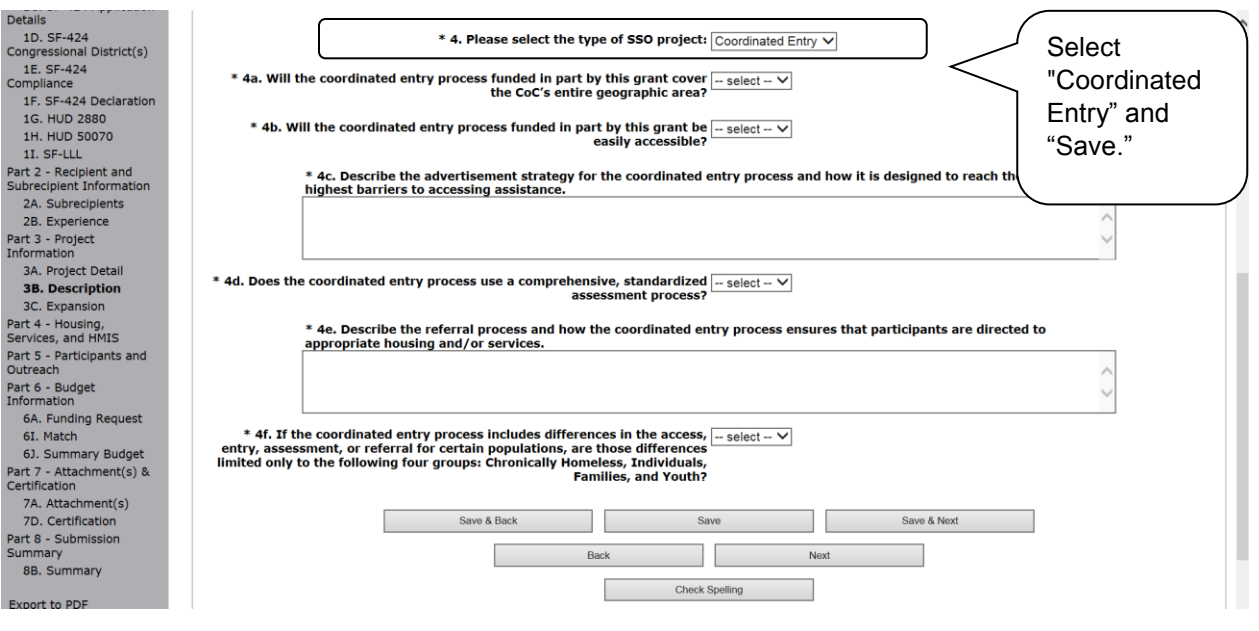

- 4. Select the type of SSO project. Coordinated entry is the only option. Select Save and a series of questions will appear.
- 5. Select "Yes" or "No" to indicate whether the coordinated entry process funded in part by this grant covers the CoC's entire geographic area.
- 6. Select "Yes" or "No" to indicate whether the coordinated entry process funded in part by this grant will be easily accessible.
- 7. Describe the advertisement strategy for the coordinated entry process and how it is designed to reach those with the highest barriers to accessing assistance.
- 8. Select "Yes" or "No" to indicate whether the coordinated entry process uses a comprehensive, standardized assessment process.
- 9. Describe the referral process and how the coordinated entry process ensures that participants are directed to appropriate housing and/or services.
- 10. If the coordinated entry process includes differences in the access, entry, assessment, or referral for certain populations, select "Yes" or "No" to indicate whether those differences limited only to the following four groups: Chronically Homeless, Individuals, Families, and Youth.
- 11. Select "Save & Next" to continue to the next screen.

### **3B. HMIS Component**

The following instructions are for screen 3B. Project Description when the HMIS component is selected on screen 3A. Project Detail.

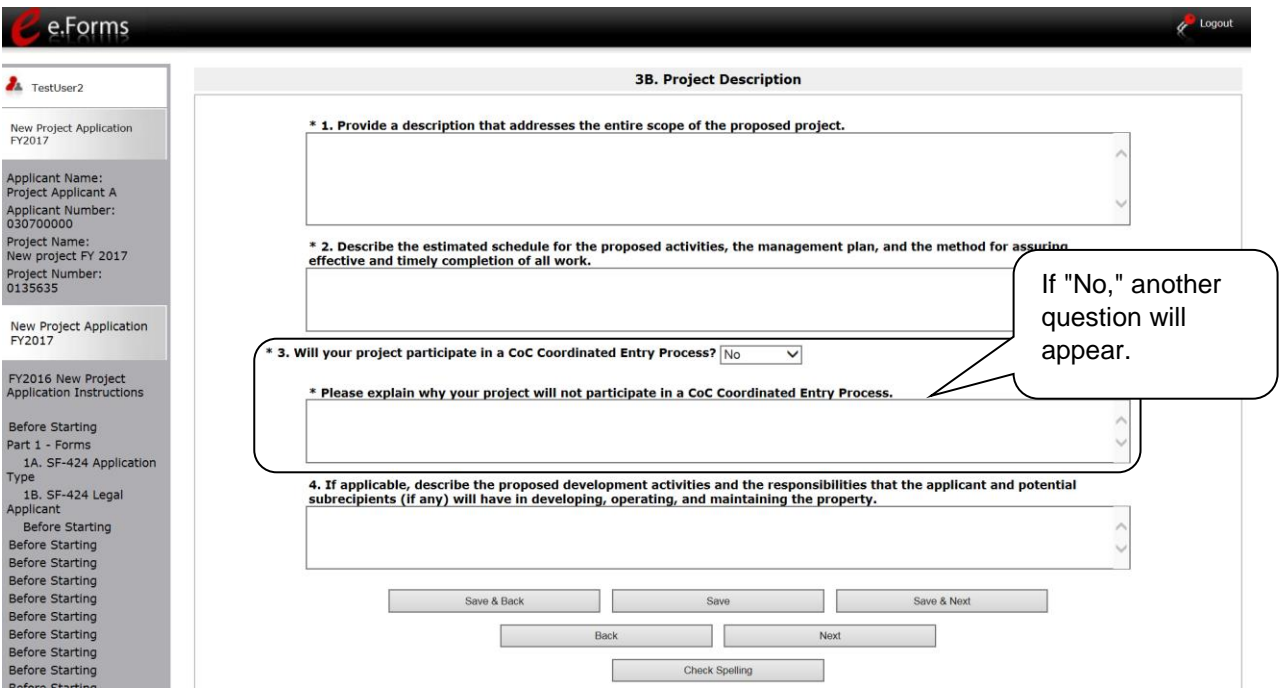

- 1. Provide a details description of the scope of the project.
- 2. Provide a description of the estimated schedule for the proposed activities, the management plan, and the method for assuring effective and timely completion of all work.
- 3. Select "Yes" or "No" to indicate if your project will participate in a CoC Coordinated Entry Process. Select "No" if your CoC has not yet implemented a Coordinated Entry Process.
	- If "No," one new question will appear.
		- o In the text box provided, explain why your project will not participate in a CoC Coordinated Entry Process.
- 4 If applicable, describe the proposed development activities and the responsibilities that the applicant and potential subrecipients - if any - will have in developing, operating, and maintaining the property.
- 4. Select "Save & Next" to continue to the next screen.

### **3B. Joint TH and PH-RRH**

The following instructions are for screen 3B. Project Description when the Joint TH and PH-RRH component is selected on screen 3A. Project Detail.

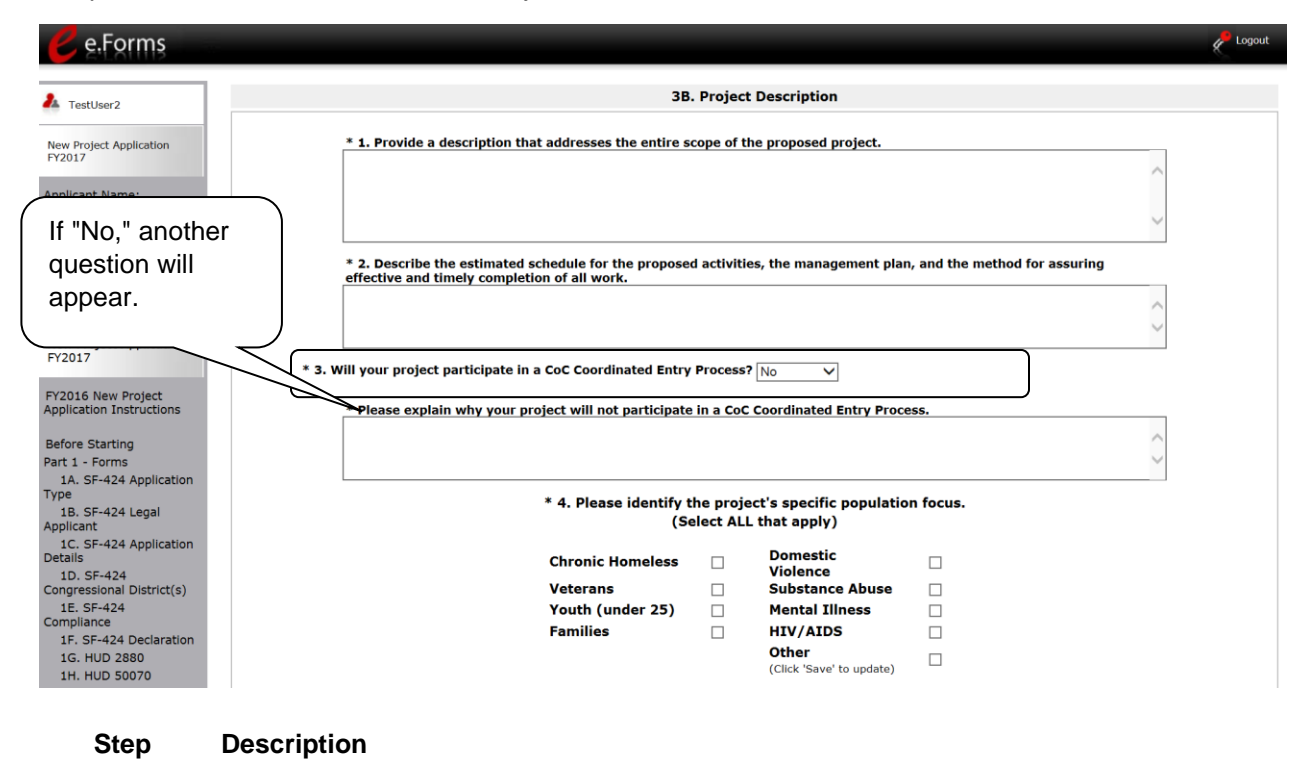

- 1. Provide a description of the scope of the project.
- 2. Provide a description of the estimated schedule for the proposed activities, the management plan, and the method for assuring effective and timely completion of all work.
- 3. Select "Yes" or "No" to indicate if your project will participate in a CoC Coordinated Entry Process. Select "No" if your CoC has not yet implemented a Coordinated Entry Process.
	- If "No," one new question will appear. In the text box provided, explain why your project will not participate in a CoC Coordinated Entry Process.
- 4. Indicate the proposed project's specific population focus.
	- Select all of the boxes that apply. Multiple selections are permissible.
	- If you select "Other," select "Save" and then provide a description of the specific type of population in the text box provided.

#### **3B. Joint TH and PH-RRH (continued)**

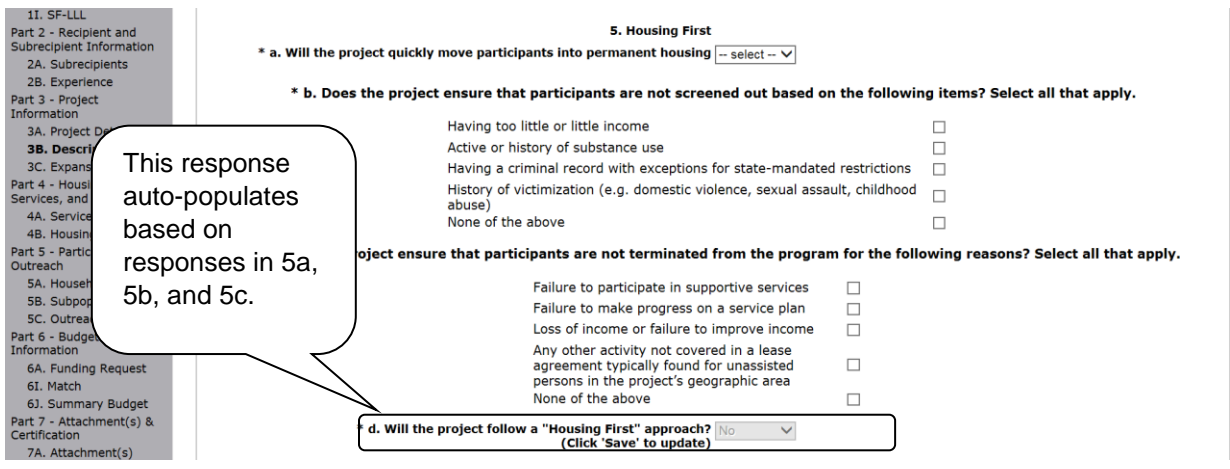

#### **Step Description**

- 5. Under question 5. Housing First, select "Yes" or "No" to indicate whether your project will quickly move participants into permanent housing.
- 6. Indicate whether your project ensures that participants are not screened out for certain situations. In other words, select the boxes that apply to indicate which, if any, of the barriers to accessing housing and services have been removed.
	- If you check the first four boxes, this project will be considered low barrier.
	- If you select "None of the above," it indicates that all of those conditions are present in the project to screen out participants.
- 7. Select the boxes that apply to indicate which reasons were removed as reasons for program termination.
	- If you select "None of the above," it indicates that all of those reasons are present in the project for terminating participants.
- 8. Based on your selections to the questions about screening and termination, the response to "Does the project follow a 'Housing First' approach?" will auto-populate with "Yes" or "No" to indicate if your project follows a Housing First approach.

**NOTE:** See the FY 2017 CoC Program NOFA regarding the requirements for projects that are designated as Housing First.

### *3C. Expansion*

There are different versions of screen 3C, depending on which component type was selected on screen 3A. Project Detail, question 4: Component Type:

- Screen 3C. Project Expansion Information is available when the PH or SSO component is selected.
- Screen 3C. HMIS Expansion is available when the HMIS component is selected.

#### **3C. Project Expansion Information (PH and SSO)**

The following steps provide instruction on completing mandatory fields marked with an asterisk (\*) on the "Project Expansion" screen for **Part 3: Project Information** of the FY 2017 New Project Application.

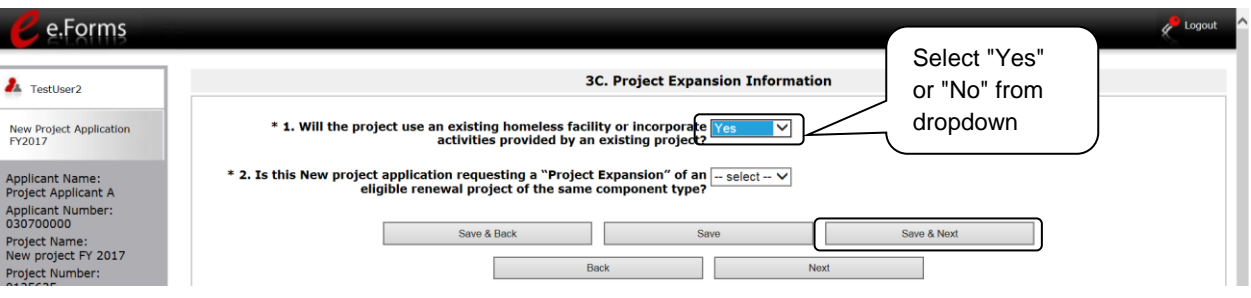

#### **Step Description**

1. Indicate whether or not your project will expand using an existing homeless facility or incorporate activities provided by an existing project.

- If "No," select "Save & Next" and continue to the next screen.
- If "Yes," one new question will appear that you are required to complete. Continue on to Step 2.

**NOTE:** *The project expansion process has changed and is outlined in the FY 2017 CoC Program NOFA.*

> [https://www.hudexchange.info/programs/e-snaps/fy-2017-coc-program-nofa-coc](https://www.hudexchange.info/programs/e-snaps/fy-2017-coc-program-nofa-coc-program-competition/)[program-competition/](https://www.hudexchange.info/programs/e-snaps/fy-2017-coc-program-nofa-coc-program-competition/)

#### **3C. Project Expansion (continued)**

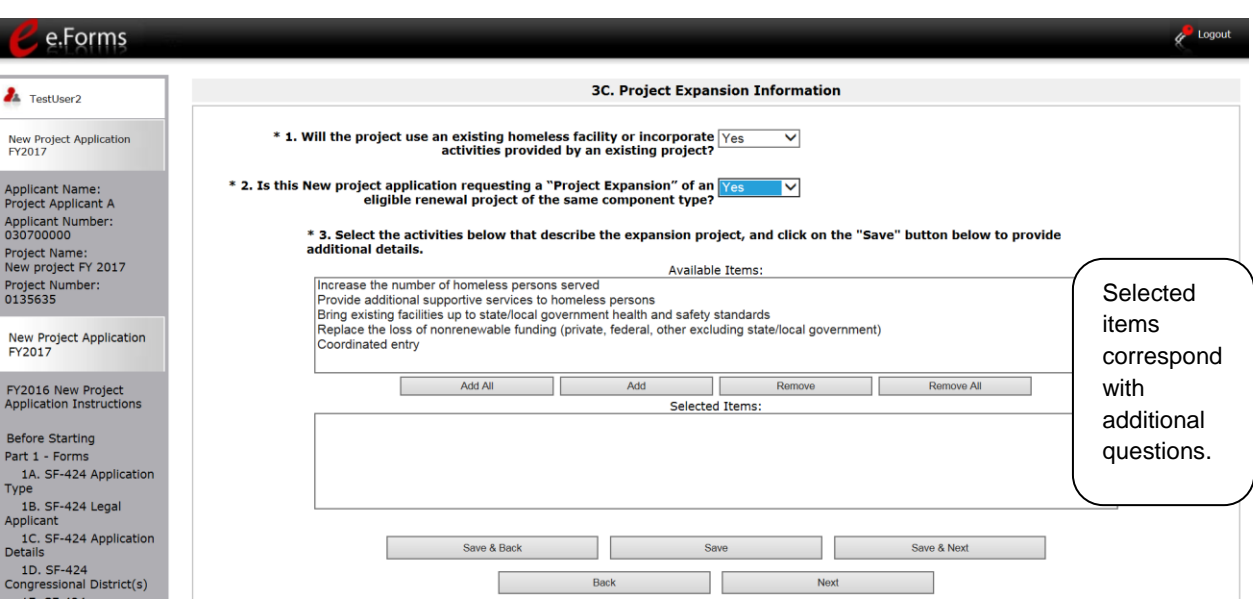

- 2. Select the activities that describe the expansion project from the "Available Items" text box and move them to the "Selected Items" text box by selecting "Add" or "Add All."
	- If you make a mistake, you can remove items from the "Selected Items" box by selecting "Remove" or "Remove All."
	- Select "Save." Continue on to Step 3.
- 3. Based on your selection of activities in Step 2, several new fields will appear that you are required to complete. The table on the next page of this document outlines which fields a Project Applicant may be required to complete; however, completion is based on your expansion activity selection. **Remember, you will only need to follow the steps associated with the activities you selected in Step 2**.
- 4. Once all of the fields that were required based on your activity selection are completed, select "Save & Next" to continue to the next screen.

#### **3C. Project Expansion (continued)**

The table below identifies which fields a Project Applicant may be required to complete. You will only need to follow the steps associated with the activities you selected in Step 2.

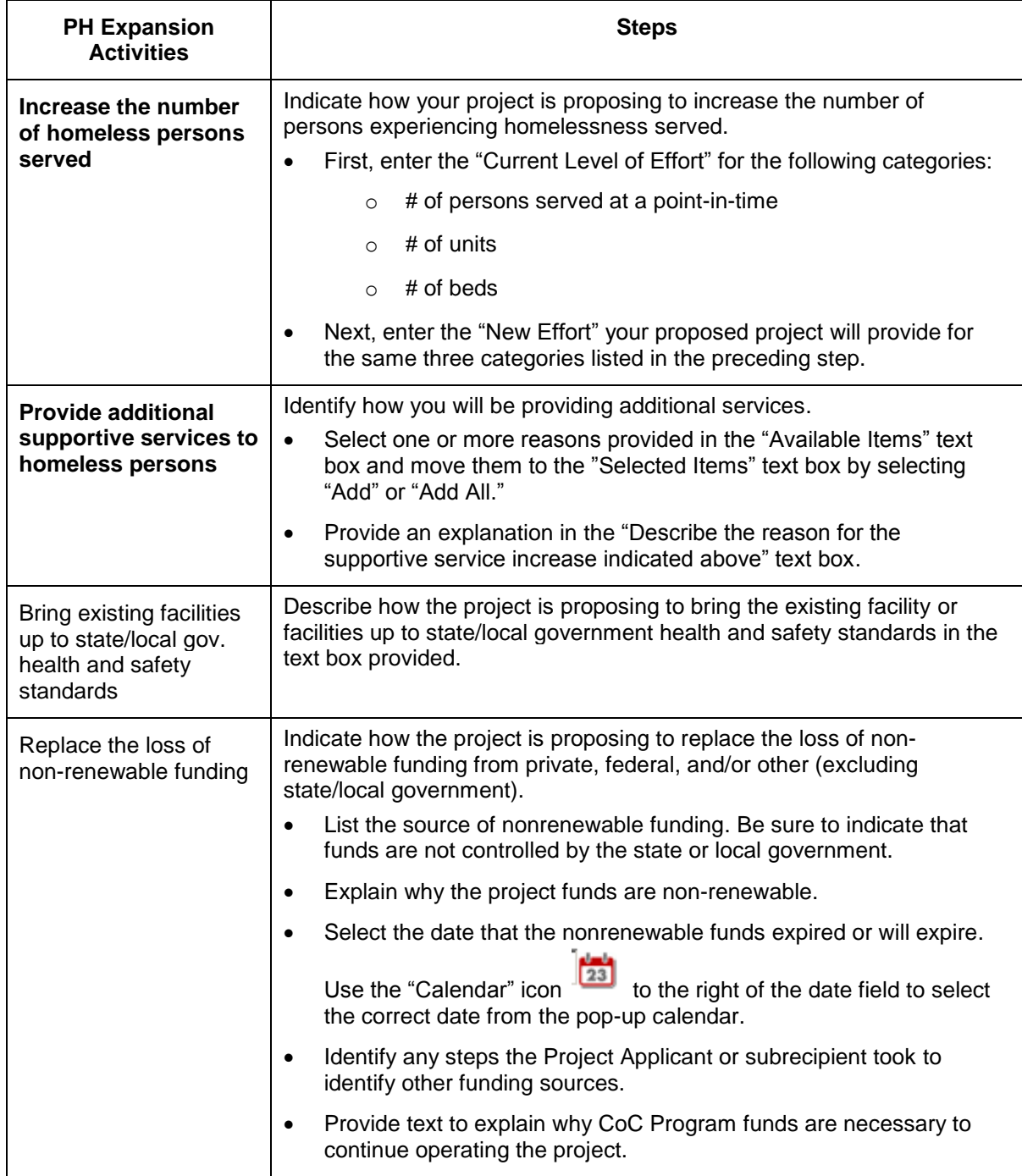

### **3C. HMIS Expansion (HMIS)**

The following steps provide instruction on completing mandatory fields marked with an asterisk (\*) on the "HMIS Expansion" screen for **Part 3: Project Information** of the FY 2017 New Project Application.

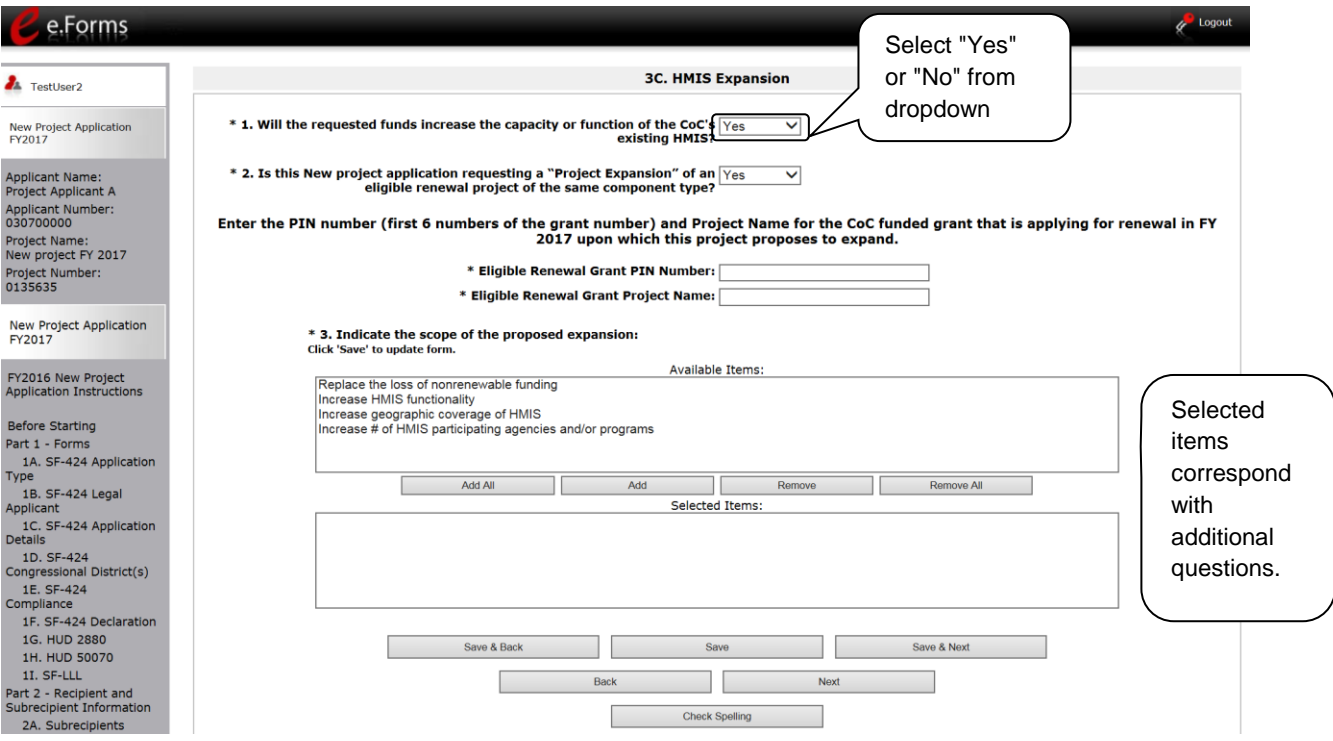

- 1. Select "Yes" or "No" to indicate whether the requested funds increase the capacity or function of the CoC's existing HMIS.
	- If "No," select "Save & Next" and continue to the next screen.
	- If "Yes, a new field will appear that you are required to complete. Continue on to Step 2.
- 2. Select "Yes" or "No" to indicate whether the requested funds are for a project expansion of an eligible renewal project of the same component type.
	- If "No," proceed to Step 3.
	- If "Yes, two new fields will appear that you are required to complete.
- 3. Enter the PIN number (first 6 numbers of the grant number) and Project Name for the CoC funded grant that is applying for renewal in FY 2017 upon which this project proposes to expand.
- 4. Select the activities that identify the scope of the expansion project from the "Available Items" text box and move them to the "Selected Items" text box by selecting "Add" or "Add All."
	- If you make a mistake, you can remove items from the "Selected Items" box by selecting "Remove" or "Remove All."
	- Select "Save."

- 3. Based on your selection of activities in Step 3, several new fields will appear that you are required to complete. The table on the next page of this document outlines which fields a Project Applicant may be required to complete; however, completion is based on your expansion activity selection. **Remember, you will only need to follow the steps associated with the activities you selected in Step 3**.
- 4. Once all of the fields that were required based on your activity selection are completed, select "Save & Next" to continue to the next screen.

### **NOTE:** *The project expansion process has changed and is outlined in the FY 2017 CoC Program NOFA.*

[https://www.hudexchange.info/programs/e-snaps/fy-2017-coc-program-nofa-coc](https://www.hudexchange.info/programs/e-snaps/fy-2017-coc-program-nofa-coc-program-competition/)[program-competition/](https://www.hudexchange.info/programs/e-snaps/fy-2017-coc-program-nofa-coc-program-competition/)

#### **3C. HMIS Expansion (continued)**

The table below identifies which fields a Project Applicant may be required to complete. You will only need to follow the steps associated with the activities you selected in Step 2.

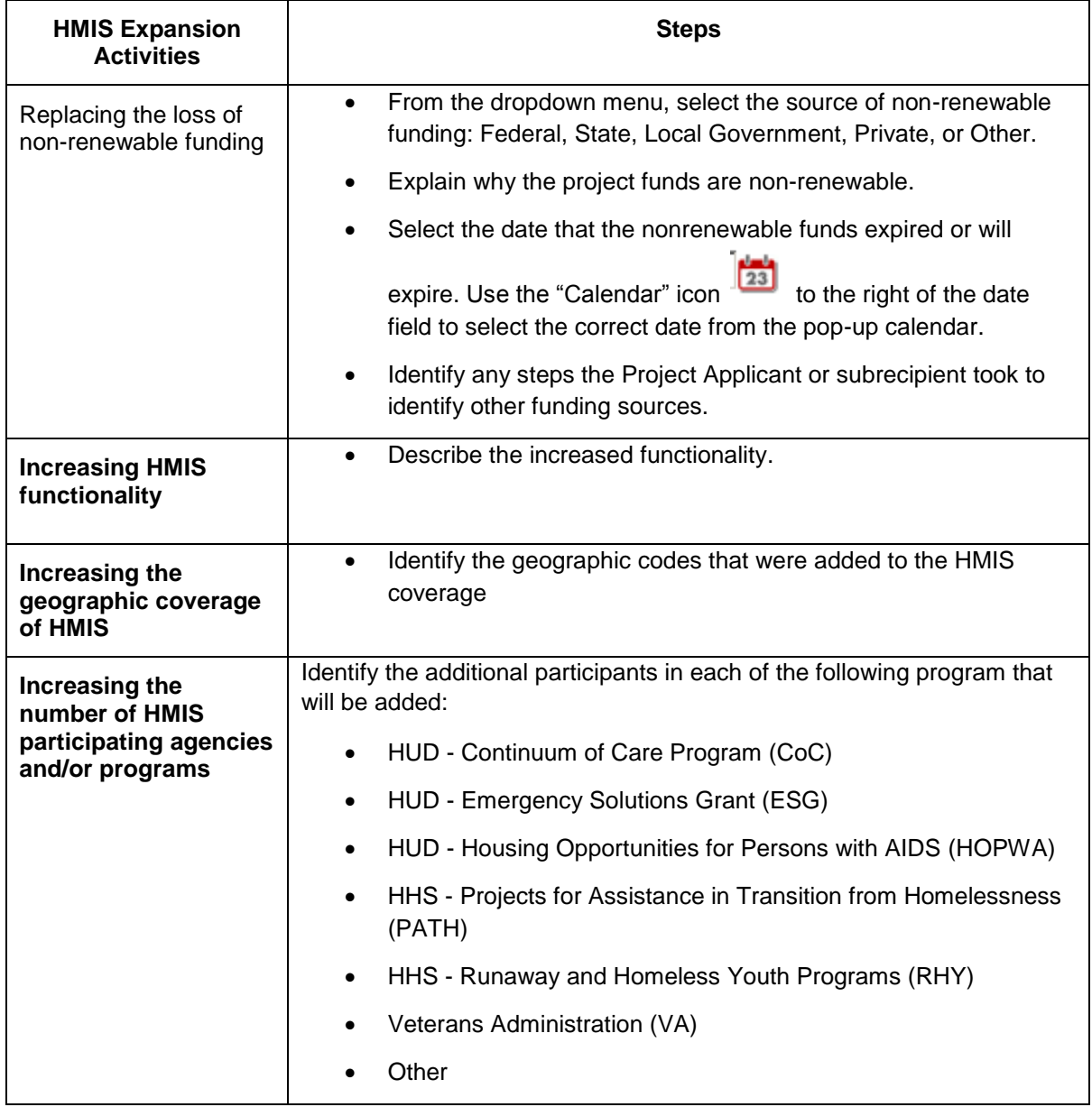

### *4A. Supportive Services and HMIS*

The following steps provide instruction on completing mandatory fields marked with an asterisk (\*) for screen 4A in **Part 4: Housing, Services, and HMIS** of the FY 2017 Project Application.

**The screens that appear under Part 4 depend on the selection of the component type on screen 3A: Project Detail and 3B. Project Description.**

**NOTE:** *The Project Applicant must complete the following screens depending upon the component type listed on Screen 3A:*

- *4A. Supportive Services for Participants (PH: PSH)*
- *4A. Supportive Services for Participants (PH: RRH)*
- *4A. Supportive Services for Participants (Joint TH and PH-RRH)*
- *4A. HMIS Standards (HMIS)*
- *For new SSO projects, Project Applicants will not have a Part 4 screen to complete.*

#### **4A. Supportive Services for Participants (PH and Joint TH and PH-RRH)**

The following screen, 4A. Supportive Services for Participants, applies to PH projects (PSH and RRH) and Joint TH and PH-RRH (the component selected on screen 3A. Project Detail).

The information entered into screen 4A, "Supportive Services for Participants," the first screen of **Part 4: Housing, Services, and HMIS** of the FY 2017 Project Application, should capture the capacity of the project to efficiently provide supportive services to program participants. Please ensure that the information provided is both accurate and complete.

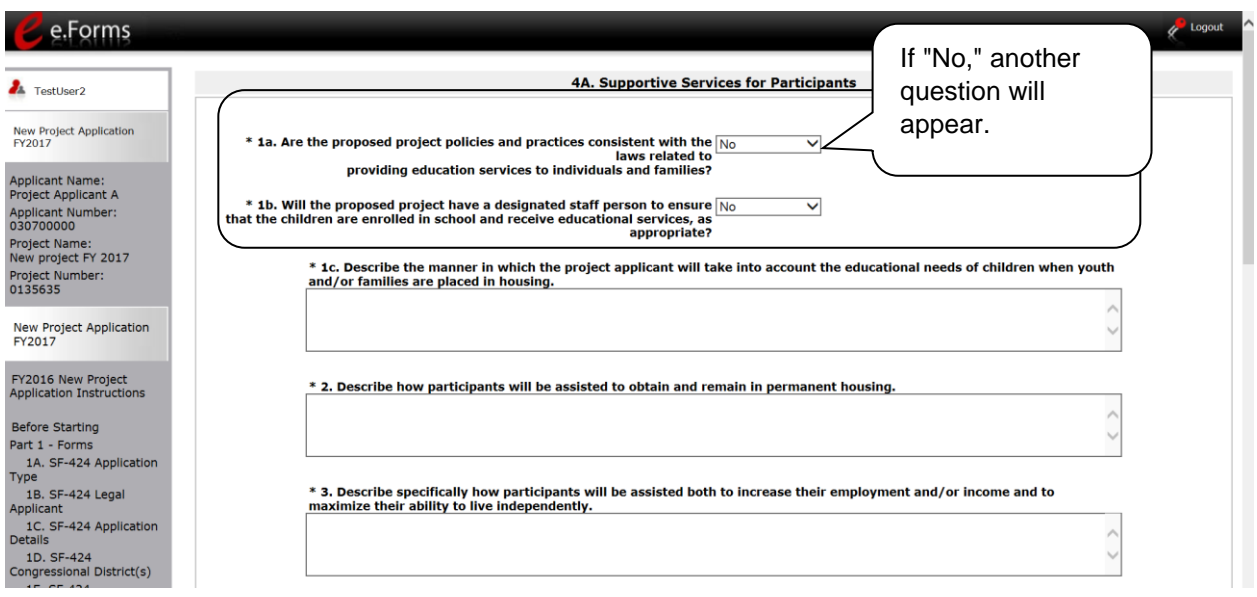

- 1. Select "Yes," "No," or "Not Applicable" from the dropdown menu to indicate whether proposed project policies and practices are consistent with laws related to providing education services to individuals and families. Only projects that will not serve families or unaccompanied youth should select "Not Applicable."
	- If "No" is selected, another question will appear.
		- o Describe the manner in which the project applicant will take into account the educational needs of children when youth and/or families are placed in housing in the text box provided.
- 2. Select "Yes," "No," or "Not Applicable" from the dropdown menu to indicate whether the project will have a designated staff person responsible for ensuring that children are enrolled in school and receive educational services, as appropriate.
	- Only projects that will not serve families or unaccompanied youth should select "Not Applicable."
	- If "No" is selected, another question will appear.
		- $\circ$  Describe the manner in which the project applicant will take into account the educational needs of children when youth and/or families are placed in housing in the text box provided.
- 3. Describe the supportive services that will be provided to help project participants obtain and remain in permanent housing in the text box provided.

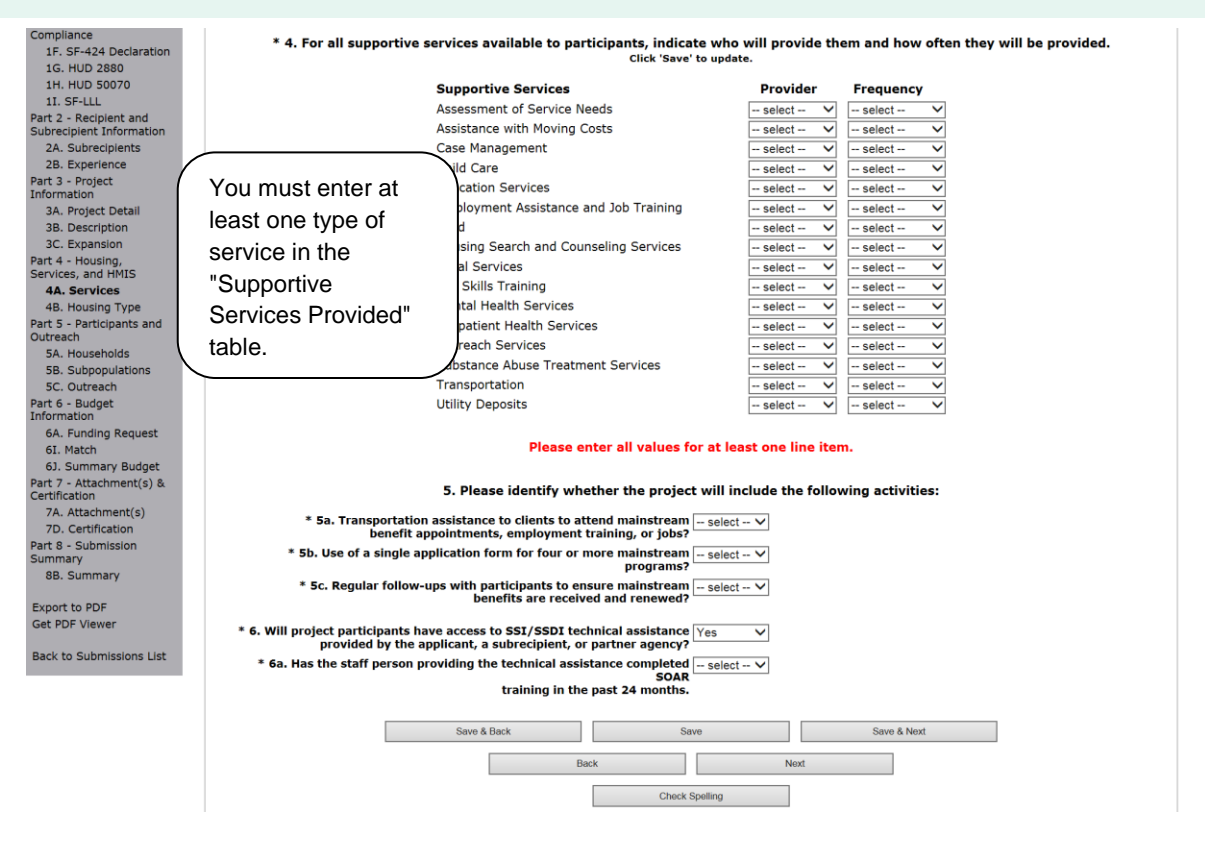

- 4. Describe the supportive services that will be provided to help project participants locate employment, increase their employment income, and maximize their ability to live independently.
- 5. In the table provided, using the dropdown next to each service type, indicate who will provide the service and the frequency of service (daily, weekly, bi-weekly, monthly, bimonthly, quarterly, semi-annually, annually, or as needed) that will be provided to project participants.
- 6. Under question 5, using the dropdowns provided, select "Yes" or "No" to indicate whether the project:
	- Provides transportation assistance to clients to enable them to attend mainstream benefit appointments, employment training, or jobs.
	- Uses a single application form for four or more mainstream programs.
	- Follow-ups at least annually with participants to ensure mainstream benefits are received and renewed.
- 7. Select "Yes" or "No" to indicate whether the project enables program participants to access SSI/SSDI technical assistance provided by the applicant, a subrecipient, or a partner agency.
	- If "Yes," an additional question will appear. Select "Yes" or "No" from the dropdown menu to indicate if the staff person providing the technical assistance completed SOAR training in the last 24 months.
- 8. Select "Save & Next" to navigate to the next screen.

### **4A. HMIS Standards (HMIS Only)**

The following screen, 4A. HMIS Standards, applies to HMIS projects (the component selected on screen 3A. Project Detail).

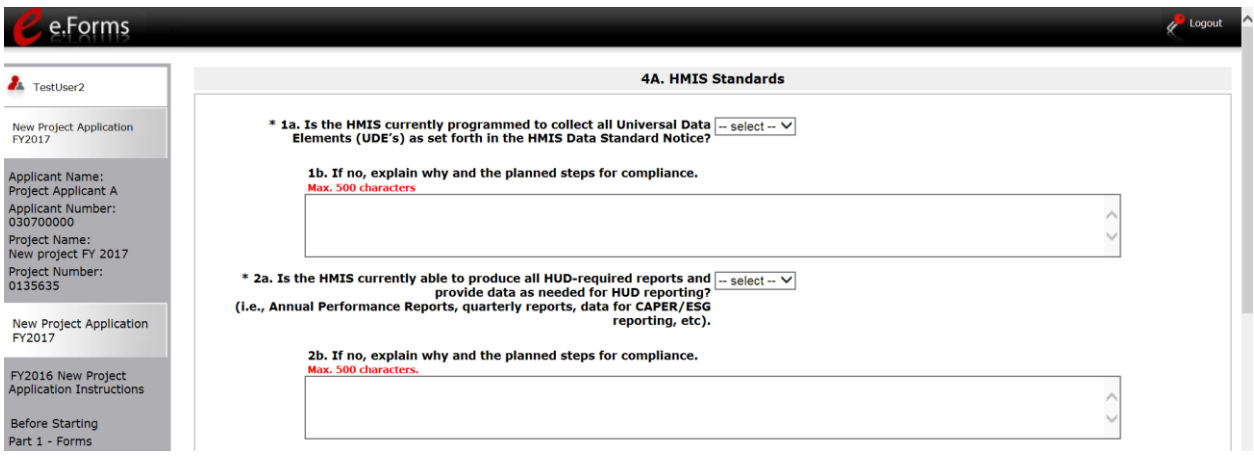

- 1. In 1a, select "Yes" or "No" from the dropdown menu to indicate if the HMIS is currently programmed to collect all Universal Data Elements (UDEs) as set forth in the HMIS Data Standard Notice.
- 2. If you answered "No" to Question 1a, you are required to explain why and discuss the planned steps for compliance in Question 1b.
- 3. In 2a, select "Yes" or "No" from the dropdown menu to indicate if the HMIS is currently able to produce all HUD-required reports and provide data as needed for HUD reporting.
- 4. If you answered "No," to Question 2a, you are required to explain why and discuss the planned steps for compliance in Question 2b.
- **NOTE:** *When copying and pasting text from MS Word into e-snaps, additional characters may*  be added to your text. To ensure additional characters are not counted by the system, *e-snaps users should copy and paste text into e-snaps from Notepad, which will remove any unnecessary formatting from MS Word.*

#### **3C. HMIS Standards (HMIS Only) (continued)**

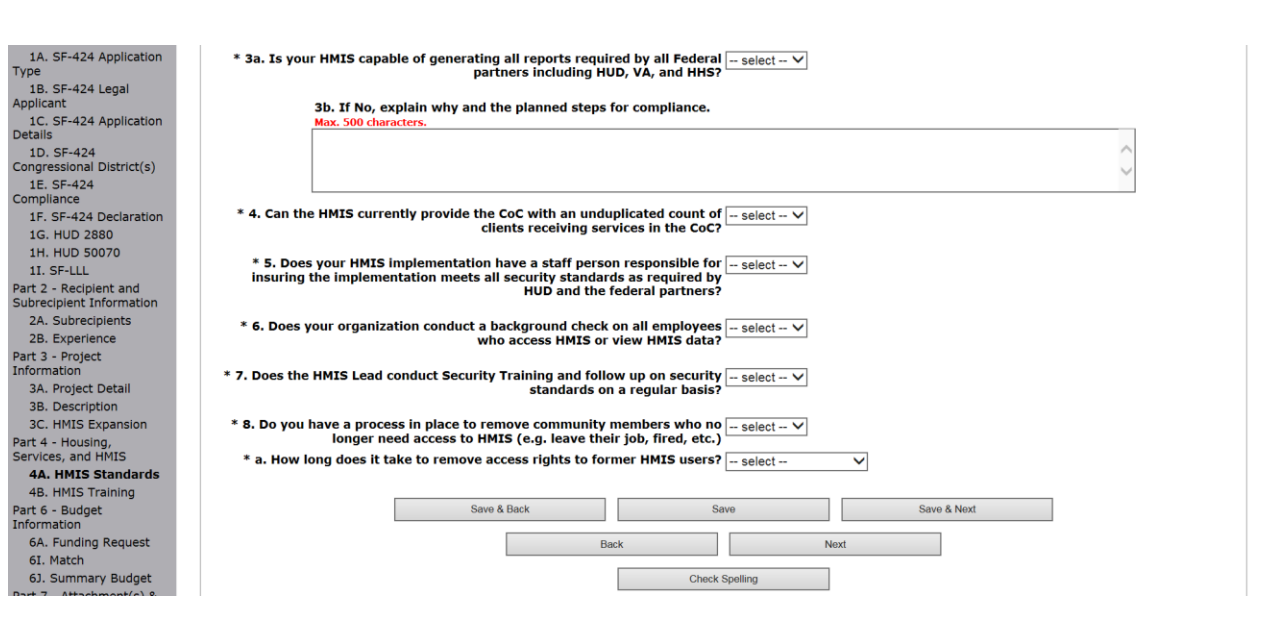

- 5. Select "Yes" or "No" from the dropdown menu to indicate whether the HMIS is capable of generating all reports required by Federal partners, including HUD, VA, and HHS.
- 6. Select "Yes" or "No" from the dropdown menu to indicate if the HMIS can currently provide the CoC with an unduplicated count of clients receiving services in the CoC.
- 7. Select "Yes" or "No" from the dropdown menu to indicate if the HMIS Lead has a staff person responsible for insuring the implementation meets all security standards as required by HUD and the federal partners.
- 8. Select "Yes" or "No" from the dropdown menu to indicate if your organization conducts a background check on all employees who access HMIS or view HMIS data.
- 9. Select "Yes" or "No" from the dropdown menu to indicate if the HMIS Lead conducts Security Training and follows up on security standards on a regular basis.
- 10. Select "Yes" or "No" from the dropdown menu to indicate if your organization has a process in place to remove community members who no longer need access to HMIS (e.g. leave their job, fired, etc.).
- 11. Select from the dropdown menu to indicate the length of time it takes to remove access rights to former HMIS users. Options include: within 24 hours, within 1 week, within 2 weeks, within 1 month, and longer than 1 month.
- 12. Select "Save & Next" to continue to the next screen.

### *4B. Housing Type and Location*

The following steps provide instruction on completing mandatory fields marked with an asterisk (\*) for screen 4B in **Part 4: Housing, Services, and HMIS** of the FY 2017 Project Application.

**The screens that appear under Part 4 depend on the selection of the component type on screen 3A: Project Detail and 3B. Project Description.**

**NOTE:** *The Project Applicant must complete the following screens depending upon the component type listed on Screen 3A:*

- *4B. Housing Type and Location (PH: PSH)*
- *4B. Housing Type and Location (PH: RRH)*
- *4B. HMIS Training (HMIS)*
- *For new SSO projects, Project Applicants will not have a Part 4 screen to complete.*

### **4B. Housing Type and Location (PH: PSH)**

The following screen, 4B. Housing Type and Location, applies to PH: PSH (the components selected on screen 3A. Project Detail and 3B. Project Description).

The list in the "Housing Type and Location" screen summarizes each housing site in the project. The list will be populated by information you add about individual project sites.

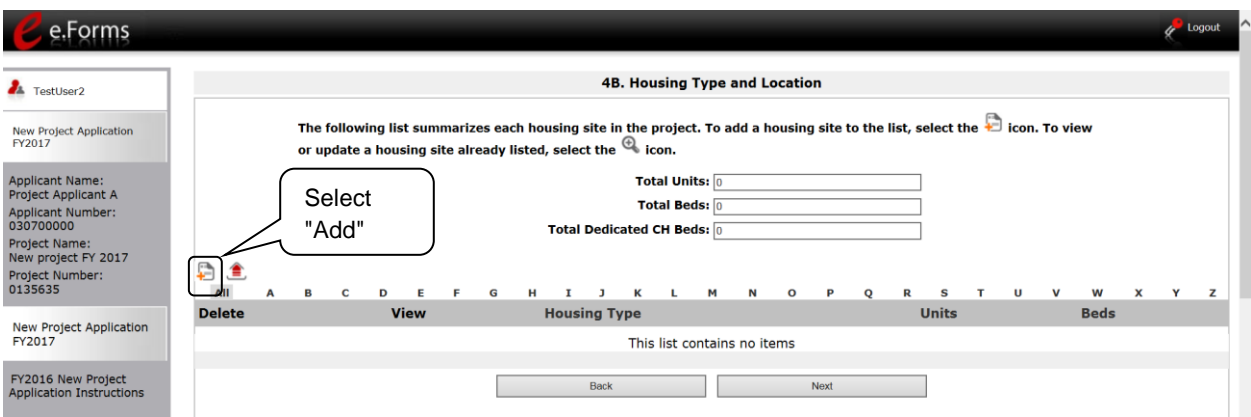

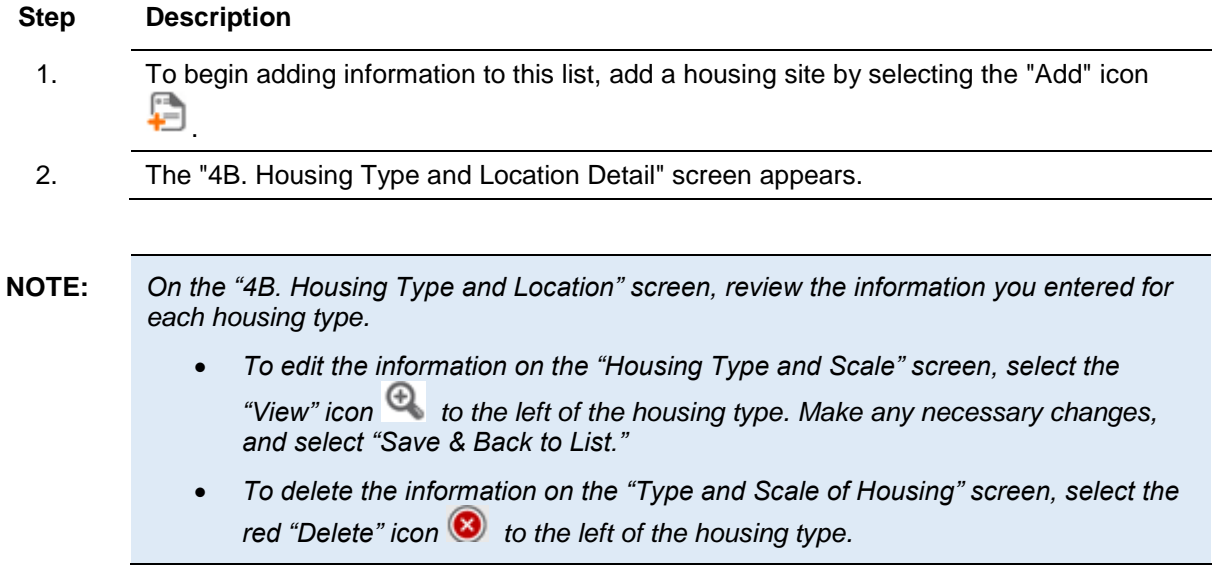

### **4B. Housing Type and Location Detail (PH: PSH)**

On this screen, you will enter information about an individual housing site.

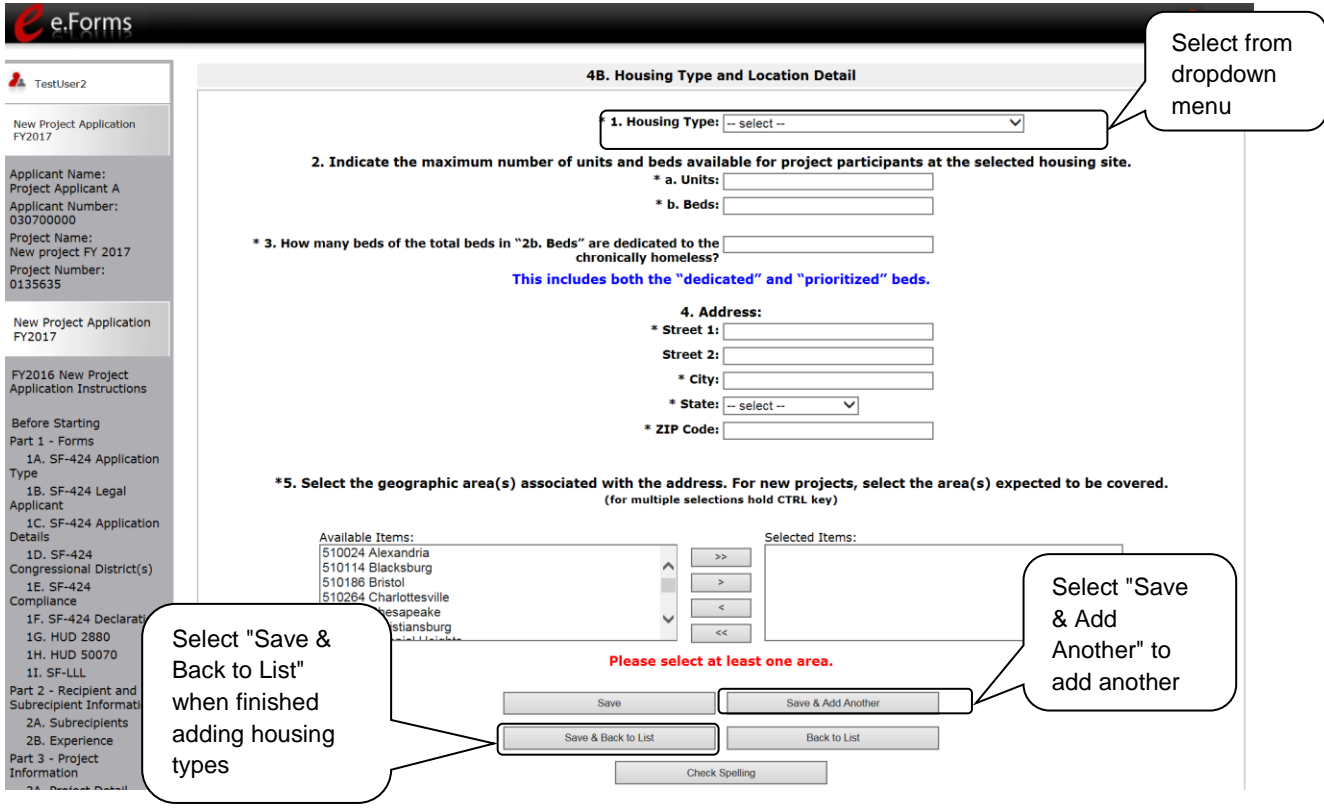

#### **Step Description**

1. From the "Housing Type" dropdown menu, select the type of housing that most closely resembles the type of housing the project provides.

- Barracks
- Dormitory, shared or private rooms
- Shared housing
- Single Room Occupancy (SRO) units
- Clustered apartments
- Scattered site apartments (including efficiencies)
- Single-family homes/townhouses/duplexes

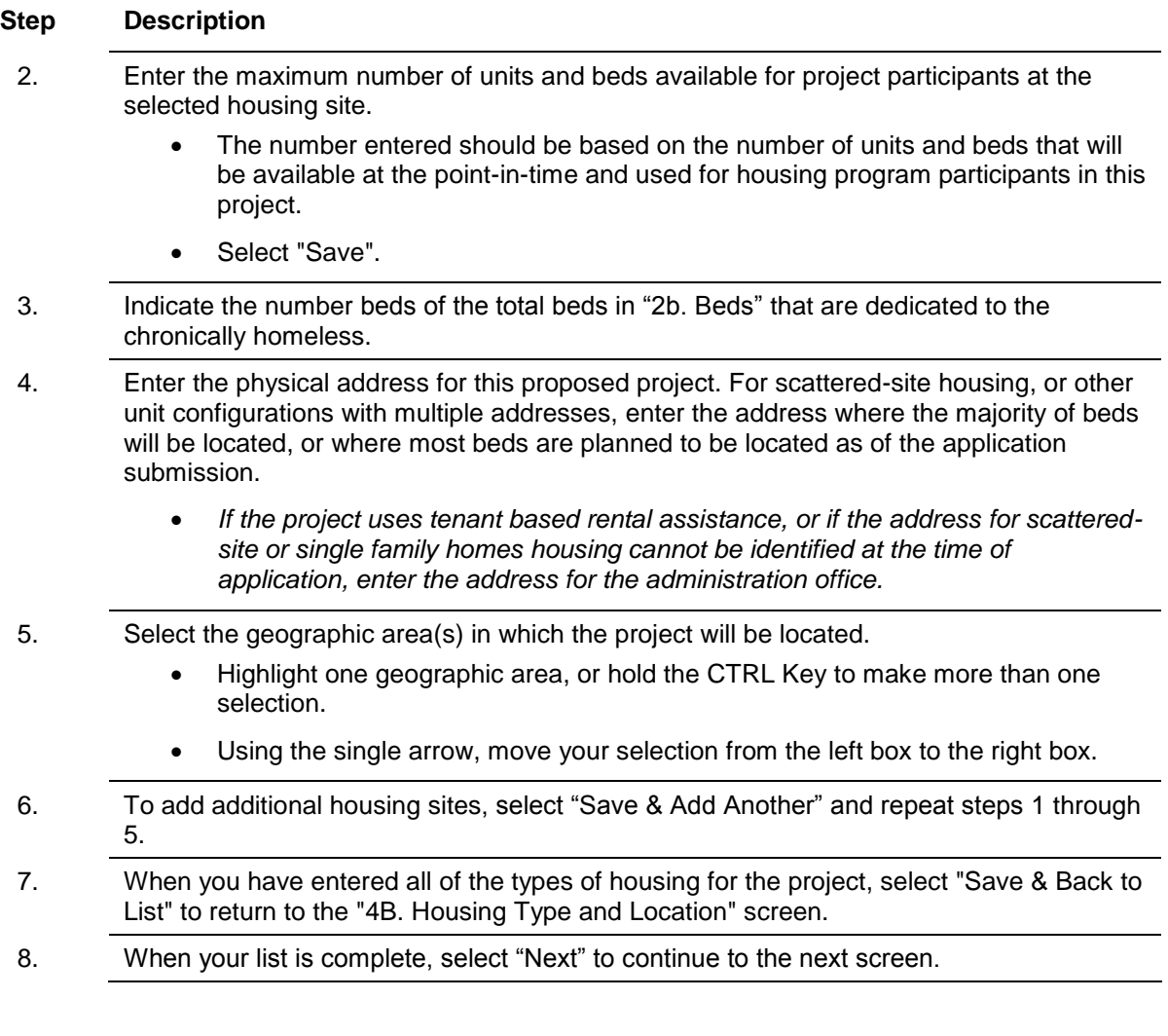

### **4B. Housing Type and Location (PH: RRH)**

The following screen, 4B. Housing Type and Location, applies to PH: RRH (the components selected on screen 3A. Project Detail and 3B. Project Description).

The list in the "Housing Type and Location" screen summarizes each housing site in the project. The list will be populated by information you add about individual project sites.

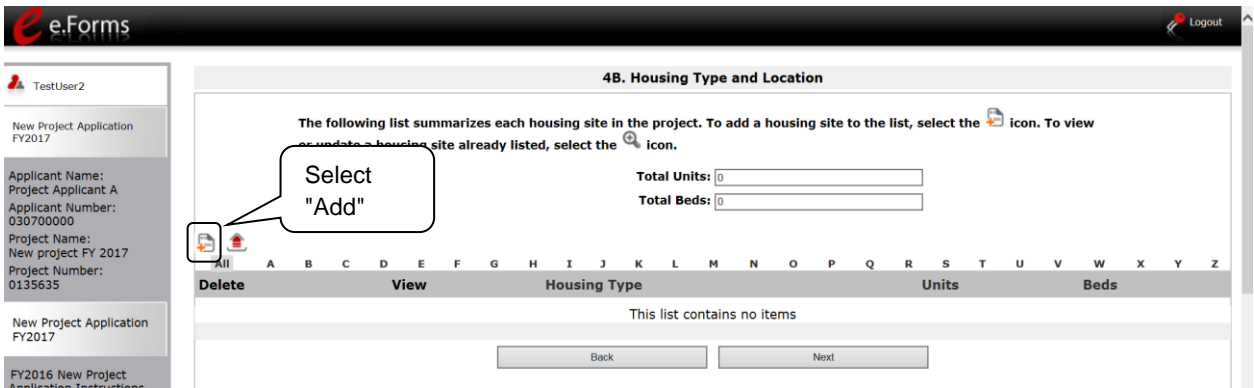

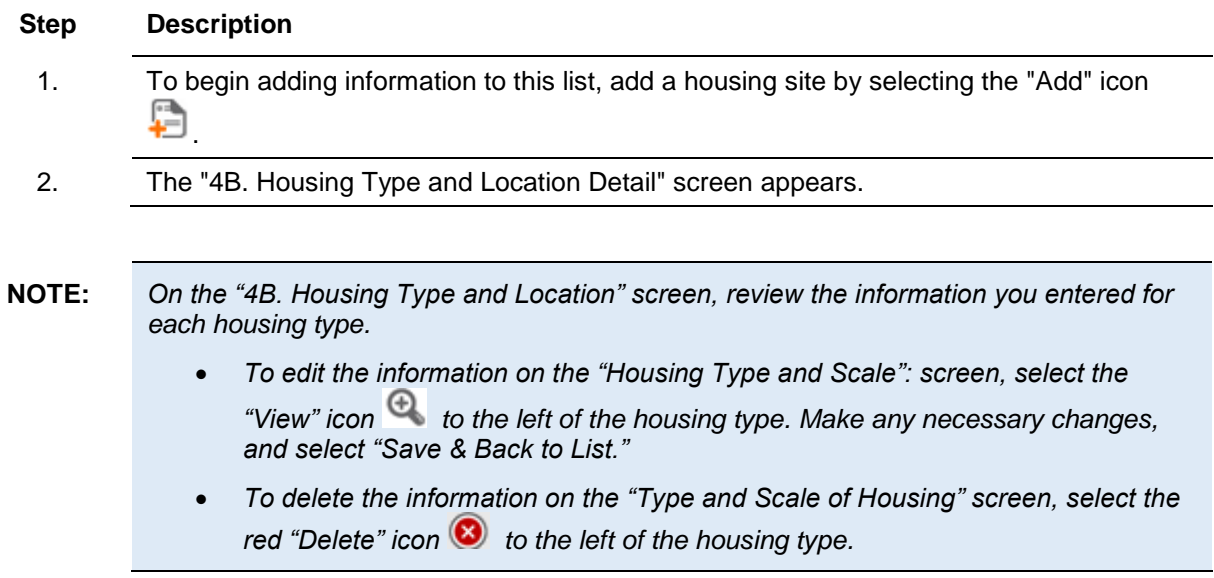

### **4B. Housing Type and Location Detail (PH: RRH)**

On this screen, you will enter information about an individual housing site.

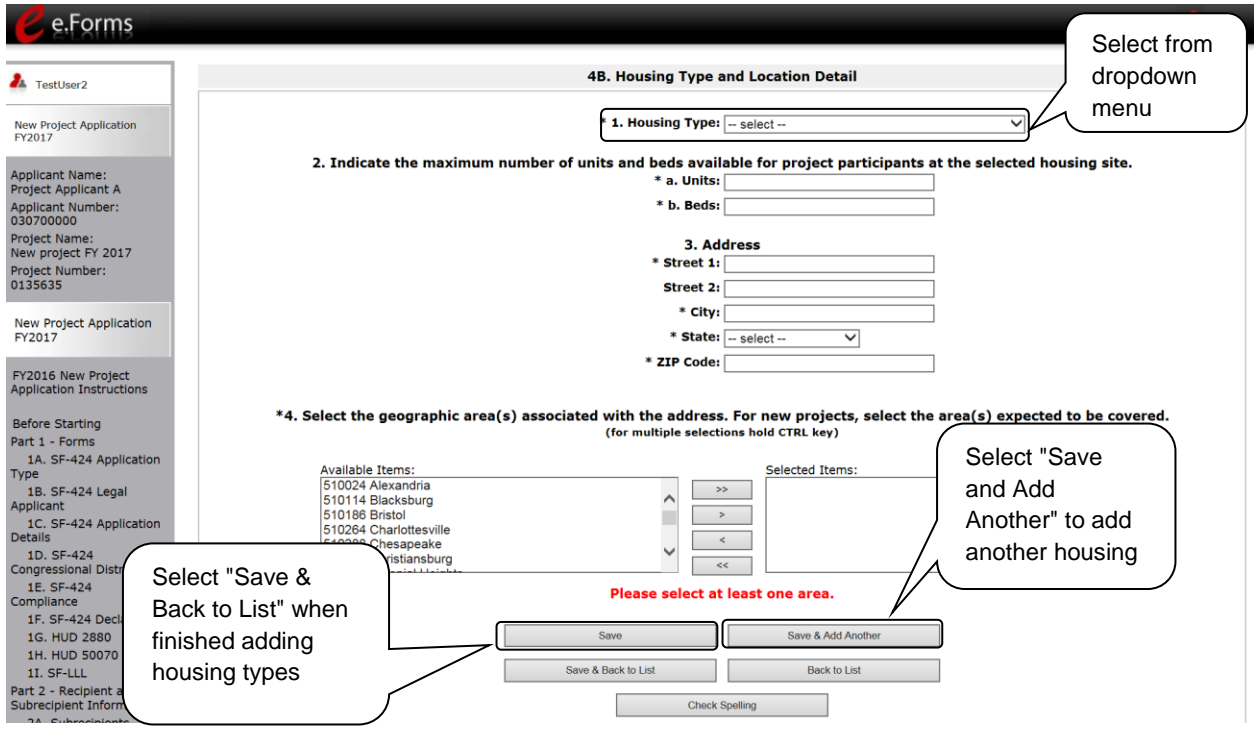

- 1. From the "Housing Type" dropdown menu, select the type of housing that most closely resembles the type of housing the project provides.
	- Barracks
	- Dormitory, shared or private rooms
	- Shared housing
	- Single Room Occupancy (SRO) units
	- Clustered apartments
	- Scattered site apartments (including efficiencies)
	- Single-family homes/townhouses/duplexes.
- 2. Enter the maximum number of units and beds available for project participants at the selected housing site.
	- The number entered should be based on the number of units and beds that will be available at the point-in-time and used for housing program participants in this project.
	- Select "Save".

- 3. Enter the physical address for this proposed project. For scattered-site housing, enter the address where the majority of beds are located, where most beds are located as of the date you submit the application, or an administrative address.
- 4. Select the geographic area(s) in which the project is located.
	- Highlight one geographic area, or hold the CTRL Key to make more than one selection.
	- Using the single arrow, move your selection from the left box to the right box.
- 5. To add additional housing sites, select "Save & Add Another" and repeat steps 1 through 4.
- 6. When you have entered all of the types of housing for the project, select "Save & Back to List" to return to the "4B. Housing Type and Location" screen.
- 7. When your list is complete, select "Next" to continue to the next screen.

### **4B. Housing Type and Location (Joint TH and PH-RRH)**

The following screen, 4B. Housing Type and Location, applies to Joint TH and PH-RRH (the component selected on screen 3A. Project Detail).

The list in the "Housing Type and Location" screen summarizes each housing site in the project. The list will be populated by information you add about individual project sites.

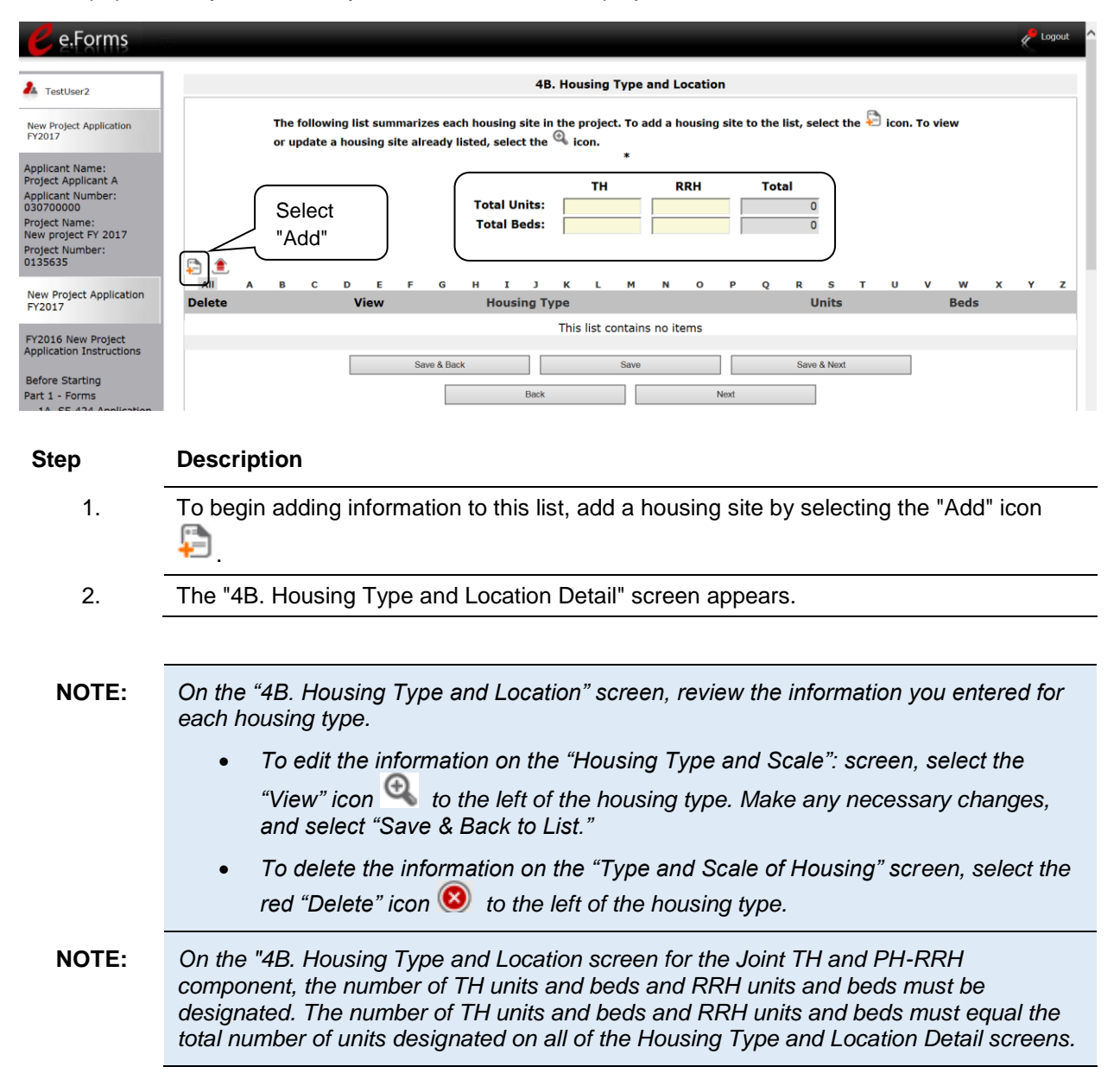

### **4B. Housing Type and Location Detail (Joint TH and PH-RRH)**

On this screen, you will enter information about an individual housing site.

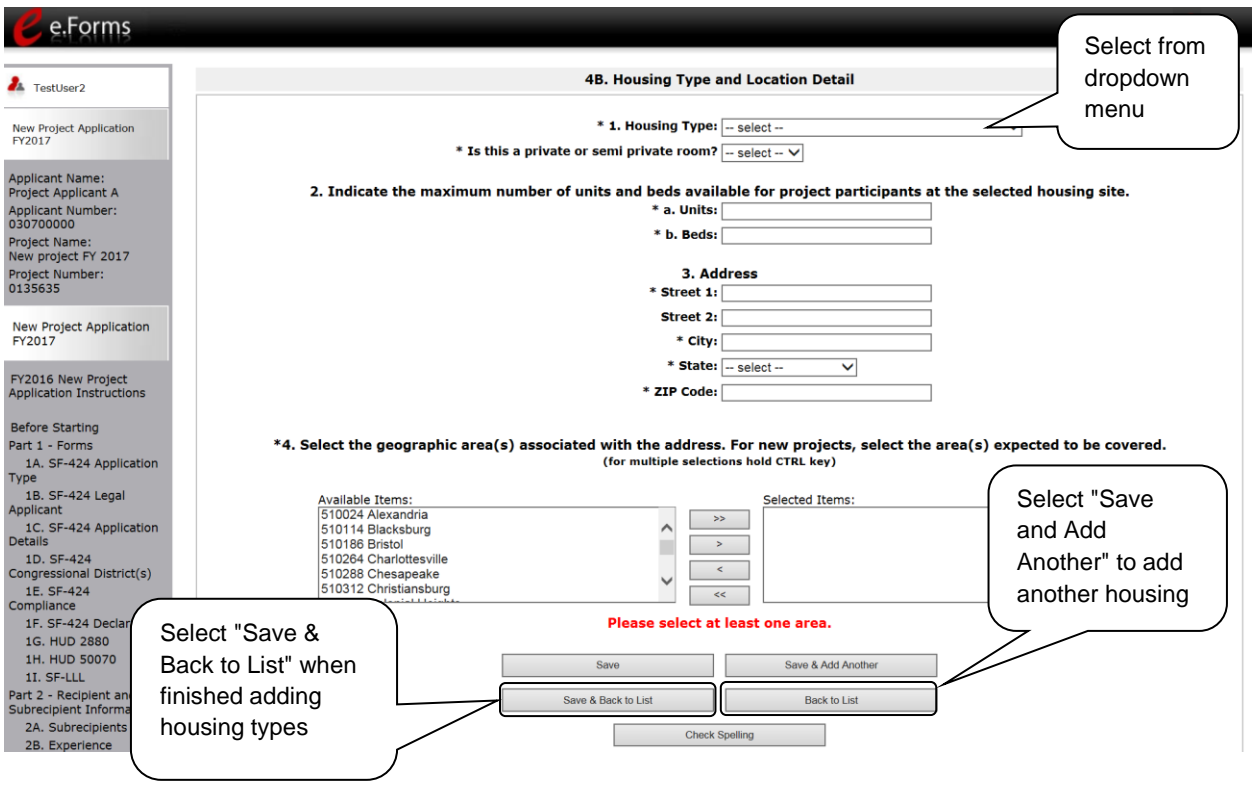

- 1. From the "Housing Type" dropdown menu, select the type of housing that most closely resembles the type of housing the project provides.
	- Barracks
	- Dormitory, shared or private rooms
	- Shared housing
	- Single Room Occupancy (SRO) units
	- Clustered apartments
	- Scattered site apartments (including efficiencies)
	- Single-family homes/townhouses/duplexes.
- 2. Enter the maximum number of units and beds available for project participants at the selected housing site.
	- The number entered should be based on the number of units and beds that will be available at the point-in-time and used for housing program participants in this project.
	- Select "Save".
- 3. Enter the physical address for this proposed project. For scattered-site housing, enter the address where the majority of beds are located, where most beds are located as of the date you submit the application, or an administrative address.
- 4. Select the geographic area(s) in which the project is located.
	- Highlight one geographic area, or hold the CTRL Key to make more than one selection.
	- Using the single arrow, move your selection from the left box to the right box.
- 5. To add additional housing sites, select "Save & Add Another" and repeat steps 1 through 4.
- 6. When you have entered all of the types of housing for the project, select "Save & Back to List" to return to the "4B. Housing Type and Location" screen.

### **4B. Housing Type and Location (Joint TH and PH- RRH) (continued)**

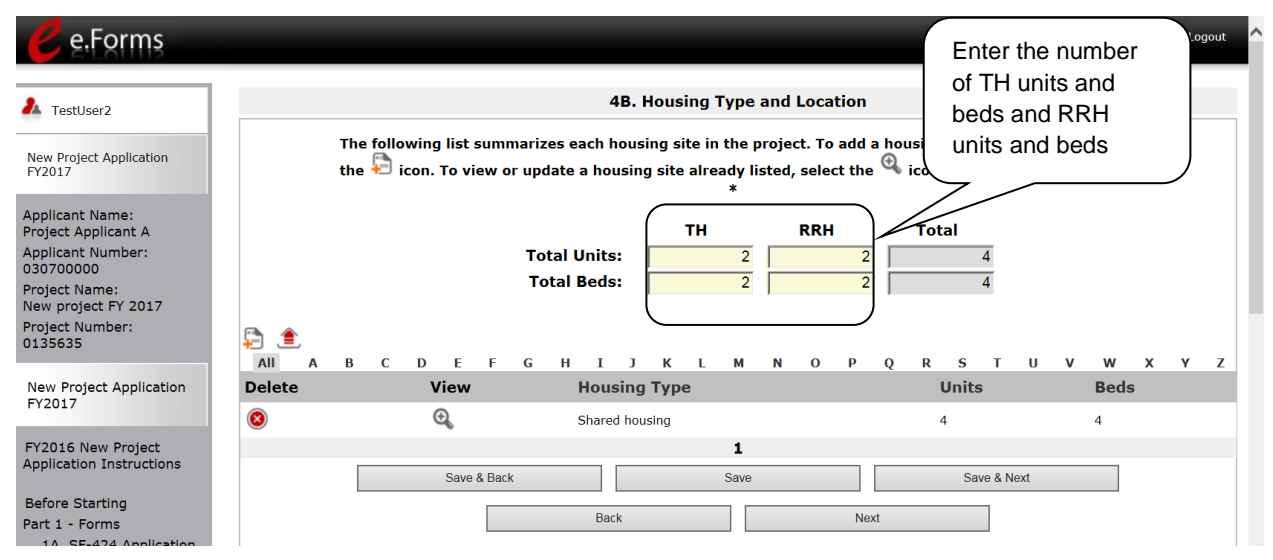

- 1. Of the total units entered on the "Housing Type and Location Detail" screens, you must designate which units and beds are TH, and which units and beds are RRH.
- 2. Once the number of TH units and beds and RRH units and beds have been entered, and as long as they equal the total number of units and beds, select "Save & Next" to continue to the next screen.
- 3. Select "Save & Next" to continue to the next screen.

### **4B. HMIS Training**

The following screen, 4B. HMIS Training, applies to HMIS projects (the component selected on screen 3A. Project Detail).

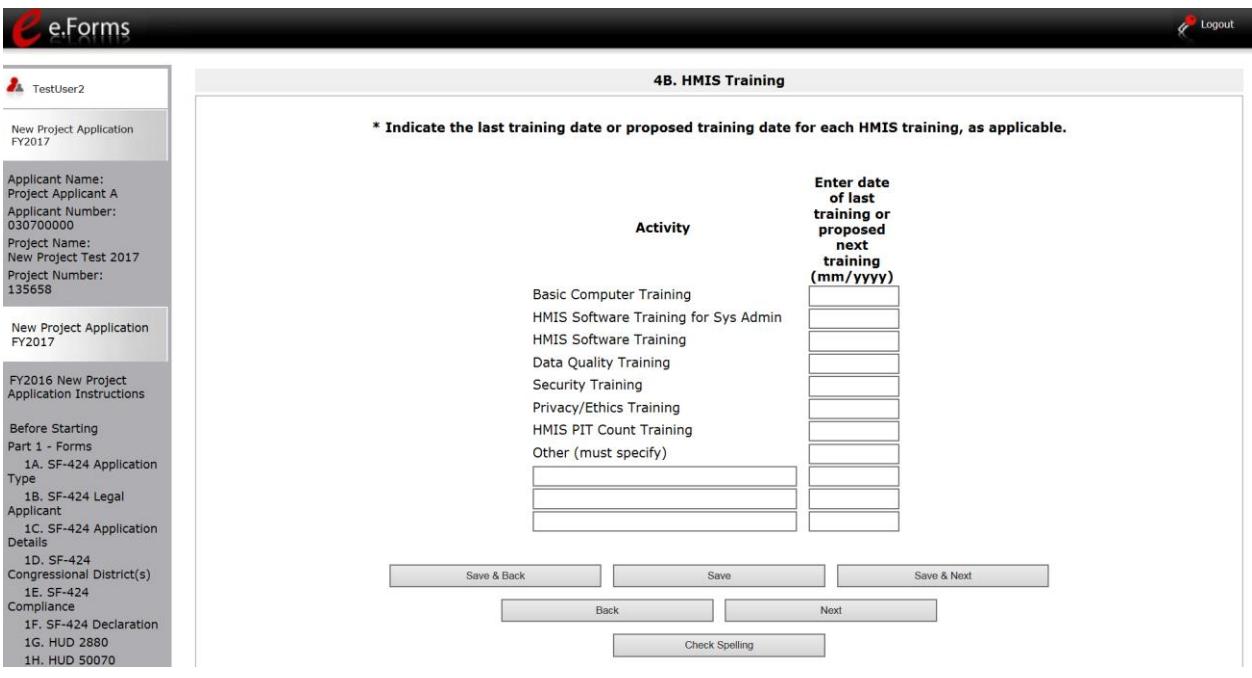

**Step Description**

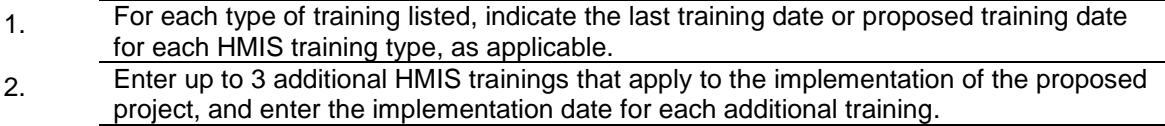

3. Select "Save & Next" to continue to the next screen.

### *Preface to Part 5: Participant Screens*

The upcoming pages contain instructions for the two "Project Participants" screens—one for "Households" and the other for "Subpopulations"

### **NOTE:** *Part 5 is applicable only to PH and Joint TH and PH-RRH projects. If you selected "HMIS" or "SSO" as the component on screen 3A, you will not see the Part 5 screens as these screens do not apply to HMIS or SSO projects.*

Before continuing to the instructions, please review the following notes, which provide information regarding gathering and entering data for these two populations.

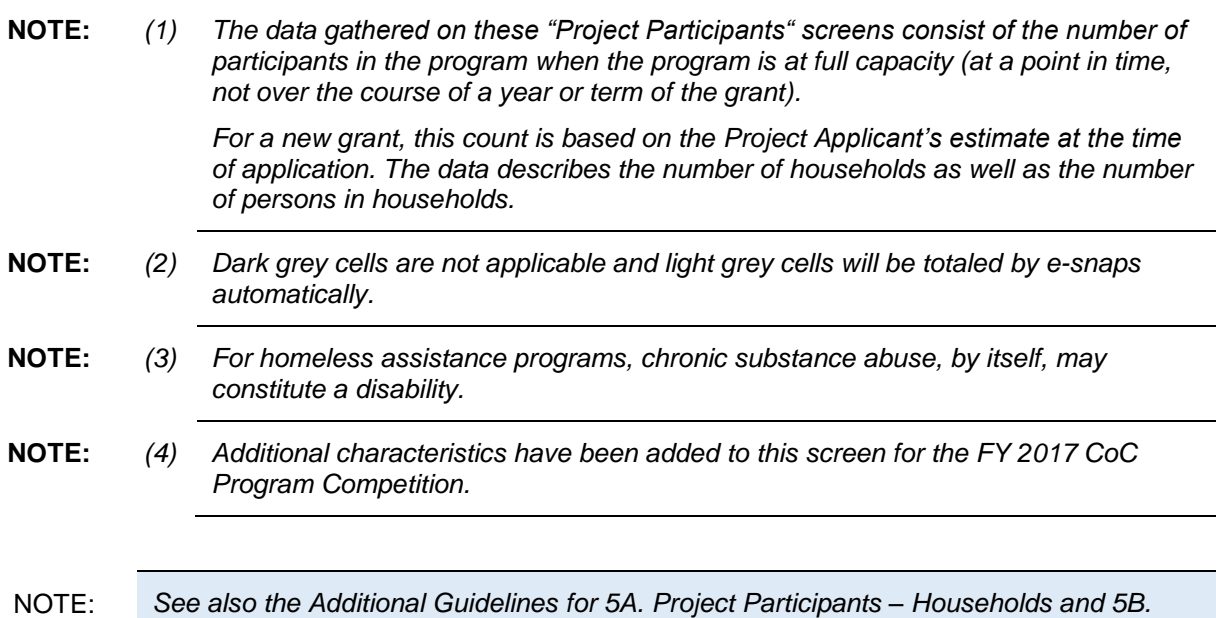

*Project Participants - Subpopulations subsection on the next page.* 

## *Additional Guidelines for 5A. Project Participants – Households and 5B. Project Participants - Subpopulations*

This section provides some guidelines to clarify the way in which the fields on 5A. Project Participants – Households and 5B. Project Participants - Subpopulations work together. The example applies to the Household Type: Households with at least one adult and one child, which is the first fillable column on screen 5A and the first chart at the top of screen 5B.

These guidelines also apply to the other two Household Types—Adult Households without children and Households with Only Children.

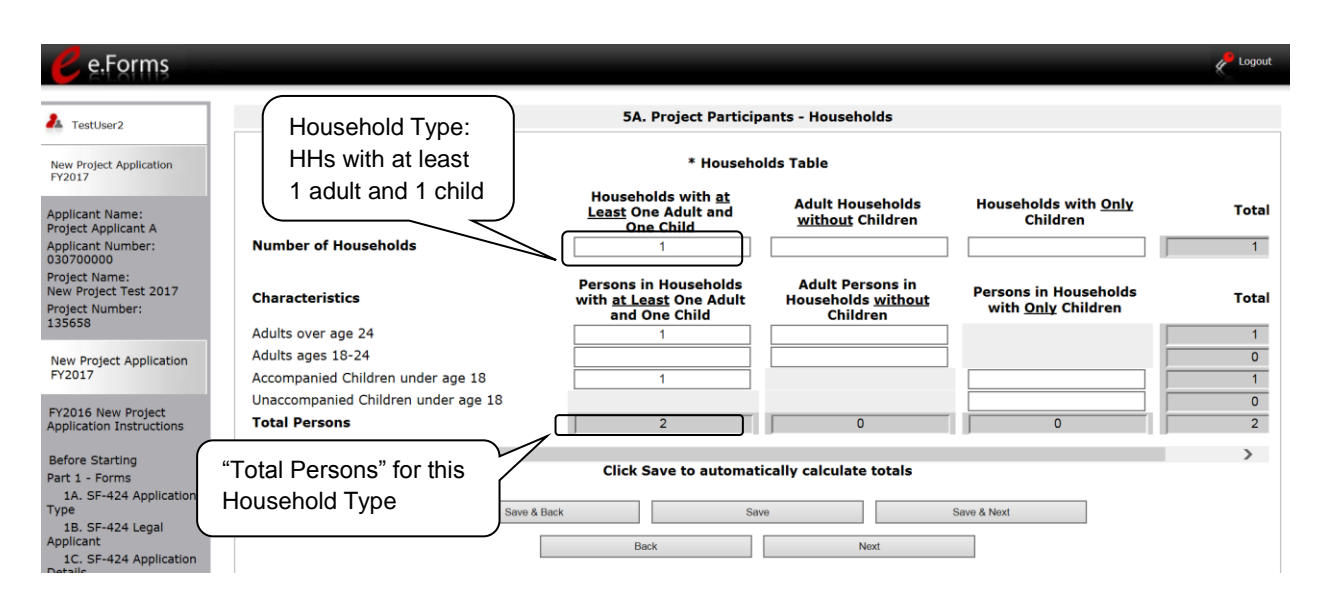

The "Total Persons" field on screen 5A will not necessarily be the sum of the 10 column totals for the corresponding household type on screen 5B (see image below).

While the first three columns on screen 5B are mutually exclusive, people might be listed in more than one subpopulation category in the final seven columns of the chart. For example, a participant can only be either a non-CH veteran, a CH veteran, or a CH non-veteran, but a participant may be any one of these three and dually-diagnosed, fitting into more than one subpopulation. Therefore, an HIV positive and chronic substance abusing CH non-veteran could be included in one subpopulation from the first three columns and in both subpopulations in the final seven columns.

The total number of persons in a particular subpopulation column (e.g., non-CH veterans, chronic substance abuse, etc.) on screen 5B cannot exceed the total number entered in column on screen 5A. Example:

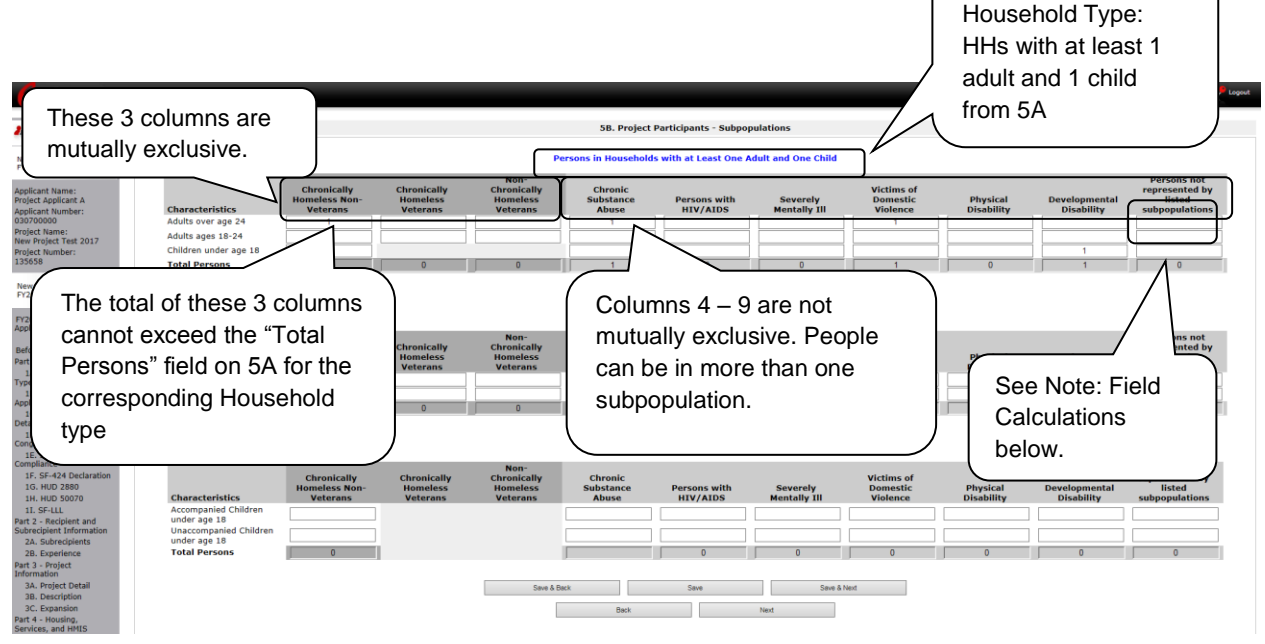

NOTE: Field

**Calculations** 

*Refer to the following guidance about the calculations in the rows and columns:*

 *While individuals may be shown under more than one sub-population—in addition to being either a chronically homeless non-veteran, a chronically homeless veteran, or a non-chronically homeless veteran—column 10, "Persons not represented by listed sub-populations, is mutually exclusive. If someone is listed in column 10, the person cannot be listed in any of columns 1 through 9.* 

*For example, in a project with 15 adults, if one adult is listed under column 10, the column total for each individual column (for columns 1 through 9) cannot exceed 14 individuals.*

## *5A. Project Participants - Households*

The following steps provide instructions on completing the" Project Participants – Households" screen for **Part 5: Participants and Outreach Information** to indicate the total number of households and number of persons by demographic served at maximum program capacity at a single point in time by household type.

For a new project, you will not have historical data on persons served, so you will need to estimate the maximum number of persons experiencing homelessness the project will serve.

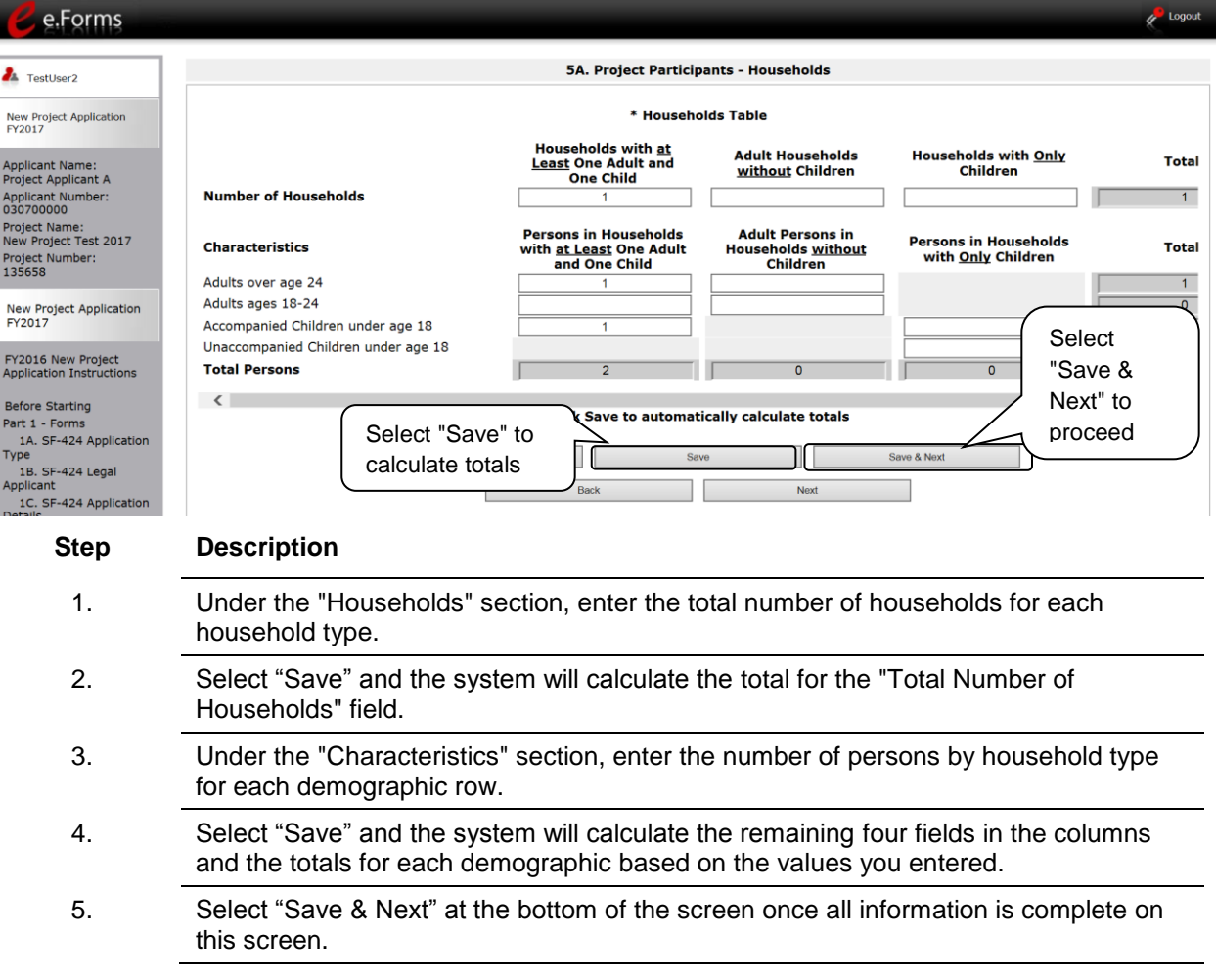

## *5B. Project Participants - Subpopulations*

The following steps provide instructions on completing the "Project Participants – Subpopulations" screen for **Part 5: Participants and Outreach Information** to indicate the number of persons served at maximum program capacity at a single point in time, as well as the characteristics/disabilities, according to their respective household types.

For a new project, you will not have historical data on persons served, so you will need to estimate the maximum number of persons experiencing homelessness the project will serve.

When filling out this table, applicants should think of it as follows:

- The first three columns that are in dark gray, along with column 10, for "Persons not represented by listed subpopulations," are mutually exclusive (i.e., for each row, you cannot count the same person in more than one of these columns).
- Columns 4 through 9 are not mutually exclusive (i.e., in each row, you may include the same person in multiple columns if they have multiple characteristics). However, for each row, if you list a person in column 10, you cannot include the person in columns 1 through 9.

For each household type included on the previous screen, 5A, applicants must fill in at least one cell on the corresponding chart on for screen 5B. On the previous screen, the household types were displayed as columns; on 5B, the household types are shown in individual tables.

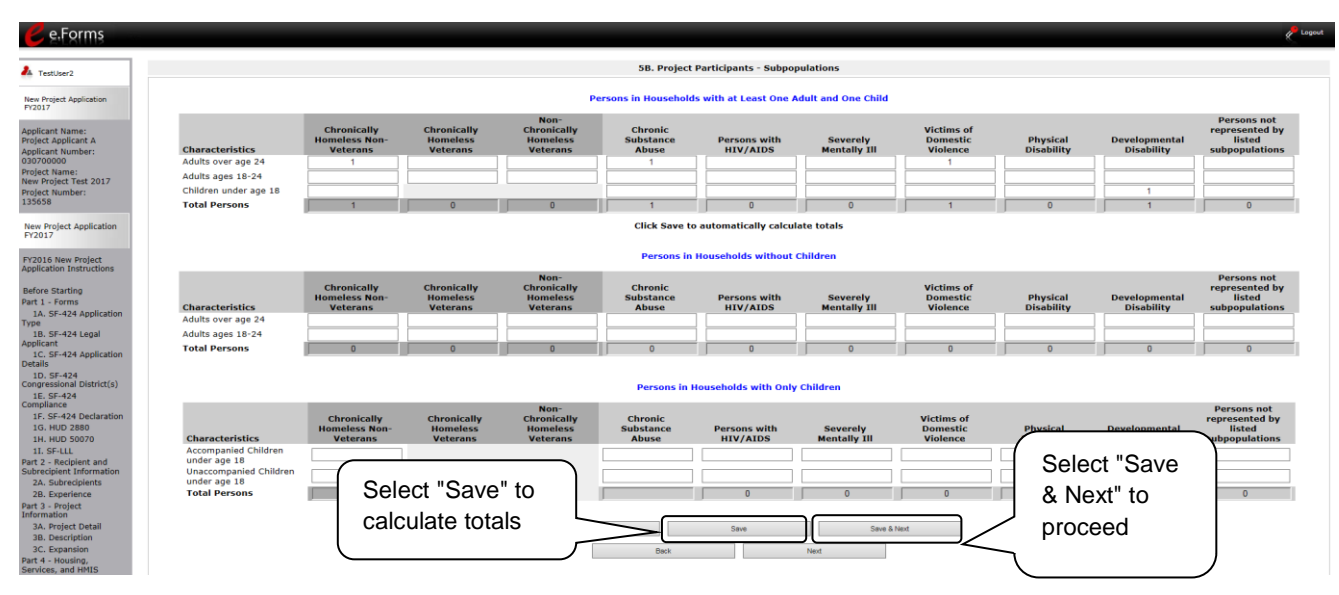

- 1. For each household type included from screen 5A, enter the appropriate subpopulation on this screen based on capacity at a single point in time, as well as the characteristics/disabilities, according to their respective household types.
- 2. Select "Save" and the system will calculate all totals based on the values you entered for each subpopulation.
- 3. Select "Save & Next" once all information is complete on this screen.

**NOTE: Subpopulations**

- *Chronically Homeless includes disabled adults in households with or without children.*
- *Veterans must be adults; therefore, no entry is allowed for unaccompanied youth under the "Chronically Homeless Veterans" column.*

## *5C. Outreach for Participants*

The following steps provide instructions on completing the "Outreach to Participants" screen for **Part 5: Participants and Outreach Information** to indicate the places from which participants are coming to the project.

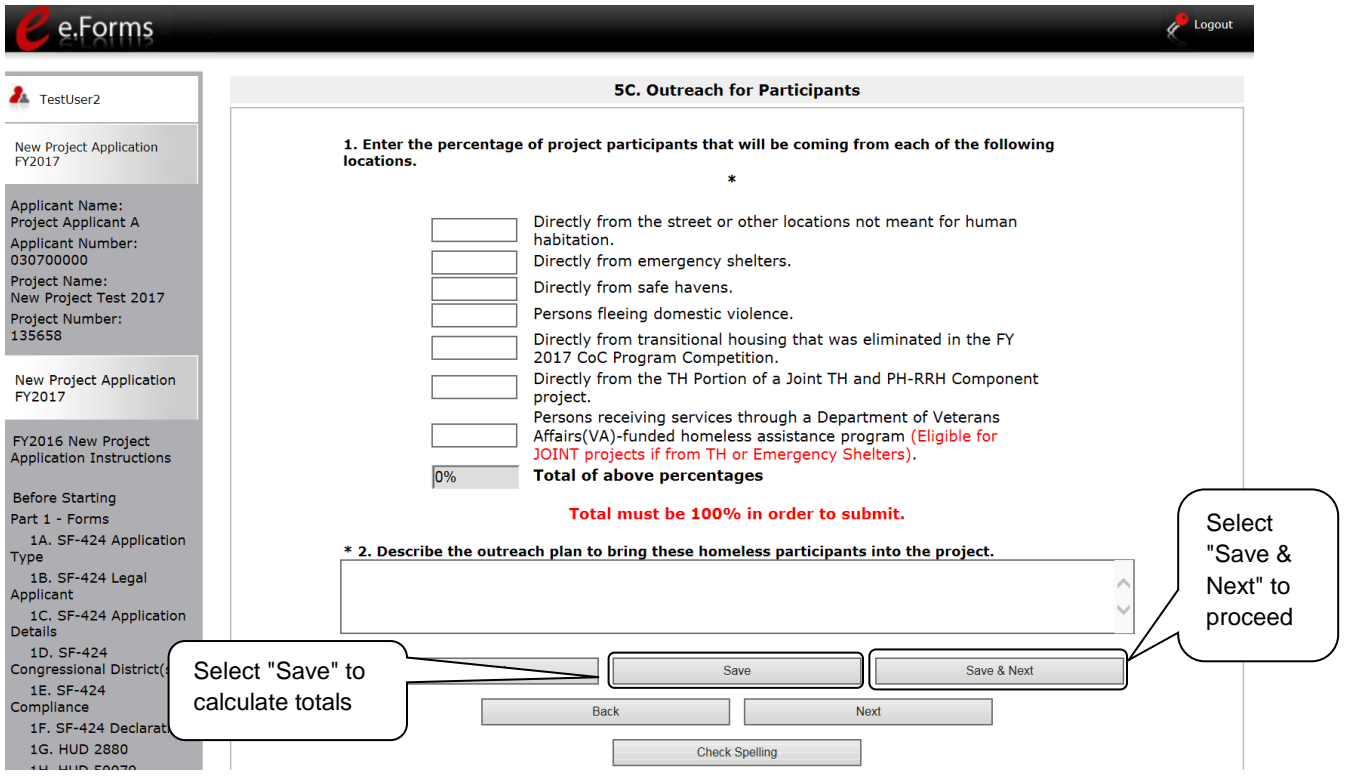

#### **Step Description**

1. Enter the percentage of persons experiencing homelessness who will be served by the proposed project for each of the following locations:

- Directly from the street or other locations not meant for human habitation
- Directly from emergency shelters
- Directly from safe havens
- Persons fleeing domestic violence
- Directly from transitional housing that was eliminated in the FY 2017 CoC Program Competition
- Directly from the TH Portion of a Joint TH and PH-RRH Component project.
- Persons receiving services through a Department of Veterans Affairs (VA) funded homeless assistance program (eligible for JOINT projects if from TH or Emergency Shelters).
- 2. Select "Save" and the system will calculate the total based on the values you entered.
	- The total must be 100% in order to submit the form.

- 3. In the next text box provided, describe the outreach plan to bring these participants experiencing homelessness into the project.
- 4. Select "Save & Next" at the bottom of the screen once all information is complete on this screen.

## *Part 6: Budget Information*

In *e-snaps*, the budget screens that appear for **Part 6: Budget Information** in the left menu bar of the Project Application are determined by the answers provided on the "Funding Request" screen.

- You will select the relevant budgets on the "Funding Request" screen. Once you make these selections, your left menu bar will re-populate and will list only those budget screens that you are required to complete.
- If your new project is being created through the reallocation process, the budget should not exceed the amount allocated by the CoC from eligible renewal projects that were reduced or eliminated. If the budget does exceed the amount reallocated by the CoC as provided on the reallocation forms on the CoC Priority Listing, the budget will be reduced by HUD to match the amount specified by the CoC for reallocation.

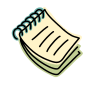

*Because there are numerous budget screens and instructions on how to complete these screens, there is a separate instructional guide on budgets that may be found on the CoC Program Competition: e-snaps Resources webpage on the HUD Exchange at: <https://www.hudexchange.info/e-snaps/guides/coc-program-competition-resources>*.

Next, this instructional guide will discuss Attachments.

### *7A. Attachments*

Depending on the Applicant, the "Attachment" screen has three potential items:

- **Subrecipient Nonprofit Documentation.** On the "Project Subrecipients" screen, if the subrecipient is a nonprofit (i.e., either "M" or "N" was selected from the "Organization Type" dropdown menu,), then proof of subrecipient's nonprofit status is required.
- **Other Attachment(s).** Attach any additional information supporting the project funding request. Use a zip file to attach multiple documents.
	- o **Consolidated Plan Certification.** For Project Applicants that selected "No CoC" on Screen 3A, and are thus applying as Solo Applicants, a form HUD-2991 must be obtained and signed by the certifying official for the applicable jurisdiction, indicating that the proposed project will be consistent with the Consolidated Plan. If the Solo Applicant is a state or unit of local government, the jurisdiction must certify that it is following its HUD-approved Consolidated Plan.

### **7A. Attachments (continued)**

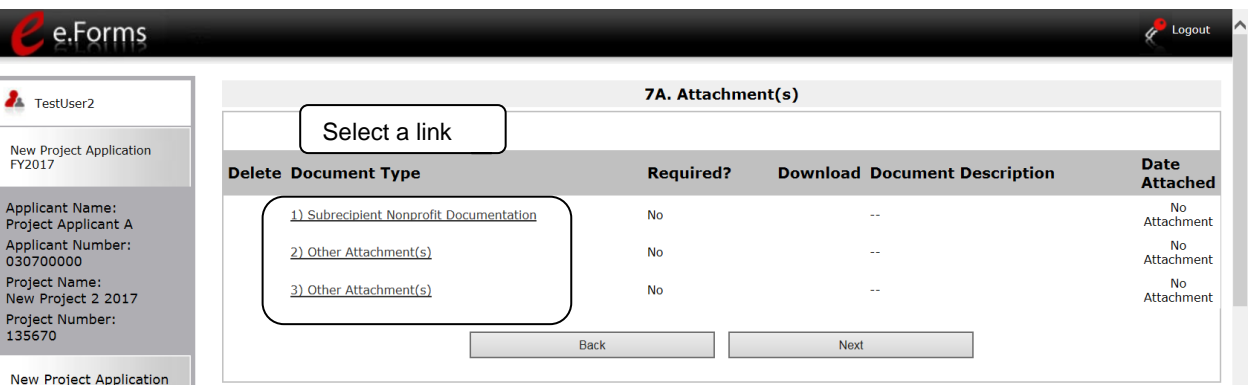

- 1. Select the document name under "Document Type."
- 2. The "Attachment Details" screen appears.

### **7A. Attachments (continued)**

The following instructions explain how to upload an attachment in *e-snaps*; the steps are the same for each attachment link on the screen.

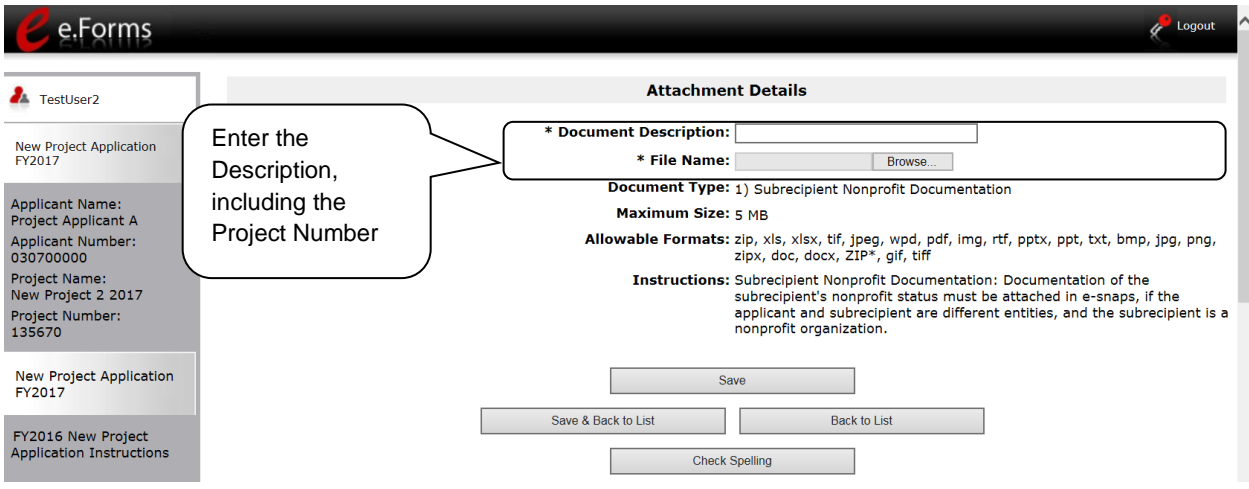

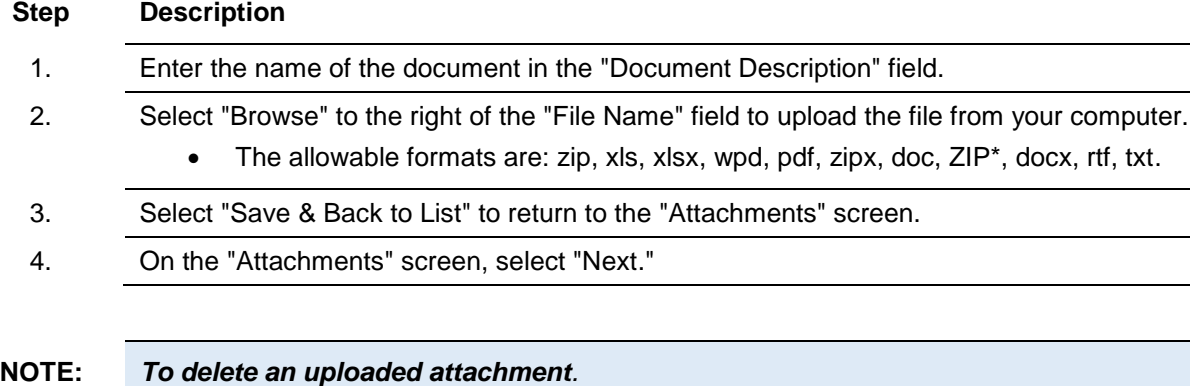

- Click the "Delete" icon **that appears to the left of the document name.**
- *Confirm the deletion in the pop-up window.*

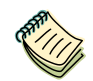

*For instructions on how to zip a file that may be too large to upload, refer to the How to Zip a File document on the CoC Program Competition Resources webpage on the HUD Exchange at: [https://www.hudexchange.info/e-snaps/guides/coc-program-competition](https://www.hudexchange.info/e-snaps/guides/coc-program-competition-resources/)[resources/.](https://www.hudexchange.info/e-snaps/guides/coc-program-competition-resources/)* 

## *7B. Certification*

The Project Applicant must certify that the proposed program will comply with the various laws as outlined in the CoC Program Competition NOFA. The Project Applicant should carefully review all of the items carefully.

The following steps provide instruction on completing all mandatory fields marked with an asterisk (\*) on the "Certification" screen of the application.

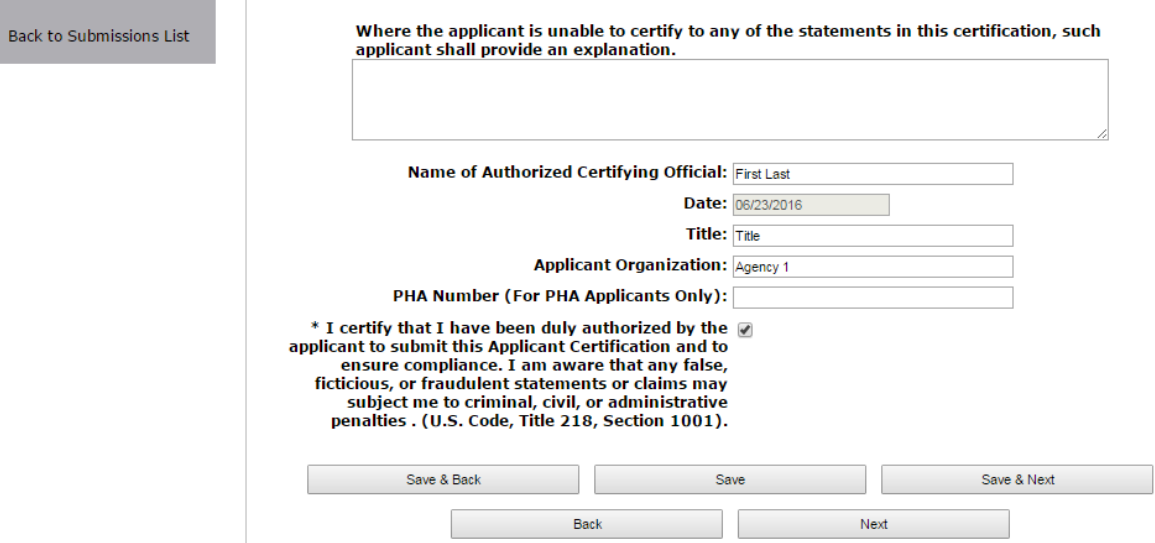

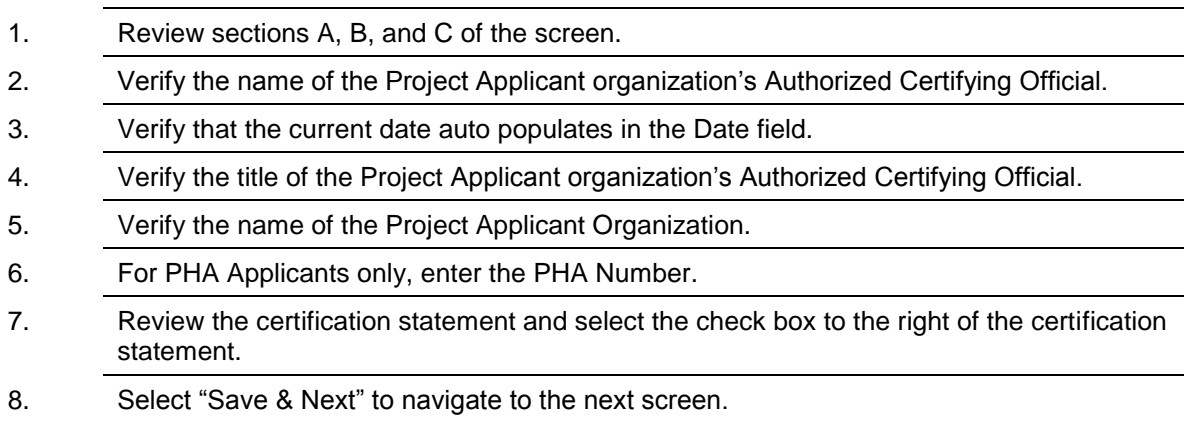

### *8B. Submission Summary*

Once the required information has been entered and the required attachments have been uploaded, the Project Applicant needs to select the "Submit" button on the "Submission Summary" screen.

The "Submission Summary" screen shows the Project Application screens. In the "Last Updated" column, the system will identify the following:

- A date if the screen is complete
- "No Input Required" if there is no input required
- "Please Complete" if more information is needed

Users can go back to any screen by clicking on the screen name on the left menu or on the screen name in the Submissions list itself. Remember to select "Save" after making any changes.

**NOTE:** *The "No Input Required" status on the Submission Summary indicates that additional information for that screen is not required for the Project Applicant to continue to the next step in e-snaps. In the context of this instructional guide, the Project Applicant may continue to the next steps in the Project Application process. HUD, however, may require you to address the particular item prior to entering into a grant agreement if conditionally awarded.*

The "Submit" button is located at the bottom of the screen under the navigation buttons. The "Submit" button will be active if all parts of the Project Application are complete (and have a date) or state "No Input Required."

After submitting the Project Application, Project Applicants should notify the Collaborative Applicant. Notification is recommended to provide a heads-up to the Collaborative Applicant that the application is ready for their review and ranking.

The following image shows the Project Application "Submission Summary" screen with items that still need to be completed. Note that the "Submit" button is gray-shaded, and you cannot select it.

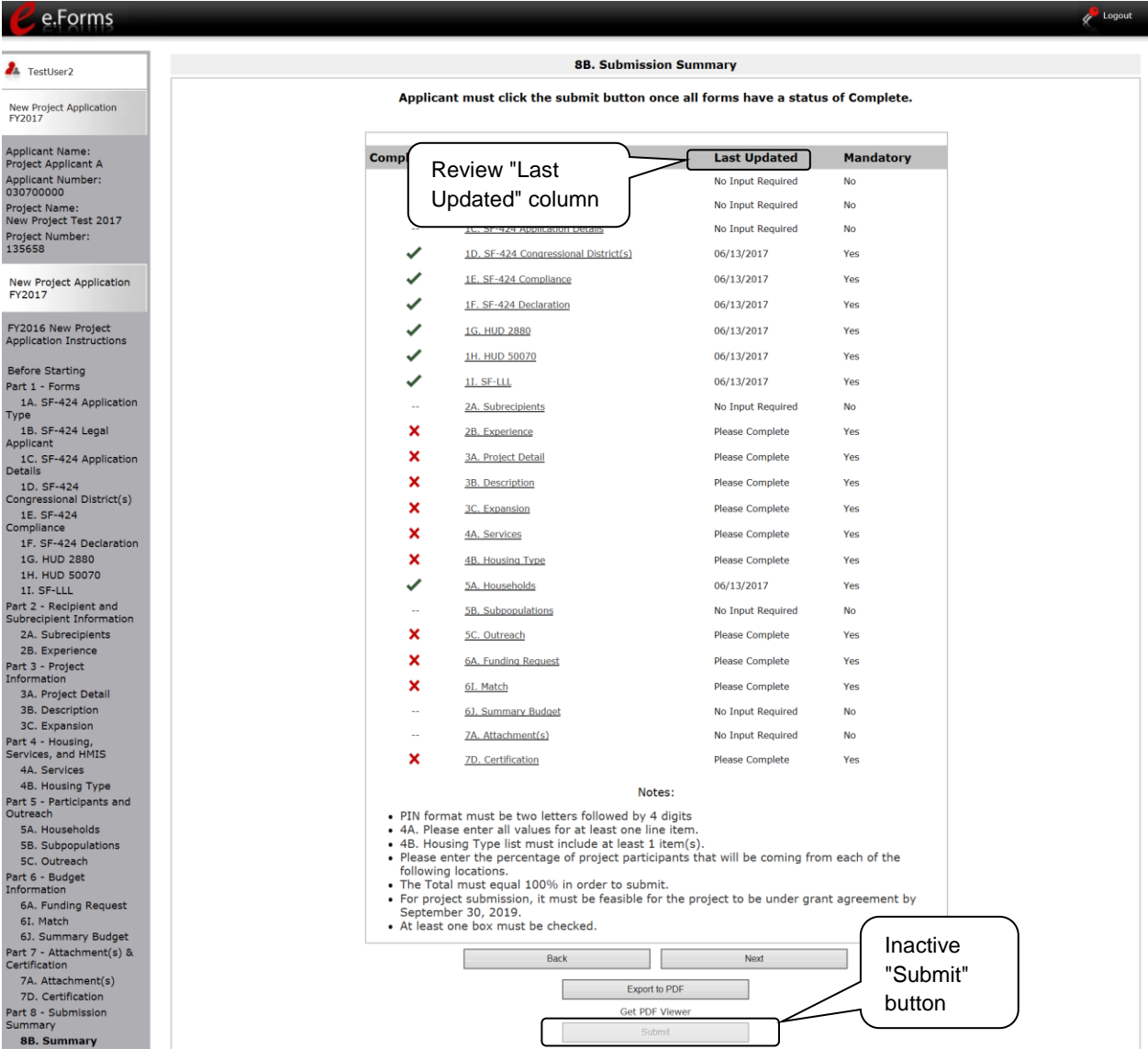

- 1. For the item(s) that state "Please Complete," either select the link under the "Page" column or select the item on the left menu bar. 2. Complete the screen, saving the information on each screen.
- 3. When you have an active "Submit" button, continue to the next section.

## **Submitting the Project Application**

The following image shows an active "Submit" button on the Project Application "Submission Summary".

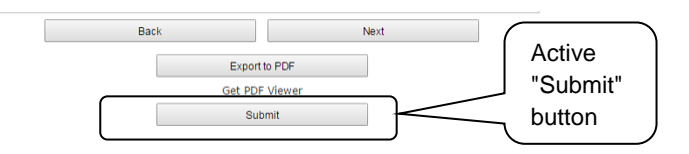

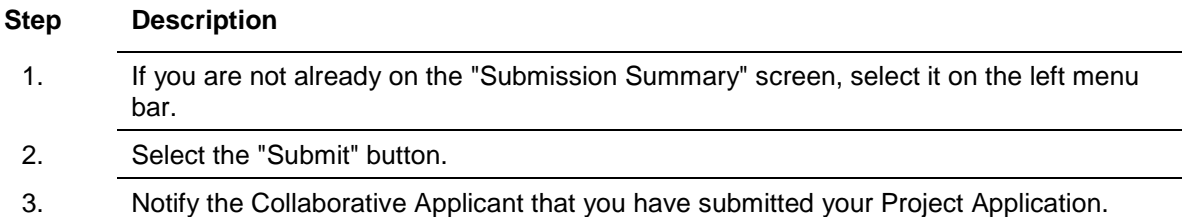

The following image shows the completed Project Application "Submission Summary" screen. Note that the "Submit" button is no longer active, but instead appears gray-shaded. The screen is marked "This e.Form has been submitted."

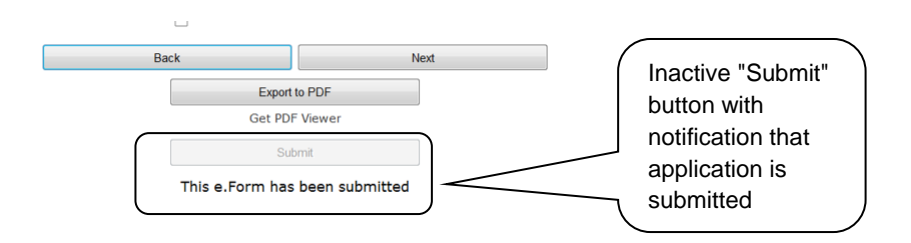

## *Exporting to PDF*

Project Applicants can obtain a hard copy of the Project Application using the "Export to PDF" button located at the bottom of the Submission Summary screen under the navigation buttons.

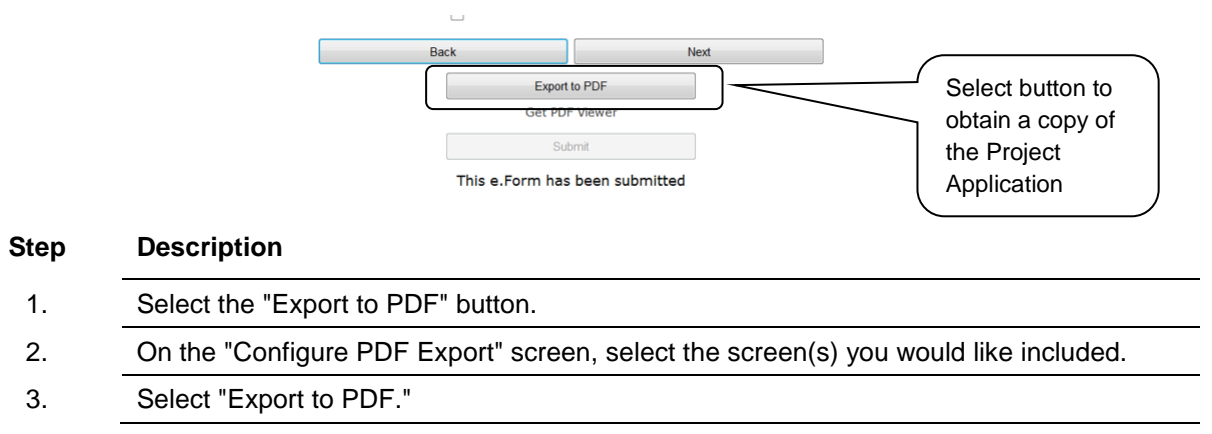

### *Trouble-shooting when you cannot submit the Project Application*

Applicants may encounter issues when trying to submit the Project Application. If the "Submit" button is gray (i.e., "grayed-out"), it is not active and you cannot select it. You will not be permitted to complete your form at this time. The "Submit" button will appear gray if information is missing on any of the required Project Application forms or in the Applicant Profile.

The following image shows the New Project Application "Submission Summary" screen with items that still need to be completed. Note that the "Submit" button is gray-shaded, and you cannot select it.

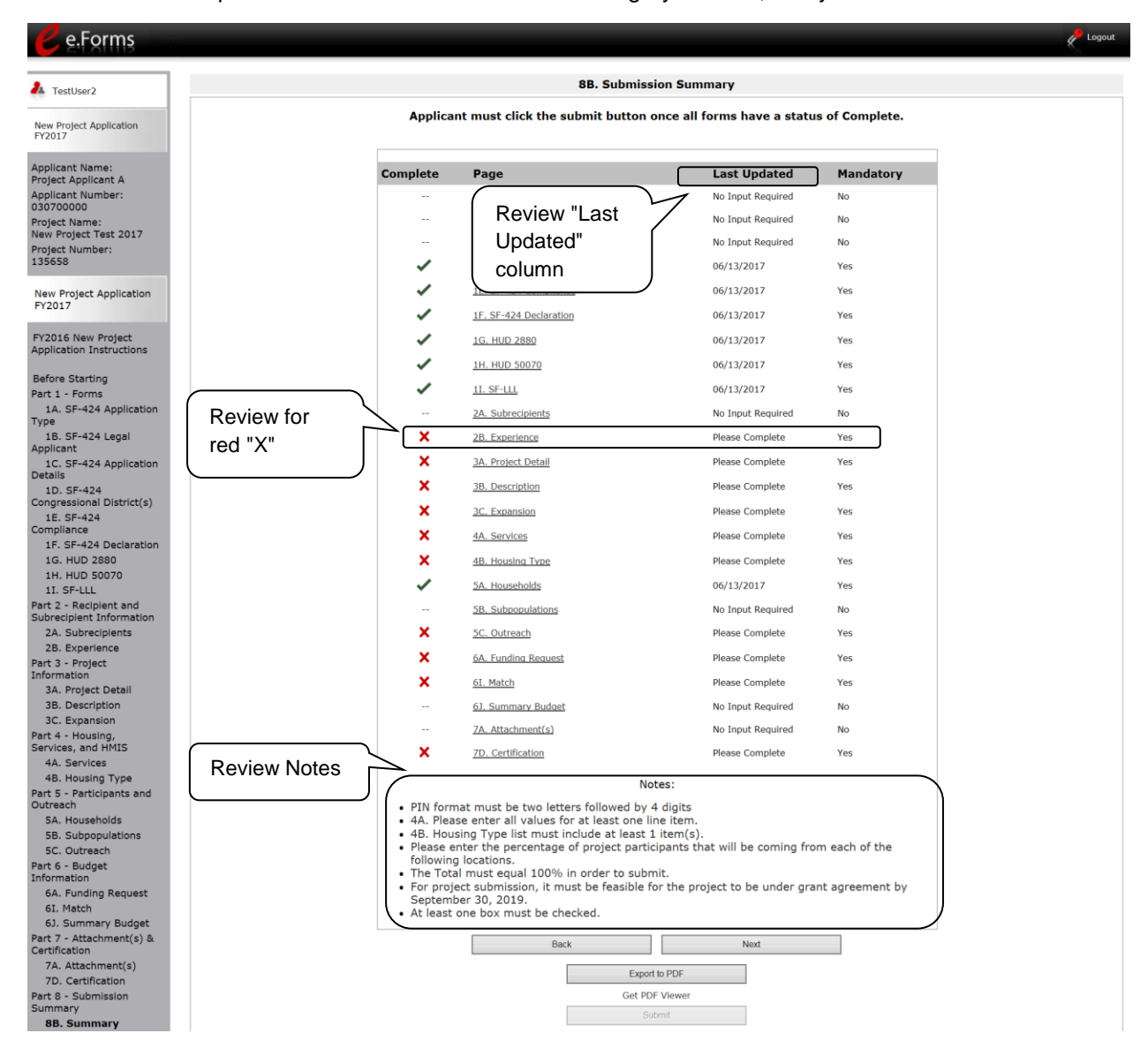

#### **Step Description**

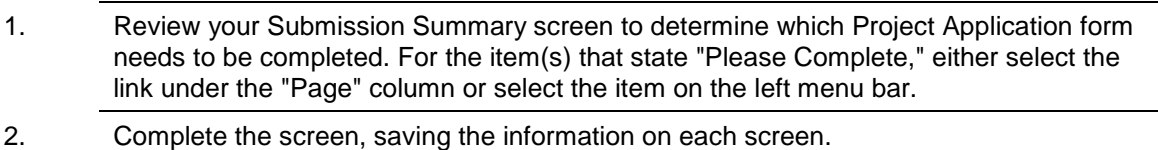

3. Return to the Submission Summary screen and select the "Submit" button.

**What the "Last Updated" column tells you.** A date identifies a form with complete information for all required fields. It is the most recent date on which the completed form was saved.

- $\circ$  "Please Complete" identifies a form with information missing in one or more required fields.
- $\circ$  "No Input Required" identifies the form that are not required for completion by all projects. You are strongly encouraged to double-check these forms to ensure that all appropriate project information is completed.

**What the "Notes" section at the bottom of the screen tells you.** Notes are not a standard section on the "Submission Summary" screen, so you will not see this section all the time.

- $\circ$  If Notes appear on the screen, they are located under the two-column list and above the navigational buttons.
- $\circ$  The Notes provide information on the errors in the Project Application. Some Notes include a link to the applicable form and error(s).
- **NOTE:** *If you are still unable to submit the New Project Application after following these instructions, please submit a question to the HUD Exchange Ask A Question, at: [https://www.hudexchange.info/get-assistance/my-question/,](https://www.hudexchange.info/get-assistance/my-question/) under the e-snaps Reporting System.*

*In the question field, please provide specific details regarding the issue you are encountering while trying to submit and provide a screenshot whenever possible.*

## *Updating the Applicant Profile*

If an Applicant needs to edit the Project Applicant Profile in order to correct information, the Applicant must do the following:

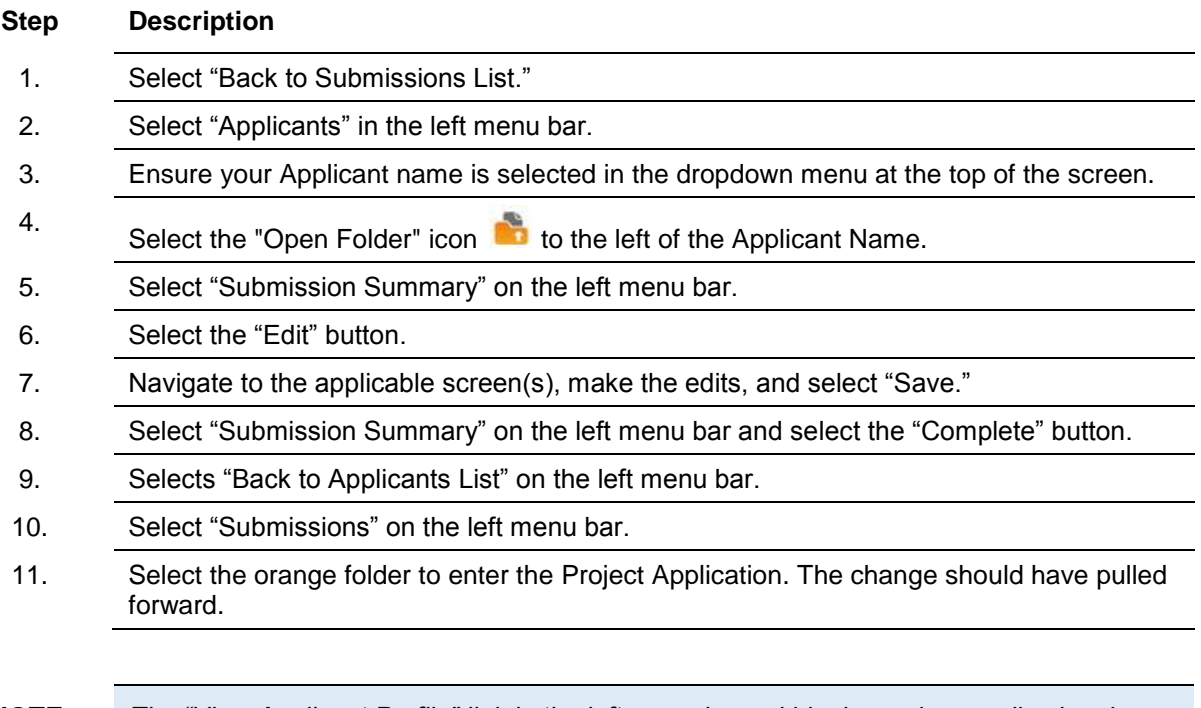

**NOTE:** *The "View Applicant Profile" link in the left menu bar, within the project application, is intended only to view the Project Applicant Profile and not to make any updates.*

## **Project Application Changes**

If changes need to be made to the Project Applications, the Collaborative Applicant will send the project back to the Project Applicant. Project Applicants may need to change the Project Application if they find an error or if the Collaborative Applicant requests that a change is made to one or more of the forms. The following action steps must be taken by the Collaborative Applicant and Project Applicant.

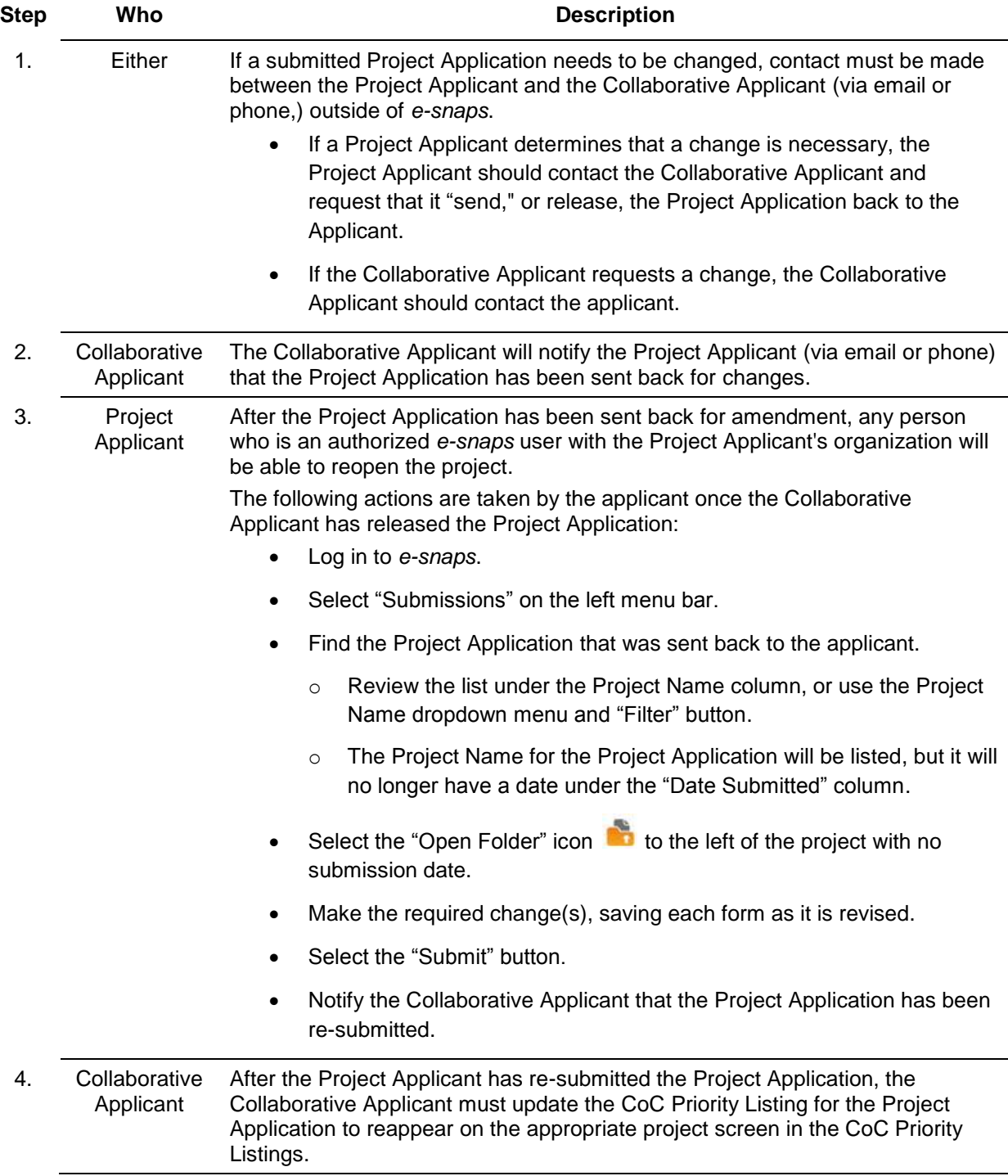

## **Next Steps**

Congratulations on submitting your New Project Application!

At this point, your project application has been submitted to the Collaborative Applicant, as indicated on screen "3A. Project Detail" questions 1a and 1b. Notifications are **not** provided through *e-snaps* to the Collaborative Applicant, so you should notify them that the application has been submitted.

The Collaborative Applicant will review every project application and approve and rank or reject the project applications prior to submitting them as part of the CoC Priority Listing to HUD for the FY 2017 CoC Program Competition. Please make sure you keep in contact with the organization in case any amendments need to be made.

For additional resources go to the CoC Program Competition: *e-snaps* Resources webpage on the HUD Exchange at: [https://www.hudexchange.info/e-snaps/guides/coc-program-competition-resources.](https://www.hudexchange.info/e-snaps/guides/coc-program-competition-resources)